# **Β4.2.1 Χρήση της Εφαρμογής – Εργασία με παρουσιάσεις – Βελτίωση της παραγωγικότητας**

### **Τι θα μάθουμε σήμερα:**

- Να ανοίγουμε και να κλείνουμε μια εφαρμογή παρουσιάσεων
- Να ανοίγουμε και να κλείνουμε μια παρουσίαση
- Να δημιουργούμε μια νέα παρουσίαση βασισμένη στο προεπιλεγμένο πρότυπο
- Να αποθηκεύουμε μια παρουσίαση σε συγκεκριμένη θέση σε μια μονάδα δίσκου με διαφορετικό όνομα
- Να αποθηκεύουμε μια υπάρχουσα παρουσίαση με άλλη μορφή αρχείου: Ως Αρχείο Εμπλουτισμένου Κειμένου (Rich Text Format, rtf), πρότυπο παρουσίασης, προβολή παρουσίασης, αρχείο εικόνας ή ως διαφορετική έκδοση της εφαρμογής
- Να εναλλάσσουμε μεταξύ ανοικτών παρουσιάσεων
- Να μεταβάλλουμε τις βασικές ρυθμίσεις/επιλογές της εφαρμογής: όνομα χρήστη, προκαθορισμένος φάκελος για άνοιγμα και αποθήκευση των παρουσιάσεων
- Να χρησιμοποιούμε τις διαθέσιμες λειτουργίες Βοήθειας
- Να χρησιμοποιούμε τα εργαλεία μεγέθυνσης/σμίκρυνσης (zoom)
- Να επαναφέρουμε, ελαχιστοποιούμε την κορδέλα (ribbon).

# **1. Εφαρμογή Παρουσιάσεων (Microsoft PowerPoint)**

Όταν θέλουμε να δημιουργήσουμε διαφάνειες για μία παρουσίαση, η κατάλληλη εφαρμογή είναι μία εφαρμογή Παρουσιάσεων (π.χ. Microsoft PowerPoint). Ένα αρχείο στο **Microsoft PowerPoint** ονομάζεται παρουσίαση (**Presentation**). Μια παρουσίαση αποτελείται από μία ή περισσότερες διαφάνειες (**Slides**).

Σε μία διαφάνεια μπορεί να υπάρχουν κάποια πλαίσια, τα οποία δεσμεύουν χώρο για τα αντικείμενα που πρόκειται να εισαχθούν μέσα σε αυτά (π.χ. τίτλος, υπότιτλος, κείμενο με κουκκίδες, εικόνα, πίνακας, γράφημα, οργανόγραμμα κ.λπ.). Τα πλαίσια αυτά ονομάζονται πλαίσια κράτησης θέσης (**Placeholders**).

# **2. Ξεκίνημα της Εφαρμογής Παρουσιάσεων**

- $(1)$  **Start**  $\rightarrow$   $\frac{P\frac{1}{2}}{P}$  PowerPoint
- (2) Εάν υπάρχει το εικονίδιο της εφαρμογής στην επιφάνεια εργασίας (**Desktop**), μπορούμε απλώς να κάνουμε διπλό κλικ πάνω του.

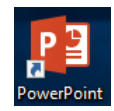

# **3. Το παράθυρο του Microsoft PowerPoint**

Όταν ξεκινούμε την εφαρμογή, με μία κενή παρουσίαση (**Blank presentation**). Η παρουσίαση αρχικά αποτελείται από μία διαφάνεια, τη διαφάνεια τίτλου. Το παράθυρο του Microsoft PowerPoint περιέχει όλα όσα χρειαζόμαστε για να δουλέψουμε με την παρουσίασή μας.

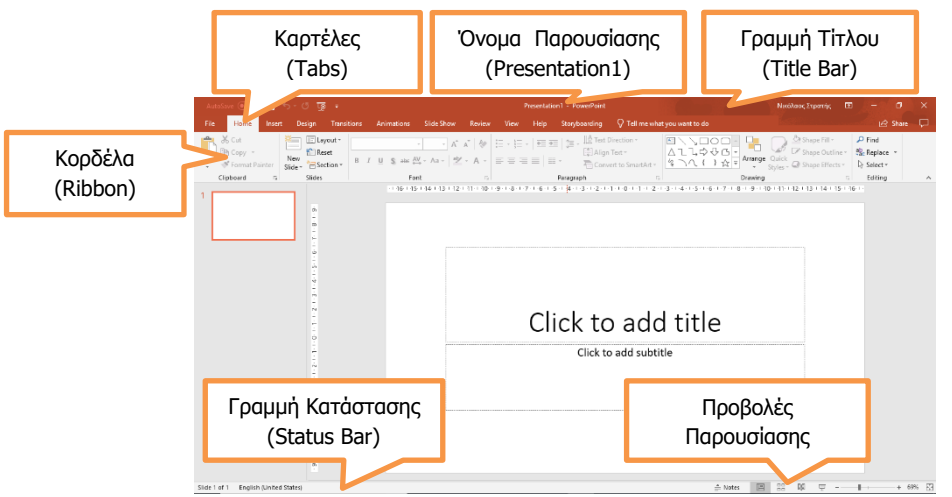

### **4. Άνοιγμα παρουσίασης (Open)**

- (1) Ξεκινούμε την εφαρμογή PowerPoint ή αν είναι ήδη ανοικτή επιλέγουμε από την καρτέλα **File** την επιλογή **Open**.
- (2) Επιλέγουμε από την περιοχή **Recent** το αρχείο που θέλουμε να ανοίξουμε. Αν δεν εμφανίζεται στην

περιοχή **Recent** τότε επιλέγουμε το δίσκο στον οποίο είναι αποθηκευμένη η παρουσίαση, την εντοπίζουμε και την ανοίγουμε.

 $\odot$ 

Open

Μπορούμε επίσης να χρησιμοποιήσουμε τον συνδυασμό πλήκτρων **CTRL** + **O** .

Μια πιο σύντομη διαδικασία είναι να εντοπίσουμε το αρχείο που θέλουμε να ανοίξουμε και να πατήσουμε διπλό κλικ πάνω στο αρχείο. Αυτό θα έχει ως αποτέλεσμα να ανοίξει αυτόματα η εφαρμογή PowerPoint και το αρχείο.

### **5. Δημιουργία νέας κενής παρουσίασης (Blank presentation)**

- (1) Ξεκινούμε την εφαρμογή PowerPoint
- (2) Επιλέγουμε μια από τις επιλογές
	- **Blank Presentation** για να δημιουργήσουμε μια κενή παρουσίαση.
	- Ένα από τα **διαθέσιμα πρότυπα** για να δημιουργήσουμε μια παρουσίαση βασισμένη στο επιλεγμένο πρότυπο.
	- Πατάμε στο πλαίσιο **Search for online templates and themes** που βρίσκεται στο πάνω μέρος του παραθύρου για να αναζητήσουμε διαδικτυακά πρότυπα.

Αν η εφαρμογή είναι ήδη ανοικτή τότε μπορούμε από την καρτέλα **File** να επιλέξουμε **New** στη συνέχεια να ακολουθήσουμε τα βήματα παραπάνω.

Μπορούμε, επίσης, να χρησιμοποιήσουμε τον συνδυασμό πλήκτρων **CTRL + N** για να δημιουργήσουμε μια νέα κενή παρουσίαση.

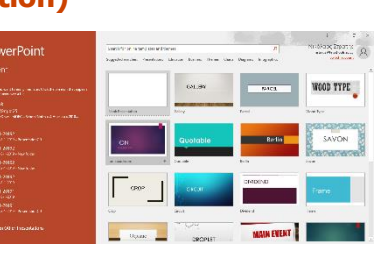

# **6. Κλείσιμο παρουσίασης (Close)**

(1) Από την καρτέλα **File** επιλέγουμε την εντολή **Close** για να κλείσετε την παρουσίαση αλλά **όχι** την εφαρμογή παρουσιάσεων.

Μπορούμε επίσης να επιλέξουμε το  $\overline{X}$ . Αυτό θα έχει ως αποτέλεσμα να κλείσει τόσο η παρουσίαση όσο και η εφαρμογή επεξεργασίας παρουσιάσεων.

# **7. Αποθήκευση παρουσίασης (Save)**

Αν θα αποθηκεύσουμε την παρουσίασή μας σε CD ή USB Flash Drive, τοποθετούμε το USB Flash Drive μας σε μια θύρα USB ή το CD μας στον οδηγό CD.

Η προεπιλεγμένη μορφή αρχείου όταν αποθηκεύουμε είναι το **PowerPoint Presentation**, το οποίο δίνει την προέκταση **.pptx** στο αρχείο. Αν θέλουμε να αποθηκεύσουμε την παρουσίασή μας με διαφορετικό τύπο αρχείου ή διαφορετικό όνομα, χρησιμοποιούμε την εντολή **FileSave As,** επιλέγουμε **Browse (ή Computer/This PC)** και στο **Save as type:** επιλέγουμε τον επιθυμητό τύπο αρχείου.

Οι πιο συνηθισμένοι τύποι αρχείων είναι:

- προβολή παρουσίασης **PowerPoint Show**, προέκταση αρχείου **.ppsx**.
- προβολή διάρθρωσης σε αρχείο εμπλουτισμένου κειμένου **Outline/RTF**, προέκταση αρχείου **.rtf**.
- αρχείο παλαιότερης έκδοσης της εφαρμογής, **PowerPoint 97-2003 Presentation**, προέκταση αρχείου **.ppt**, κ.ά.
- πρότυπο παρουσίασης, **PowerPoint Template**
- αρχείο εικόνας, **JPEG File Interchange Format**
- (1) Από την καρτέλα **File** επιλέγουμε την εντολή **Save As** για να αποθηκεύσουμε την παρουσίασή μας για πρώτη φορά, ή όταν θέλουμε να την αποθηκεύσουμε με άλλο όνομα ή σε άλλη θέση ή με άλλο τύπο (εναλλακτικά χρησιμοποιούμε τον συνδυασμό πλήκτρων **ALT + F , A** ).
	- Χρησιμοποιούμε την εντολή **FileSave** για να αποθηκεύσουμε μία ήδη αποθηκευμένη παρουσίαση, με το ίδιο όνομα, στην ίδια θέση και με τον ίδιο τύπο μετά από αλλαγές που κάναμε.

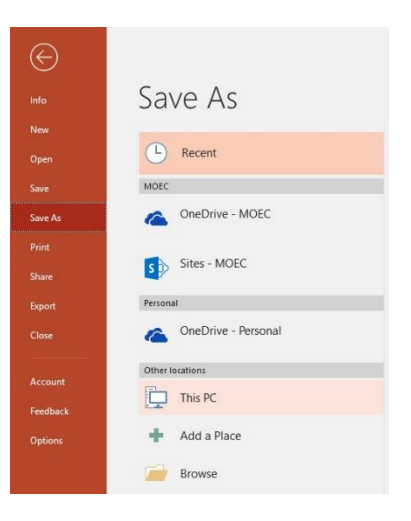

 Αντί της εντολής **FileSave** μπορούμε εναλλακτικά να κάνουμε κλικ στο κουμπί ή πατάμε τον συνδυασμό πλήκτρων **CTRL + S** .

- (2) Καθορίζουμε το όνομα (**Filename**), τη θέση (**Save in**) και τον τύπο (**Save as type**).
- (3) Τέλος, κάνουμε κλικ στο κουμπί **Save** για να το αποθηκεύσουμε.

**Σημείωση:** Σε νεότερες εκδόσεις της εφαρμογής PowerPoint, υπάρχει η δυνατότητα να αποθηκεύσουμε την παρουσίαση μας διαδικτυακά ακολουθώντας τα πιο κάτω βήματα:

- (1) Από την καρτέλα **File** επιλέγουμε την εντολή **Save** ή **Save As**.
- (2) Πατάμε το εικονίδιο το **OneDrive** ώστε να αποθηκεύσουμε εκεί ή πατάμε **Browse** για να αποθηκεύσουμε σε άλλον διαδικτυακό δίσκο (Dropbox, Google Drive κ.λπ.).
- (3) Καθορίζουμε το όνομα (**Filename**) και τον τύπο (**Save as type**).
- (4) Τέλος, κάνουμε κλικ στο κουμπί **Save** για να το αποθηκεύσουμε.

### **8. Εναλλαγή μεταξύ ανοικτών αρχείων παρουσιάσεων (Switch Windows)**

- (1) Από την καρτέλα **View** και την ομάδα **Window** επιλέγουμε το εικονίδιο **Switch Windows**.
- (2) Στη συνέχεια, επιλέγουμε το επιθυμητό ανοικτό αρχείο παρουσίασης στο οποίο θέλουμε να μετακινηθούμε.

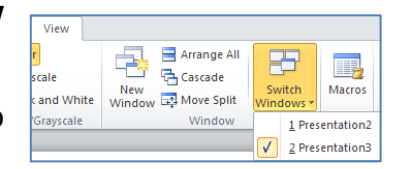

### **9. Οι βασικές ρυθμίσεις/επιλογές της εφαρμογής: όνομα χρήστη**

Οι βασικές επιλογές / προτιμήσεις του Microsoft PowerPoint όπως το όνομα του χρήστη και ο προκαθορισμένος φάκελος για το άνοιγμα και την αποθήκευση των αρχείων μπορούν να αλλάξουν ακολουθώντας τα πιο κάτω βήματα.

- (1) Από την καρτέλα **File** επιλέγουμε **Options.**
- (2) Για αλλαγή του **ονόματος χρήστη (User Name)** κάνουμε κλικ στην επιλογή **Genera**l και πληκτρολογούμε το όνομα χρήστη στο πλαίσιο **User name**.

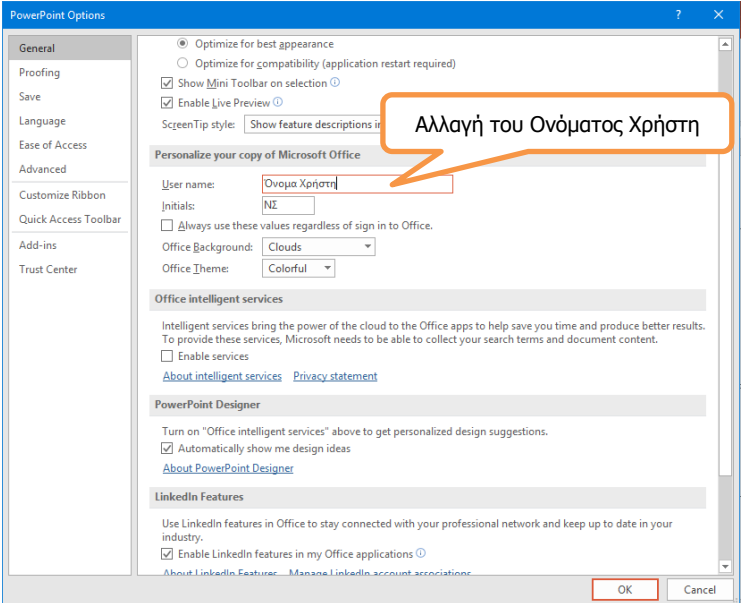

### **B.4 Λογισμικό Εφαρμογών B.4.2.Μ1**

(3) Για αλλαγή του προκαθορισμένου φακέλου αποθήκευσης και ανοίγματος των αρχείων κάνουμε κλικ στην επιλογή **Save**. Ακολούθως συμπληρώνουμε τη διαδρομή για τον φάκελο που επιθυμούμε και πατάμε **ΟΚ.**

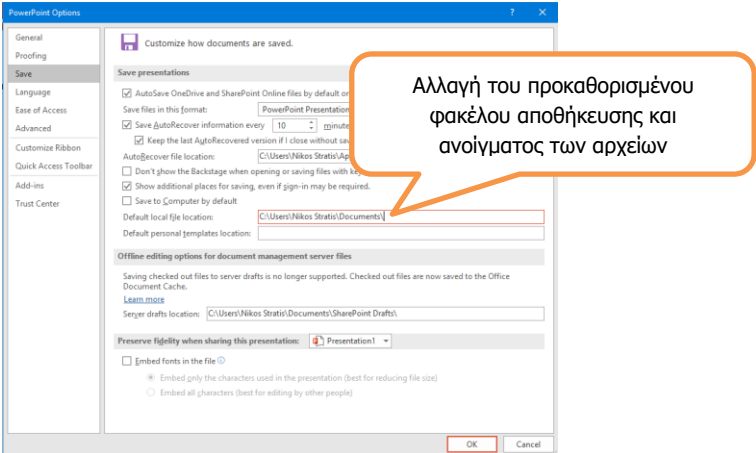

# **10. Χρήση των διαθέσιμων λειτουργιών Βοήθειας**

Για να εμφανίσετε το παράθυρο βοήθειας θα πρέπει από την

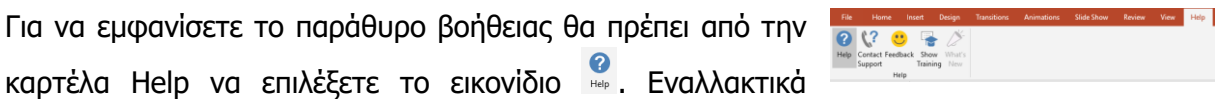

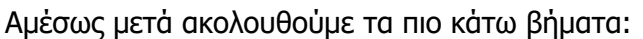

μπορείτε να πατήσετε στο πλήκτρο **F1** .

- (1) Κάνουμε κλικ στον χώρο του **Search Help Box** και πληκτρολογούμε μια **λέξη** ή **φράση** για την οποία χρειαζόμαστε βοήθεια.
- (2) Πατάμε το πλήκτρο **ENTER** από το πληκτρολόγιο.
- (3) **Περιμένουμε λίγη ώρα** μέχρι ο ηλεκτρονικός υπολογιστής να τελειώσει την αναζήτηση.
- (4) **Επιλέγουμε ένα** από τα αποτελέσματα της Βοήθειας.

# **11. Τα εργαλεία μεγέθυνσης / σμίκρυνσης (Zoom)**

- (1) Κάνουμε κλικ στην καρτέλα **View**.
- $\alpha$ (2) Πατάμε την επιλογή **Zoom** και ακολούθως από το παράθυρο που εμφανίζεται επιλέγουμε μια από τις προεπιλεγμένες επιλογές μεγέθυνσης / σμίκρυνσης που εμφανίζονται. Αν καμία από τις προεπιλεγμένες επιλογές δεν ικανοποιεί τις ανάγκες μας καθορίσουμε το δικό μας ποσοστό μεγέθυνσης / σμίκρυνσης από την επιλογή **percent** Percent: 87% **π**ατώντας τα διαθέσιμα

βέλη ή γράφοντας απευθείας τον αριθμό. Με την επιλογή **Fit to Window** μεγεθύνεται / σμικρύνεται η διαφάνεια έτσι ώστε να χωρέσει στις διαστάσεις του παραθύρου.

Help  $\leftarrow \ldots$  Search help  $\Omega$  $\checkmark$  Get started Slides & layout Text & tables Pictures & graphics ent slide  $\%$  Animation, audio, y Share & coautho ord your pr

Ġ Fit to (3) Πατάμε ΟΚ.

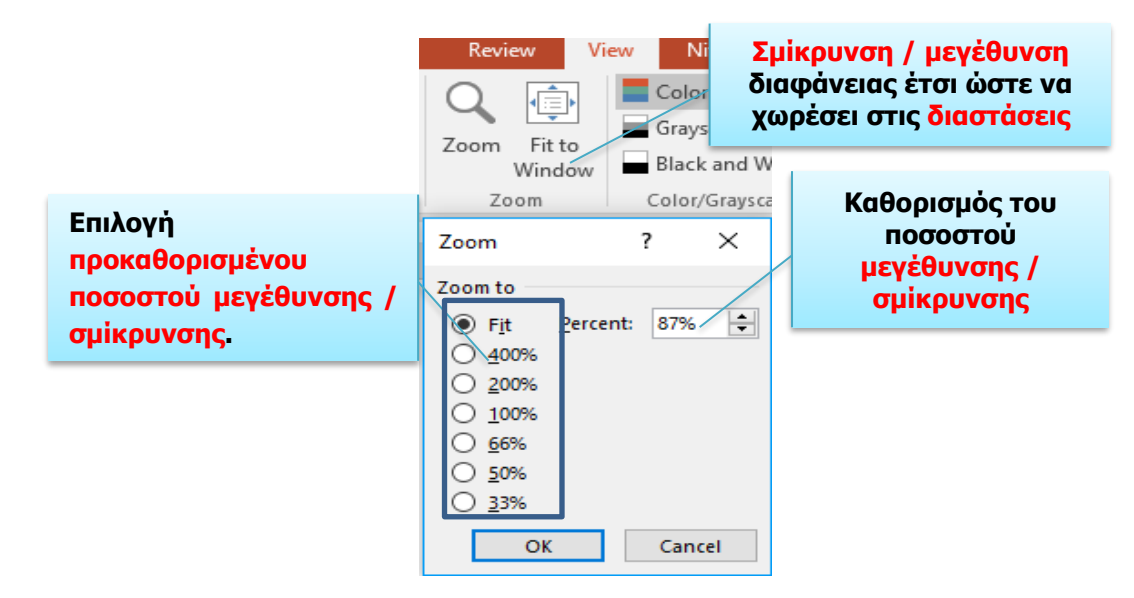

Για γρήγορη **μεγέθυνση / σμίκρυνση** χρησιμοποιούμε την κλίμακα που βρίσκεται στην κάτω δεξιά γωνία του παραθύρου.

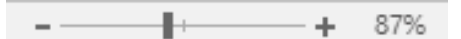

# **12. Απόκρυψη / εμφάνιση κορδέλας Ribbon**

Κατά τη διάρκεια χρήσης του προγράμματος επεξεργασίας παρουσιάσεων, αν χρειαζόμαστε λίγο περισσότερο χώρο, μπορούμε να αποκρύψουμε την κορδέλα ως εξής:

- (1) Πατάμε στο εικονίδιο  $\Box$  που βρίσκεται στη γραμμή τίτλου.
- (2) Επιλέγουμε **Auto-hide Ribbon** για απόκρυψη της κορδέλας ή **Show Tabs and Commands** για εμφάνιση της αν είναι κρυμμένη

# **B.4 Λογισμικό Εφαρμογών B.4.2.Μ1**

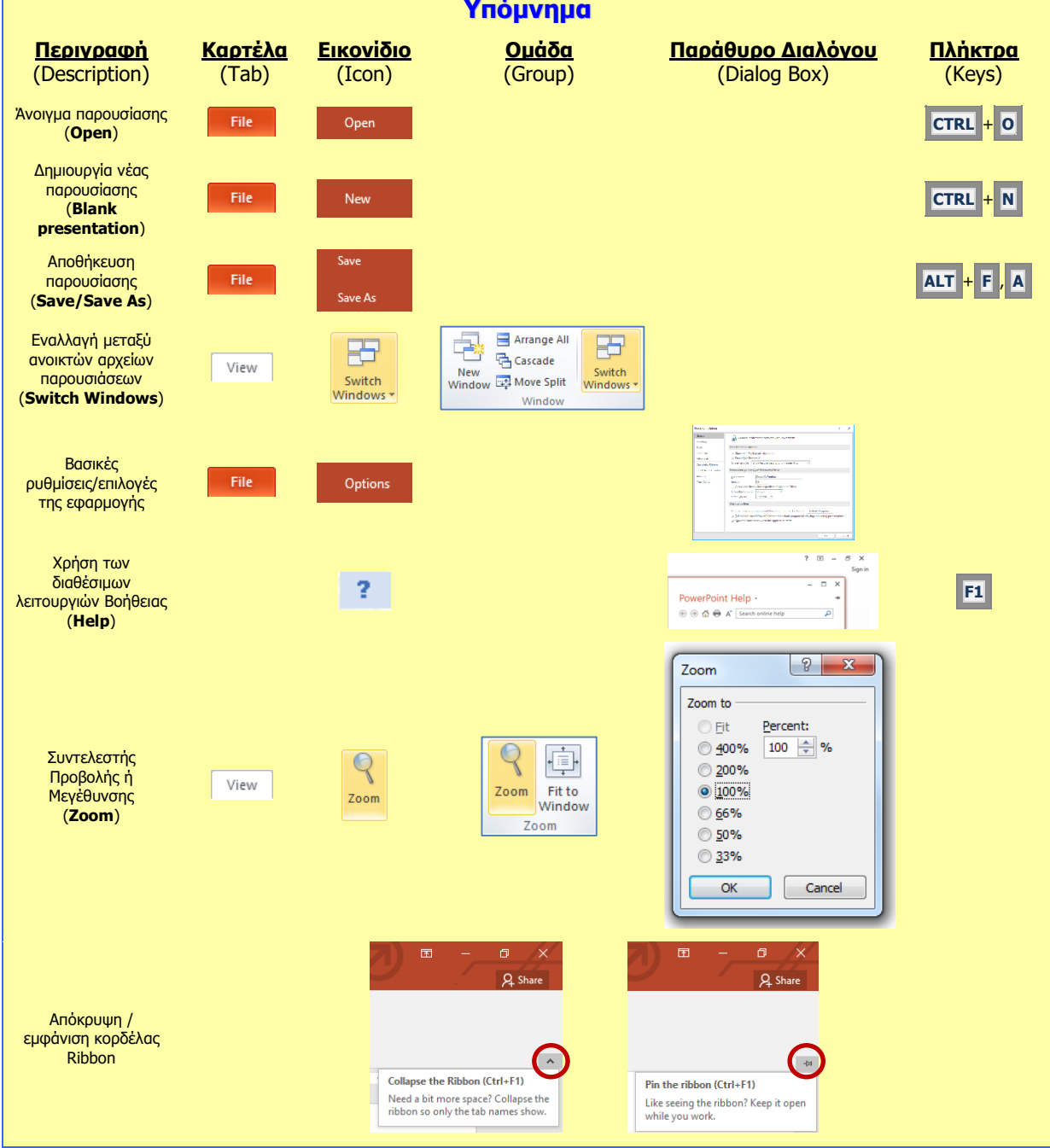

# **Β4.2.2 Ανάπτυξη μιας παρουσίασης**

### **Τι θα μάθουμε σήμερα:**

- Να αλλάζουμε μεταξύ των καταστάσεων προβολής μιας παρουσίασης: κανονική προβολή, προβολή ταξινόμησης διαφανειών, προβολή παρουσίασης
- Να επιλέγουμε διαφορετική διαθέσιμη διάταξη για μια διαφάνεια
- Να εφαρμόζουμε ένα διαθέσιμο πρότυπο σχεδίασης σε μια παρουσίαση
- Να αλλάζουμε χρώμα φόντου σε επιλεγμένη ή σε όλες τις διαφάνειες
- Να εισάγουμε νέα διαφάνεια με συγκεκριμένη διάταξη, όπως: διαφάνεια τίτλου, γραφήματος και κειμένου, λίστας κουκίδων, πίνακα/υπολογιστικού φύλλου
- Να αντιγράφουμε, μετακινούμε διαφάνειες εντός της παρουσίασης, μεταξύ ανοικτών παρουσιάσεων
- Να διαγράφουμε διαφάνειες.

# **1. Προβολές (Views)**

Αλλάζοντας την προβολή μιας παρουσίασης, αλλάζουμε τη μορφή με την οποία θα εμφανίζονται τα περιεχόμενά της στην οθόνη. Οι προβολές βρίσκονται στην καρτέλα **View** ή από τη γραμμή κατάστασης (**Status Bar**) στην κάτω δεξιά γωνιά της οθόνης μας **B** B B P <sub>Kal είναι οι εξής:</sub>

### 1.1 **Κανονική Προβολή (Normal)** – Εμφανίζει στο κέντρο της οθόνης την τρέχουσα διαφάνεια, στο αριστερό μέρος τις μικρογραφίες όλων των διαφανειών και στο κάτω μέρος την περιοχή σημειώσεων

(1) Από την καρτέλα **View** και την ομάδα **Presentation Views** επιλέγουμε το εικονίδιο **Normal**.

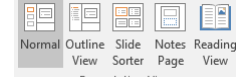

(2) Διαφορετικά, κάνουμε κλικ στο κουμπί **από τη γραμμή** κατάστασης στην κάτω δεξιά γωνιά της οθόνης μας.

# 1.2 **Καρτέλα Διάρθρωσης (Outline)**

(1) Από την καρτέλα **View** και την ομάδα **Presentation Views** επιλέγουμε το εικονίδιο **Outline View**.

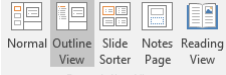

(2) Χρησιμοποιούμε αυτή την προβολή όταν θέλουμε να εξετάσουμε ή να αλλάξουμε τη δομή του κειμένου μέσα στις διαφάνειες (οι εικόνες και τα σχήματα ΔΕΝ εμφανίζονται).

### 1.3 **Προβολή Ταξινόμησης Διαφανειών (Slide Sorter)** – Εμφανίζει όλες τις διαφάνειες της παρουσίασης σε μικρογραφίες. Χρησιμοποιείται για αντιγραφή ή μετακίνηση διαφανειών

(1) Από την καρτέλα **View** και την ομάδα **Presentation Views** επιλέγουμε το εικονίδιο **Slide Sorter**.

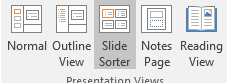

- (2) Διαφορετικά, κάνουμε κλικ στο κουμπί **από τη γραμμή** κατάστασης στην κάτω δεξιά γωνιά της οθόνης μας.
- 1.4 **Προβολή Σελίδας Σημειώσεων (Notes Page)** για να εισαγάγουμε ή να μορφοποιήσουμε σημειώσεις
	- (1) Από την καρτέλα **View** και την ομάδα **Presentation Views** επιλέγουμε το εικονίδιο **Notes Page**.

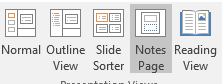

- **B.4.2.Μ2 B.4 Λογισμικό Εφαρμογών**
	- (2) Αν θέλουμε απλά να προσθέσουμε σημειώσεις και όχι να μεταβούμε σε προβολή σημειώσεων τότε, σε κανονική προβολή, κάνουμε κλικ στο **πλαίσιο** το οποίο βρίσκεται κάτω από τη διαφάνειά μας.

Αν η περιοχή Click to add notes δεν είναι εμφανής τότε μπορείτε να την εμφανίσετε πατώντας στο εργαλείο **Ε Notes Πείλειο που βρίσκεται στο δεξιό** μέρος της γραμμής κατάστασης.

## 1.5 **Προβολή για Διάβασμα (Reading View)** – τη χρησιμοποιούμε όταν θέλουμε να διαβάσουμε μια παρουσίαση

- (1) Από την καρτέλα **View** και την ομάδα **Presentation Views** επιλέγουμε το εικονίδιο **Reading View**.
- (2) Διαφορετικά, κάνουμε κλικ στο κουμπί <sup>[66]</sup> από τη γραμμή κατάστασης στην κάτω δεξιά γωνιά της οθόνης μας.
- 1.6 **Προβολή της Παρουσίασης (Slide Show)** Για να ξεκινήσει η παρουσίαση
	- (1) Από την καρτέλα **Slide Show** και την ομάδα  $\overline{\mathbb{D}}$ 聖 序 **Start Slide Show** επιλέγουμε το εικονίδιο **From Beginning** για να ξεκινήσει η παρουσίαση <u>από την αρχική - 1η διαφάνεια</u>
		- ή πατάμε το πλήκτρο **F5** .
	- (2) Από την καρτέλα **Slide Show** και την ομάδα **Start Slide Show** επιλέγουμε το εικονίδιο **From Current Slide** για να ξεκινήσει η παρουσίαση από την επιλεγμένη διαφάνεια
		- ή πατάμε τον συνδυασμό πλήκτρων **SHIFT + F5** .
	- (3) Διαφορετικά, κάνουμε κλικ στο κουμπί **Ε** από τη γραμμή κατάστασης στην κάτω δεξιά γωνιά της οθόνης μας.

### **2. Διάταξη Διαφάνειας (Slide Layout)**

Υπάρχουν **9 διαφορετικοί τύποι** διάταξης διαφάνειας:

- (1) **Title Slide** (Διαφάνεια Τίτλου): Χρησιμοποιείται στην αρχή μιας παρουσίασης για εισαγωγή τίτλου και υπότιτλου.
- (2) **Title and Content** (Τίτλος και Περιεχόμενο): Ο προεπιλεγμένος (Default) τύπος διάταξης διαφάνειας αμέσως μετά τη διαφάνεια τίτλου. Περιέχει πλαίσιο για τίτλο και πλαίσιο για εισαγωγή κειμένου σε μορφή λίστας ή για εισαγωγή 6 διαφορετικών περιεχομένων:

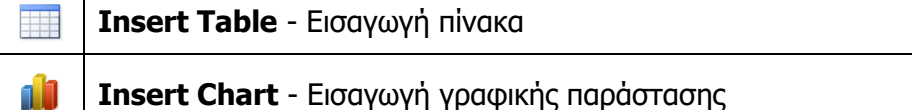

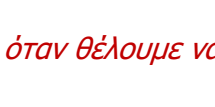

Click to add note:

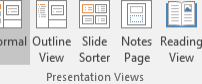

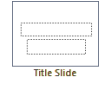

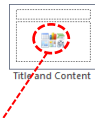

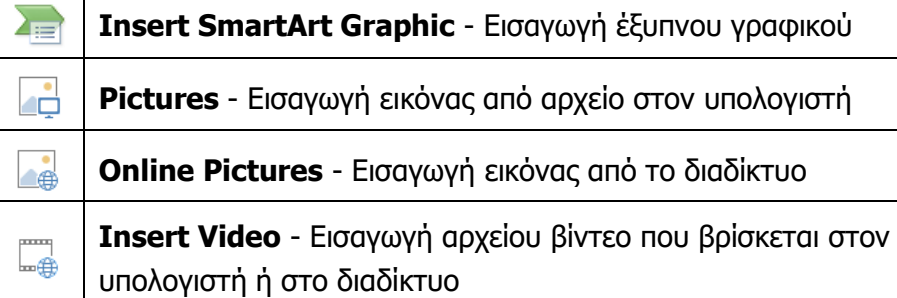

- (3) **Section Header** (Κεφαλίδα Ενότητας): Χρησιμοποιείται για διαχωρισμό των διάφορων ενοτήτων της ίδιας παρουσίασης.
- (4) **Two Content** (Δύο Περιεχόμενα): Χρησιμοποιείται για εισαγωγή τίτλου και δύο πλαισίων κειμένου σε λίστα ή περιεχομένων. Μπορούμε για παράδειγμα να εισαγάγουμε τίτλο, στο 1° πλαίσιο κείμενο και στο διπλανό μια εικόνα, μια γραφική παράσταση κ.ά.
- (5) **Comparison** (Σύγκριση): Παρόμοιο με τον **Two Content** τύπο διάταξης, με τη διαφορά ότι σε αυτόν έχουν προστεθεί δύο επιπλέον πλαίσια κειμένου πάνω από τα δύο πλαίσια περιεχομένων.
- (6) **Title Only** (Μόνο Τίτλος): Για εισαγωγή μόνο τίτλου και οποιουδήποτε άλλου αντικειμένου θέλουμε.
- (7) **Blank** (Κενή): Για εισαγωγή οτιδήποτε θέλουμε, για παράδειγμα θα μπορούσαμε να καλύψουμε όλη την επιφάνεια της διαφάνειας με μια εικόνα.
- (8) **Content with Caption** (Περιεχόμενο με Λεζάντα): Περιέχει ένα πλαίσιο περιεχομένων στα δεξιά, ένα πλαίσιο τίτλου και ακόμα ένα κειμένου στα αριστερά.
- (9) **Picture with Caption** (Εικόνα με Λεζάντα): Περιέχει πλαίσιο στο πάνω μέρος για εισαγωγή εικόνας από αρχείο και στο κάτω μέρος δύο πλαίσια για τίτλο και κείμενο αντίστοιχα.

# **3. Επιλογή/Αλλαγή Διάταξης Διαφάνειας (Layout)**

- (1) Από την καρτέλα **Home** και την ομάδα **Slides** επιλέγουμε το εικονίδιο **Layout**.
- (2) Στη συνέχεια, επιλέγουμε την επιθυμητή διάταξη για τη διαφάνειά μας.

# **4. Εφαρμογή προτύπου σχεδίασης (Design Themes) ως φόντο διαφάνειας**

Το Microsoft PowerPoint παρέχει πρότυπα σχεδίασης (αρχείο που περιέχει τα στυλ για μια παρουσίαση), όπως:

- τον τύπο και το μέγεθος κουκκίδων και γραμματοσειρών,
- τα μεγέθη και τις θέσεις των χαρακτήρων κράτησης θέσης,
- το σχέδιο και το γέμισμα φόντου,

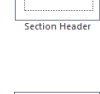

EAST EAS

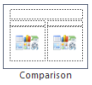

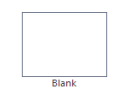

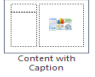

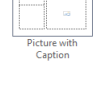

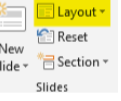

**73**

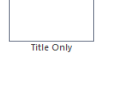

- 
- τους συνδυασμούς χρωμάτων,
- ένα υπόδειγμα διαφανειών και ένα προαιρετικό υπόδειγμα τίτλων,

τα οποία μπορείτε να εφαρμόσετε σε μια παρουσίαση για να της δώσετε επαγγελματική όψη με πλήρη σχεδίαση.

- (1) Από την καρτέλα **Design** και την ομάδα **Themes** επιλέγουμε ένα από τα διαθέσιμα πρότυπα που υπάρχουν.
	- Για να εφαρμοστεί το πρότυπο σε μία ή περισσότερες διαφάνειες, κάνουμε δεξί κλικ και επιλέγουμε το **Apply to Selected Slides**.
	- Για να εφαρμοστεί το πρότυπο σε όλες τις διαφάνειες της παρουσίασης, κάνουμε δεξί κλικ και επιλέγουμε το **Apply to All Slides**.

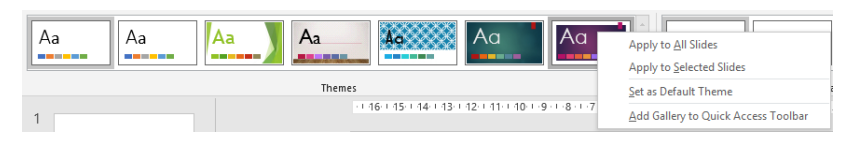

# **5. Χρήσιμες Συμβουλές (Tips)**

- (1) Για να επιλέξουμε πολλές διαφάνειες, κάνουμε κλικ σε μια διαφάνεια και στη συνέχεια, πατούμε και κρατούμε πατημένο το πλήκτρο **CTRL** ενώ κάνουμε κλικ στις άλλες διαφάνειες.
- (2) Στο Microsoft PowerPoint υπάρχει η δυνατότητα προεπισκόπησης κατά τη μετακίνησή μας πάνω από ένα Πρότυπο Σχεδίασης, χωρίς να χρειαστεί να το επιλέξουμε.

# **6. Σχεδίαση φόντου διαφάνειας (Format Background)**

Η εφαρμογή παρουσιάσεων μας δίνει τη δυνατότητα να αλλάξουμε το φόντο των διαφανειών και να δώσουμε έτσι μια άλλη μορφή στην παρουσίασή μας χρησιμοποιώντας τα πιο κάτω:

- 6.1 Συγκεκριμένο συμπαγές χρώμα ως φόντο διαφάνειας (Solid fill)
	- (1) Από την καρτέλα **Design** και την ομάδα **Customize** κάνουμε κλικ στο Format Background ή πατούμε δεξί κλικ στη διαφάνεια και επιλέγουμε Format Background.

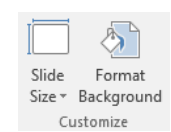

- (2) Στο παράθυρο που εμφανίζεται κάνουμε κλικ στην εντολή **Solid fill** και επιλέγουμε το χρώμα που θέλουμε να χρησιμοποιήσουμε.
- (3) Αν θέλουμε το ίδιο χρώμα να εφαρμοστεί σε όλες τις διαφάνειες τότε κάνουμε κλικ στο κουμπί **Apply to All**.
- (4) Αν το χρώμα που θέλετε δεν εμφανίζεται στις επιλογές μπορείτε να πατήσετε στο **More Colors…** και να επιλέξετε ένα από τα χρώματα που εμφανίζονται ή να δημιουργήσετε δικό σας.

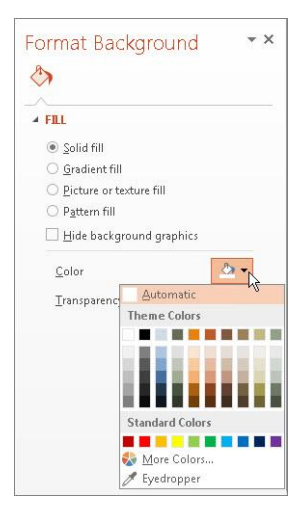

### **B.4 Λογισμικό Εφαρμογών B.4.2.Μ2**

- (5) Αν θέλετε να προσθέσετε διαφάνεια στο χρώμα μπορείτε να τη ράβδο **Transparency**.
- 6.2 Συνδυασμός χρωμάτων ντεγκραντέ ως φόντο διαφάνειας (Gradient fill)
	- (1) Από την καρτέλα **Design** και την ομάδα **Customize** κάνουμε κλικ στο Format Background ή πατούμε δεξί κλικ στη διαφάνεια και επιλέγουμε Format Background.

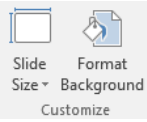

- (2) Στο παράθυρο που εμφανίζεται κάνουμε κλικ στην εντολή **Gradient fill** και επιλέγουμε ένα από τους προεπιλεγμένους συνδυασμούς χρωμάτων ή δημιουργούμε δικό μας.
- (3) Αν θέλουμε το ίδιο χρώμα να εφαρμοστεί σε όλες τις διαφάνειες τότε κάνουμε κλικ στο κουμπί **Apply to All**.

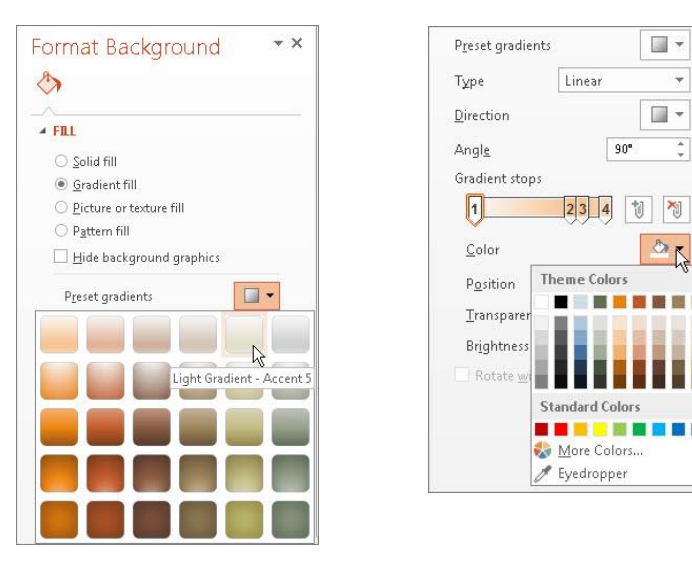

# 6.3 Επιλογή εικόνας ή υφής ως φόντο διαφάνειας (Picture or texture fill)

(1) Από την καρτέλα **Design** και την ομάδα **Customize** κάνουμε κλικ στο Format Background ή πατούμε δεξί κλικ στη διαφάνεια και επιλέγουμε Format Background.

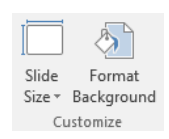

- (2) Στο παράθυρο που εμφανίζεται κάνουμε κλικ στην εντολή **Picture or texture fill**.
- (3) Στη συνέχεια, κάνουμε κλικ στο κουμπί **File** ή **Online** και επιλέγουμε την εικόνα που θέλουμε ή κλικ στο κουμπί **Texture** και επιλέγουμε την υφή που θέλουμε να χρησιμοποιήσουμε.
- (4) Αν θέλουμε η ίδια υφή να εφαρμοστεί σε όλες τις διαφάνειες τότε κάνουμε κλικ στο κουμπί **Apply to All**.

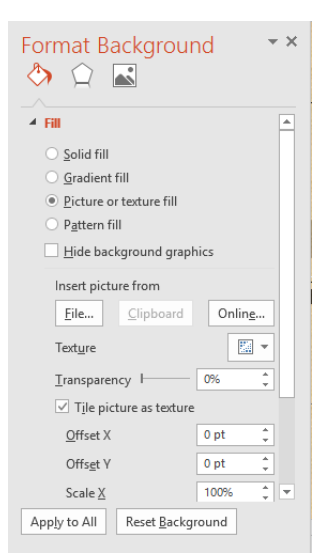

**76**

- - 6.4 Επιλογή μοτίβου ως φόντου διαφάνειας (Pattern fill)
		- (1) Από την καρτέλα **Design** και την ομάδα **Customize** κάνουμε κλικ στο Format Background ή πατούμε δεξί κλικ στη διαφάνεια και επιλέγουμε Format Background.
		- (2) Στο παράθυρο που εμφανίζεται κάνουμε κλικ στην εντολή **Pattern fill** και επιλέγουμε το μοτίβο που θέλουμε να χρησιμοποιήσουμε.
		- (3) Αν θέλουμε η ίδια υφή να εφαρμοστεί σε όλες τις διαφάνειες τότε κάνουμε κλικ στο κουμπί **Apply to All**.

# **7. Προσθήκη Νέας Διαφάνειας (New Slide)**

- (1) Από την καρτέλα **Home** και την ομάδα **Slides** επιλέγουμε το εικονίδιο **New Slide**.
- (2) Μπορούμε, επίσης, να χρησιμοποιήσουμε τον συνδυασμό πλήκτρων **CTRL + M** .

(Σημείωση: Εισαγάγει τον προεπιλεγμένο τύπο διάταξης διαφάνειας **Title and Content** εάν είναι η διαφάνεια μετά τον τίτλο. Για επόμενες διαφάνειες εισαγάγει τον ίδιο τύπο που έχει η τρέχουσα διαφάνεια.)

(3) Αν θέλουμε να προσθέσουμε διαφάνεια με συγκεκριμένη διάταξη μπορούμε να πατήσουμε στο κείμενο **New Slide** και να επιλέξουμε μια από τις διαθέσιμες διατάξεις.

- **8. Αντιγραφή Διαφανειών (Copy & Paste)**
	- (1) Από το παράθυρο που περιέχει τα **Slides** και **Outline** (**Tabs**), επιλέγουμε τη/τις διαφάνεια/διαφάνειες που θέλουμε να αντιγράψουμε.

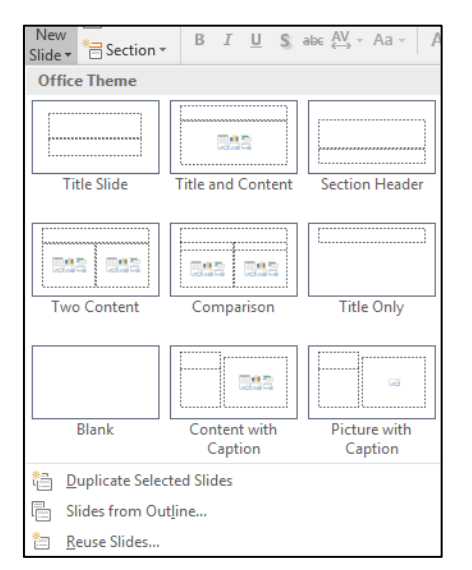

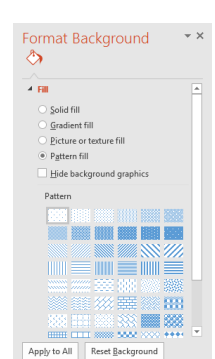

E Layout ~ **Reset** 

New <mark>New</mark><br><mark>Slide ▼</mark> Section ▼ Slides

Slide

Format Size \* Background Customize

- (2) Αν θέλουμε να επιλέξουμε πολλές διαφάνειες ταυτόχρονα, πατάμε το πλήκτρο **CTRL** και κάνουμε κλικ σε κάθε διαφάνεια που θέλουμε να επιλέξουμε.
- (3) Από την καρτέλα **Home** και την ομάδα **Clipboard** επιλέγουμε το εικονίδιο **Copy** και στη συνέχεια κάνουμε κλικ στο σημείο που θέλουμε για να την/τις αντιγράψουμε.
- (4) Τέλος, από την καρτέλα **Home** και την ομάδα **Clipboard** επιλέγουμε το εικονίδιο **Paste** για να την/τις επικολλήσουμε στο σημείο που επιλέξαμε (είτε στην ίδια είτε σε άλλη παρουσίαση).

# **9. Μετακίνηση Διαφανειών (Cut & Paste)**

- (1) Από το παράθυρο που περιέχει τα **Slides** και **Outline** (**Tabs**), επιλέγουμε τη/τις διαφάνεια/διαφάνειες που θέλουμε να μετακινήσουμε.
- (2) Αν θέλουμε να επιλέξουμε πολλές διαφάνειες ταυτόχρονα, πατάμε το πλήκτρο **CTRL** και κάνουμε κλικ σε κάθε διαφάνεια που θέλουμε να επιλέξουμε.
- (3) Από την καρτέλα **Home** και την ομάδα **Clipboard** επιλέγουμε το εικονίδιο **Cut** και στη συνέχεια κάνουμε κλικ στο σημείο που θέλουμε για να τη/τις μετακινήσουμε.
- (4) Τέλος, από την καρτέλα **Home** και την ομάδα **Clipboard** επιλέγουμε το εικονίδιο **Paste** για να την/τις επικολλήσουμε στο σημείο που επιλέξαμε (είτε στην ίδια, είτε σε άλλη παρουσίαση)

ή

για μετακίνηση διαφανειών μέσα στην ίδια παρουσίαση μπορεί να γίνει και με την τεχνική «Σύρε και Άφησε» (**Drag and Drop**).

# **10. Διαγραφή Διαφανειών (Delete)**

- (1) Από το παράθυρο που περιέχει τα **Slides** και **Outline** (**Tabs**), επιλέγουμε τη/τις διαφάνεια/διαφάνειες που θέλουμε να διαγράψουμε.
- (2) Αν θέλουμε να επιλέξουμε πολλές διαφάνειες ταυτόχρονα, πατάμε το πλήκτρο **CTRL** και κάνουμε κλικ σε κάθε διαφάνεια που θέλουμε να επιλέξουμε.
- (3) Ακολούθως, πατάμε το πλήκτρο **Delete** για να τη/τις διαγράψουμε.

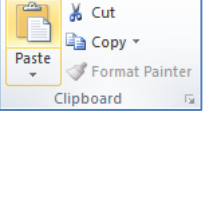

& Cut п

Paste

la Copy ~

Format Painter Clipboard

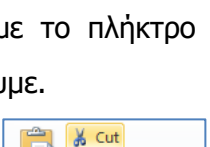

**En** Copy \*

Format Painter Clipboard

Paste

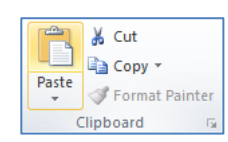

# **B.4.2.Μ2 B.4 Λογισμικό Εφαρμογών**

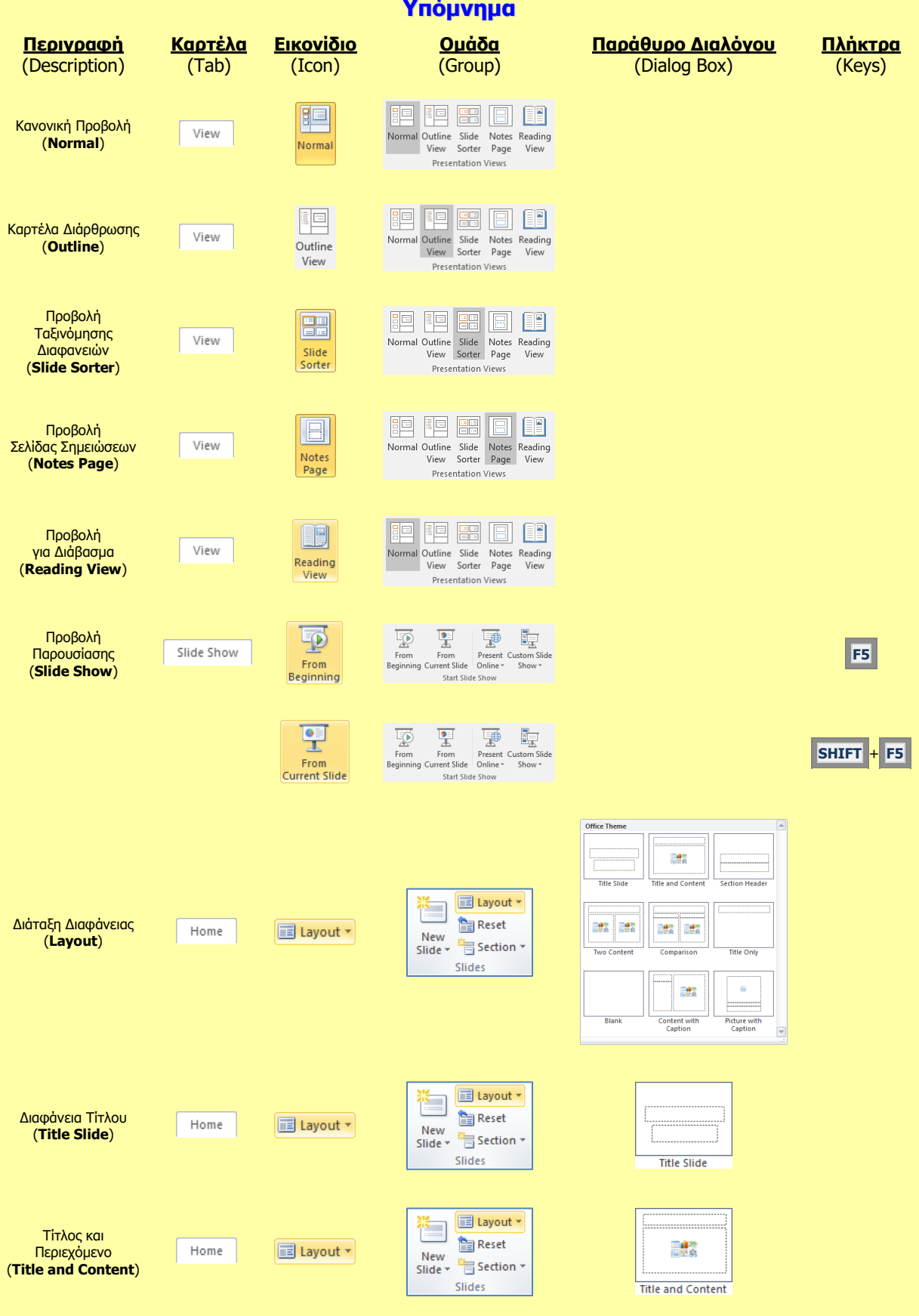

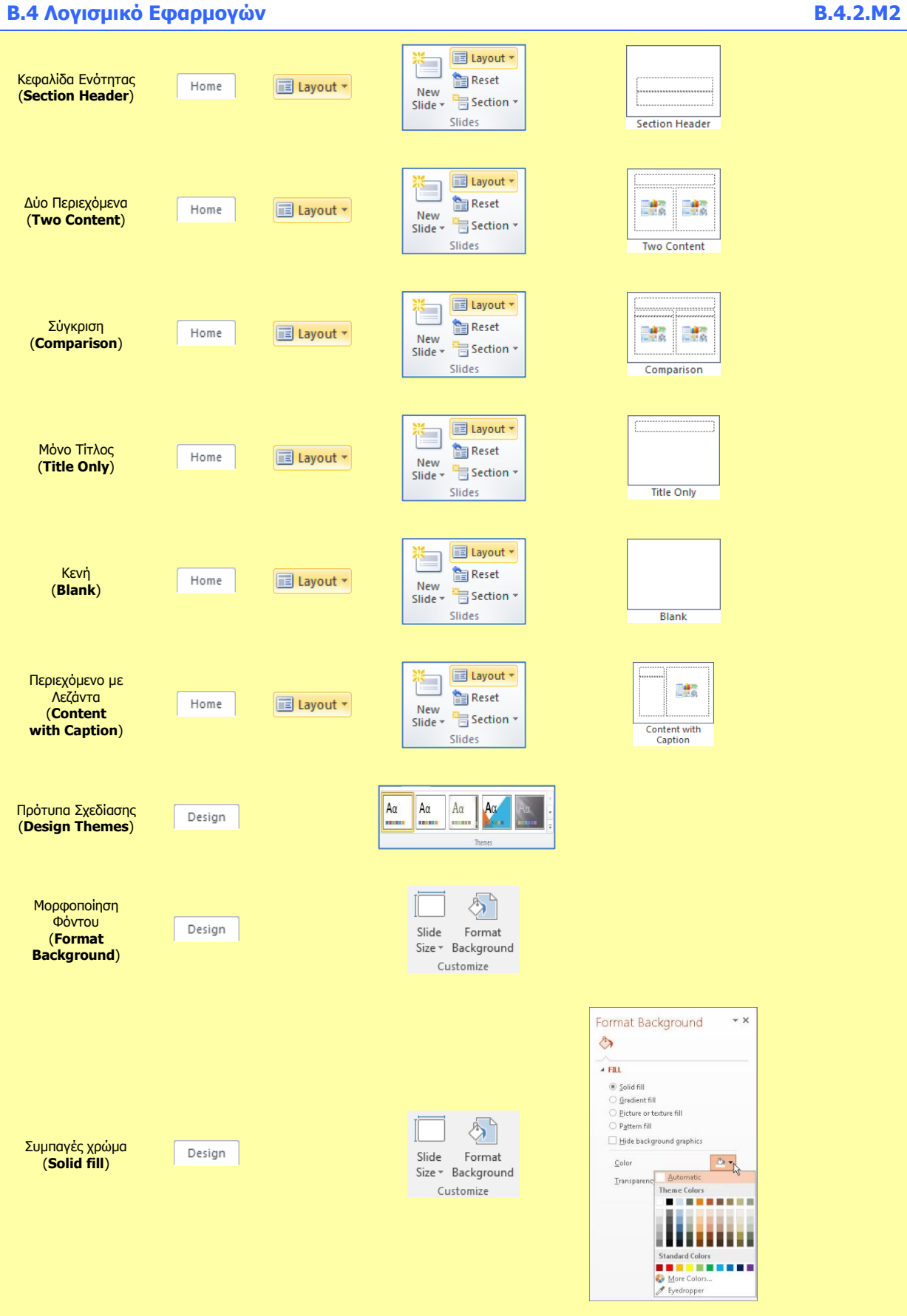

### **B.4.2.Μ2 B.4 Λογισμικό Εφαρμογών**

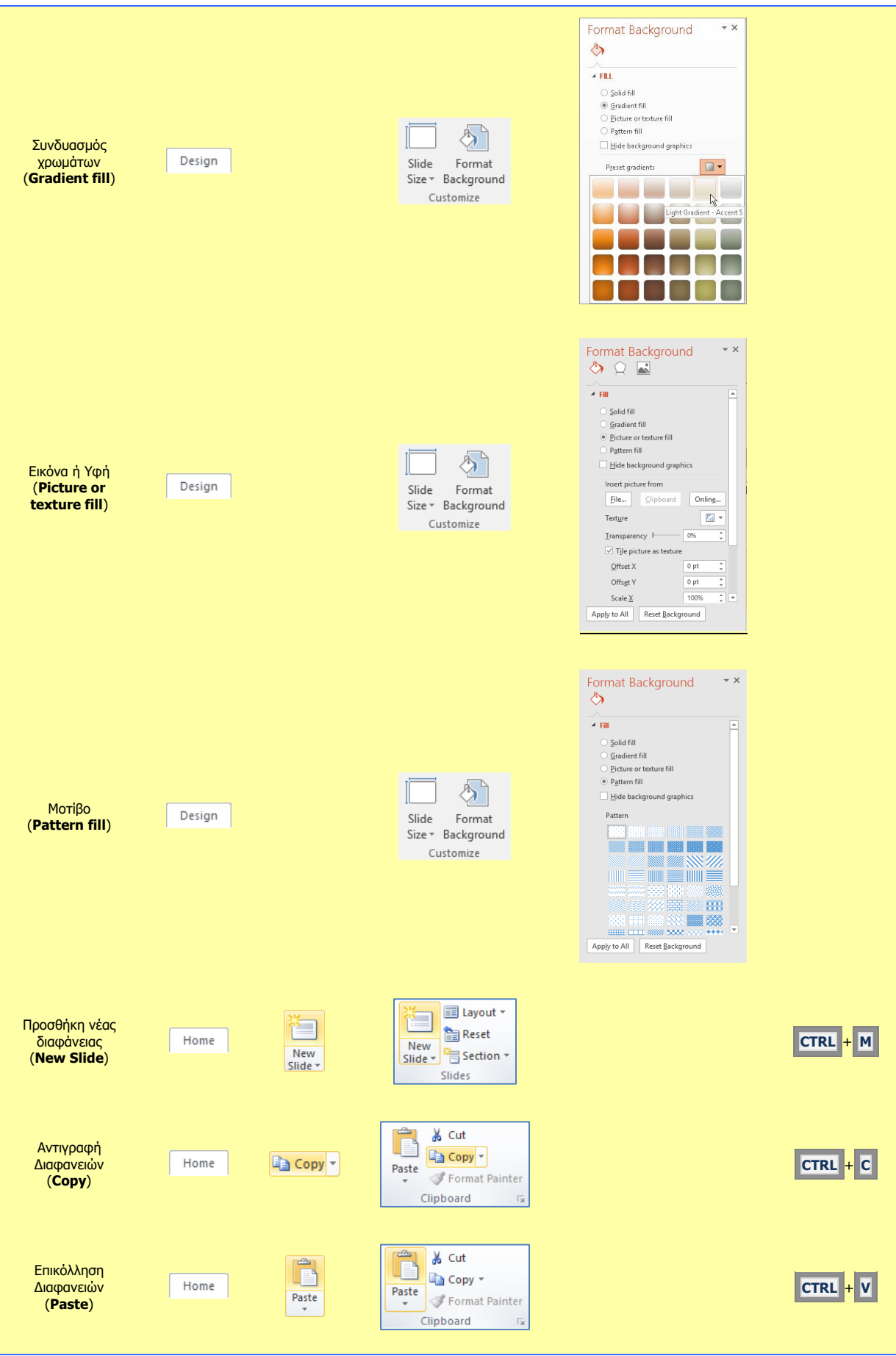

# **B.4 Λογισμικό Εφαρμογών B.4.2.Μ2**

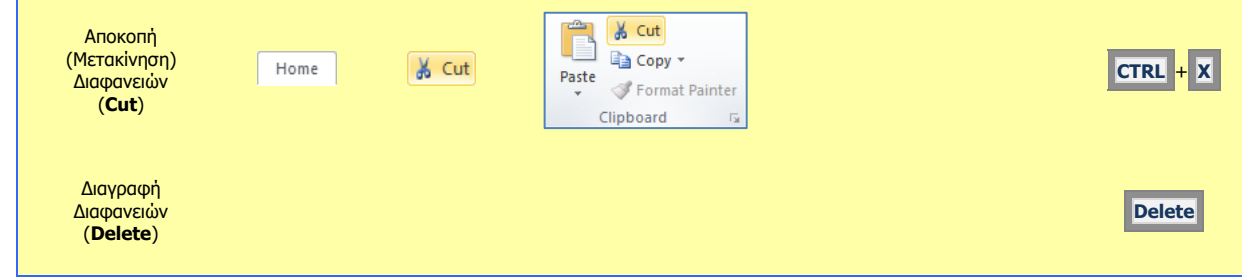

# **Β4.2.3 Μορφοποίηση Κειμένου**

### **Τι θα μάθουμε σήμερα:**

- **© Να προσθέτουμε κειμένο σε μια θέση κράτησης μιας διαφάνειας σε κανονική προβολή, προβολή** διάρθρωσης
- Να επεξεργαζόμαστε το κείμενο μιας παρουσίασης
- Να αντιγράφουμε και μετακινούμε κείμενο εντός μιας παρουσίασης ή μεταξύ ανοικτών παρουσιάσεων
- Να διαγράφουμε κείμενο
- Να χρησιμοποιούμε την αναίρεση, ακύρωση αναίρεσης
- Να αλλάζουμε τη μορφοποίηση κειμένου: μέγεθος γραμματοσειράς, τύπος γραμματοσειράς
- Να εφαρμόζουμε μορφοποιήσεις κειμένου: έντονη, πλάγια, υπογραμμισμένη γραφή, σκιά
- Να εφαρμόζουμε διαφορετικά χρώματα σε κείμενο
- Να εφαρμόζουμε αλλαγές πεζών/κεφαλαίων σε κείμενο
- Να στοιχίζουμε κείμενο: αριστερά, στο κέντρο ή δεξιά σε ένα πλαίσιο κειμένου
- Να εισάγουμε, να επεξεργαζόμαστε και να απαλοίφουμε υπερσύνδεση.

# **1. Εισαγωγή κειμένου σε μια θέση κράτησης σε κανονική προβολή**

Για να μπορέσουμε να εισαγάγουμε κείμενο σε μια διαφάνεια πρέπει πρώτα να κάνουμε κλικ σε ένα πλαίσιο κειμένου (**Text Box**) στη διαφάνεια, ή να δημιουργήσουμε ένα πλαίσιο κειμένου. Στη συνέχεια πληκτρολογούμε το κείμενό μας, εφαρμόζουμε στοίχιση, κουκκίδες, αρίθμηση και ρυθμίζουμε τα διαστήματα μεταξύ γραμμών και παραγράφων, όπως και στον επεξεργαστή κειμένου.

# **2. Δημιουργία πλαισίου κειμένου και εισαγωγή κειμένου (Text Box)**

- (1) Επιλέγουμε τη διαφάνεια στην οποία θέλουμε να δημιουργήσουμε πλαίσιο κειμένου.
- (2) Από την καρτέλα **Insert** και την ομάδα **Text** επιλέγουμε το εικονίδιο **Text Box**.

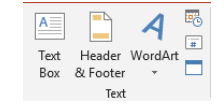

- (3) Στη συνέχεια, έχοντας το αριστερό κλικ πατημένο, δημιουργούμε στην περιοχή της διαφάνειας που θέλουμε το πλαίσιο κειμένου μας.
- (4) Ακολούθως, πληκτρολογούμε σε αυτό το κείμενο που θέλουμε.

# **3. Εισαγωγή κειμένου σε προβολή διάρθρωσης**

- (1) Επιλέγουμε την καρτέλα **View**.
- (2) Επιλέγουμε **Outline view**.
- (3) Γράφουμε δίπλα από το σύμβολο της διαφάνειας ( $\frac{1-\epsilon}{1-\epsilon}$ ) το τίτλο της.
- (4) Πατάμε **Enter** και δημιουργούμε νέα διαφάνεια.
- (5) Γράφουμε και πάλι δίπλα από το σύμβολο της διαφάνειας το τίτλο της.
- (6) Επαναλαμβάνουμε την πιο πάνω διαδικασία για όσες διαφάνειες θέλουμε.

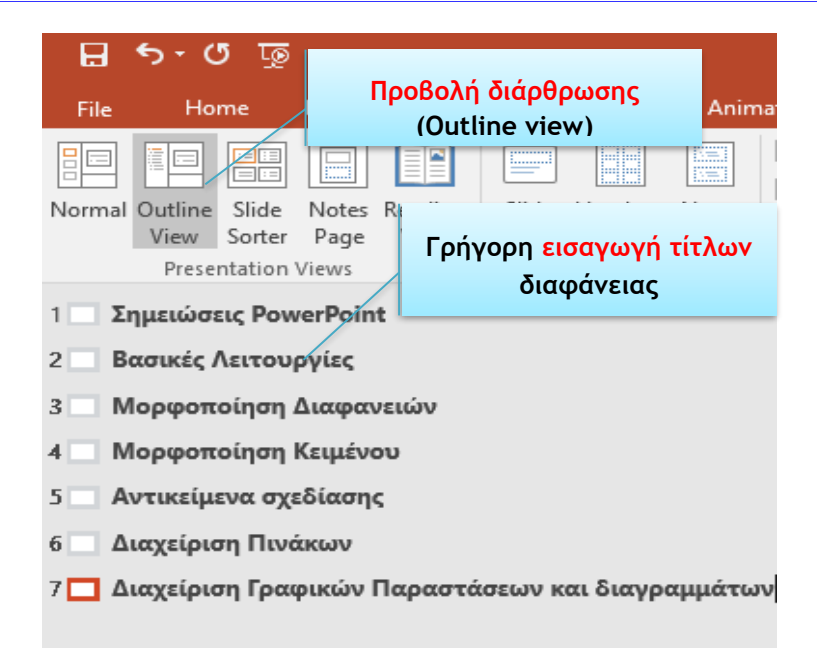

# **4. Επιλογή κειμένου (Select)**

- (1) Κάνουμε κλικ στο πλαίσιο κειμένου που περιέχει το κείμενο που μας ενδιαφέρει.
- (2) Ακολούθως, επιλέγουμε με το ποντίκι μας το κείμενο.

### **5. Αντιγραφή κείμενου (Copy & Paste)**

- (1) Επιλέγουμε το κείμενο που μας ενδιαφέρει.
- (2) Από την καρτέλα **Home** και την ομάδα **Clipboard** επιλέγουμε το εικονίδιο **Copy** και στη συνέχεια κάνουμε κλικ στο σημείο που θέλουμε για να το αντιγράψουμε.
- (3) Τέλος, από την καρτέλα **Home** και την ομάδα **Clipboard** επιλέγουμε το εικονίδιο **Paste** για να το επικολλήσουμε στο σημείο που επιλέξαμε (είτε στην ίδια είτε σε άλλη παρουσίαση).

### **6. Αποκοπή (Μετακίνηση) κείμενου (Cut & Paste)**

- (1) Επιλέγουμε το κείμενο που μας ενδιαφέρει.
- (2) Από την καρτέλα **Home** και την ομάδα **Clipboard** επιλέγουμε το εικονίδιο **Cut** και στη συνέχεια κάνουμε κλικ στο σημείο που θέλουμε για να το μετακινήσουμε.
- (3) Τέλος, από την καρτέλα **Home** και την ομάδα **Clipboard** επιλέγουμε το εικονίδιο **Paste** για να το επικολλήσουμε στο σημείο που επιλέξαμε (είτε στην ίδια είτε σε άλλη παρουσίαση).

# **7. Διαγραφή ενός κείμενου, εικόνας ή γραφικού (Delete)**

- (1) Επιλέγουμε το κείμενο που μας ενδιαφέρει.
- (2) Ακολούθως, πατάμε το πλήκτρο **Delete** για να το διαγράψουμε.

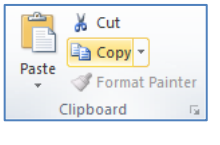

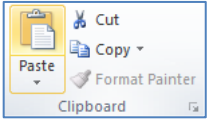

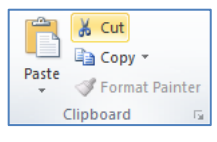

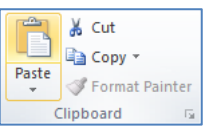

αναίρεσης.

### **8. Οι εντολές αναίρεση (Undo) και ακύρωση αναίρεσης (Redo)**

Κάνοντας κλικ στην εντολή αναίρεσης (**Undo**) ακυρώνεται η τελευταία εντολή που έγινε, ενώ κάνοντας κλικ στην εντολή ακύρωσης αναίρεσης (**Redo**) επαναφέρεται η τελευταία εντολή που έγινε και η οποία ακυρώθηκε προηγουμένως από την εντολή

### **9. Τύπος γραμματοσειράς (Font) και μέγεθος γραμματοσειράς (Font Size)**

Το είδος της γραμματοσειράς (**Font**) καθώς και το μέγεθός της (**Font Size**) μπορεί να καθοριστεί ακολουθώντας τα πιο κάτω βήματα:

- (1) Επιλέγουμε το κείμενο που θέλουμε να αλλάξουμε τον τύπο και το μέγεθος της γραμματοσειράς του.
- (2) Κάνουμε κλικ στην καρτέλα **Home**
- (3) Κάνουμε κλικ στο βέλος του τμήματος **Font** και επιλέγουμε τη γραμματοσειρά (τύπο) που θέλουμε από τις διαφορετικές γραμματοσειρές που εμφανίζονται.
- (4) Κάνουμε κλικ στο βέλος του τμήματος **Font Size** και επιλέγουμε το μέγεθος της γραμματοσειράς που θέλουμε από τα διαφορετικά μεγέθη γραμματοσειρών που εμφανίζονται. Αν το μέγεθος της γραμματοσειράς που χρειαζόμαστε δεν υπάρχει στη λίστα που εμφανίζεται, μπορούμε να το πληκτρολογήσουμε και να πατήσουμε

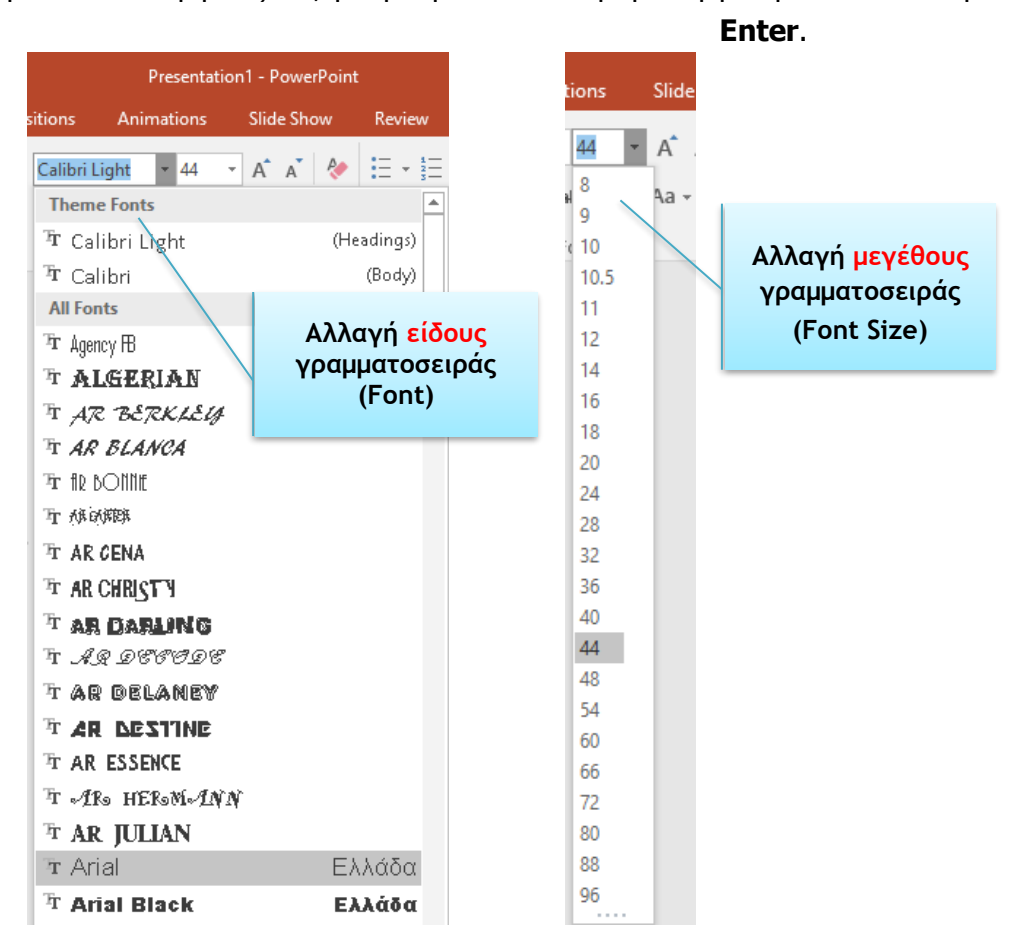

## **10. Εντολές μορφοποίησης κειμένου**

Η μορφοποίηση κειμένου μπορεί να γίνει ακολουθώντας τα πιο κάτω βήματα:

- (1) Επιλέγουμε το κείμενο που θέλουμε να μορφοποιήσουμε.
- (2) Κάνουμε κλικ στην καρτέλα **Home**.
- (3) Αν θέλουμε η γραμματοσειρά του κειμένου που επιλέξαμε να γίνει έντονη, πατάμε το κουμπί **Bold** . Αν θέλουμε να αφαιρέσουμε την έντονη γραμματοσειρά, ξαναπατάμε το ήδη επιλεγμένο κουμπί **Bold**.
- (4) Αν θέλουμε η γραμματοσειρά του κειμένου που επιλέξαμε να γίνει πλάγια, πατάμε το κουμπί **Italic** . Αν θέλουμε να αφαιρέσουμε την πλάγια γραμματοσειρά ξαναπατάμε το ήδη επιλεγμένο κουμπί **Italic**.
- (5) Αν θέλουμε η γραμματοσειρά του κειμένου που επιλέξαμε να υπογραμμιστεί, πατάμε το κουμπί **Underline** . Αν θέλουμε να αφαιρέσουμε την υπογράμμιση ξαναπατάμε το ήδη επιλεγμένο κουμπί **Underline**. Επίσης μπορούμε να καθορίσουμε το στιλ της γραμμής της υπογράμμισης πατώντας στο βελάκι **σειλ**στην κάτω δεξιά γωνιά του τμήματος **Font**. Από το παράθυρο που εμφανίζεται επιλέγουμε το στιλ της γραμμής που θέλουμε, πατώντας το βελάκι δίπλα από την επιλογή **Underline Style**.

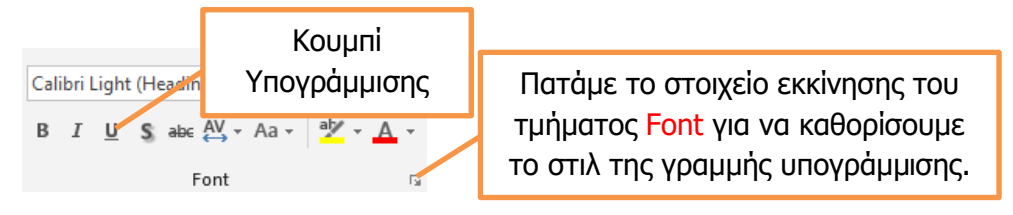

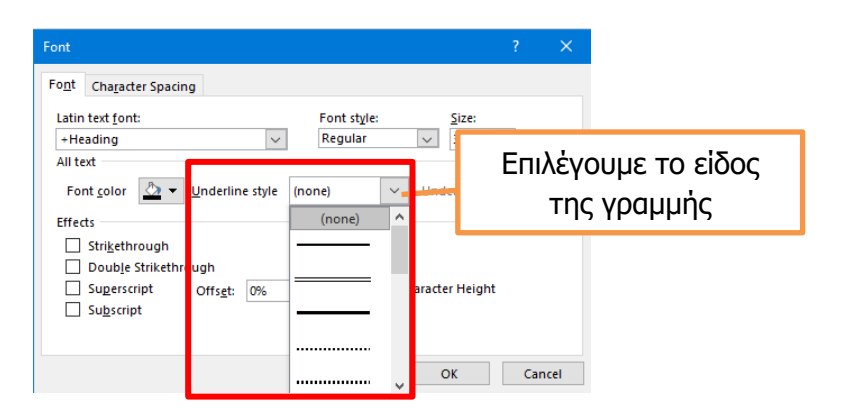

(6) Όταν θέλουμε η γραμματοσειρά του κειμένου που επιλέξαμε να γίνει με σκίαση, πατάμε το κουμπί **Shadow** . Όταν θέλουμε να αφαιρέσουμε τη σκίαση από τη γραμματοσειρά ξαναπατάμε στο ήδη επιλεγμένο **S** κουμπί **Shadow**.

# **11. Αλλαγή του χρώματος κειμένου (Font Color).**

Η αλλαγή του χρώματος του κειμένου μπορεί να γίνει ακολουθώντας τα πιο κάτω βήματα:

- (1) Επιλέγουμε το κείμενο.
- (2) Κάνουμε κλικ στην καρτέλα **Home**.
- (3) Κάνουμε κλικ στην επιλογή **Font Color**  $\frac{A}{A}$  για να χρωματίσουμε το επιλεγμένο κείμενο με το χρώμα που εμφανίζεται. π.χ. **κόκκινο χρώμα**.
- (4) Αν θέλουμε διαφορετικό χρώμα από αυτό που εμφανίζεται πατάμε το βελάκι δίπλα από κεφαλαίο Α του εικονιδίου  $\begin{bmatrix} A \\ C \end{bmatrix}$ . Από τη παλέτα χρωμάτων που εμφανίζεται επιλέγουμε το χρώμα της αρεσκείας μας.
- (5) Αν το χρώμα που θέλουμε δεν συμπεριλαμβάνεται στην παλέτα χρωμάτων που εμφανίζεται πατάμε την επιλογή <sup>θα Μοτε Colors...</sup> για ακόμα μεγαλύτερη επιλογή χρωμάτων. Επιλέγουμε το χρώμα που επιθυμούμε και ακολούθως πατάμε
- (6) Επίσης μπορούμε να δημιουργήσουμε και χρώματα της δικής μας επιλογής πατώντας στο καρτελάκι <sup>| Custom</sup> | Επιλέγουμε και πάλι το χρώμα που επιθυμούμε και ακολούθως πατάμε .

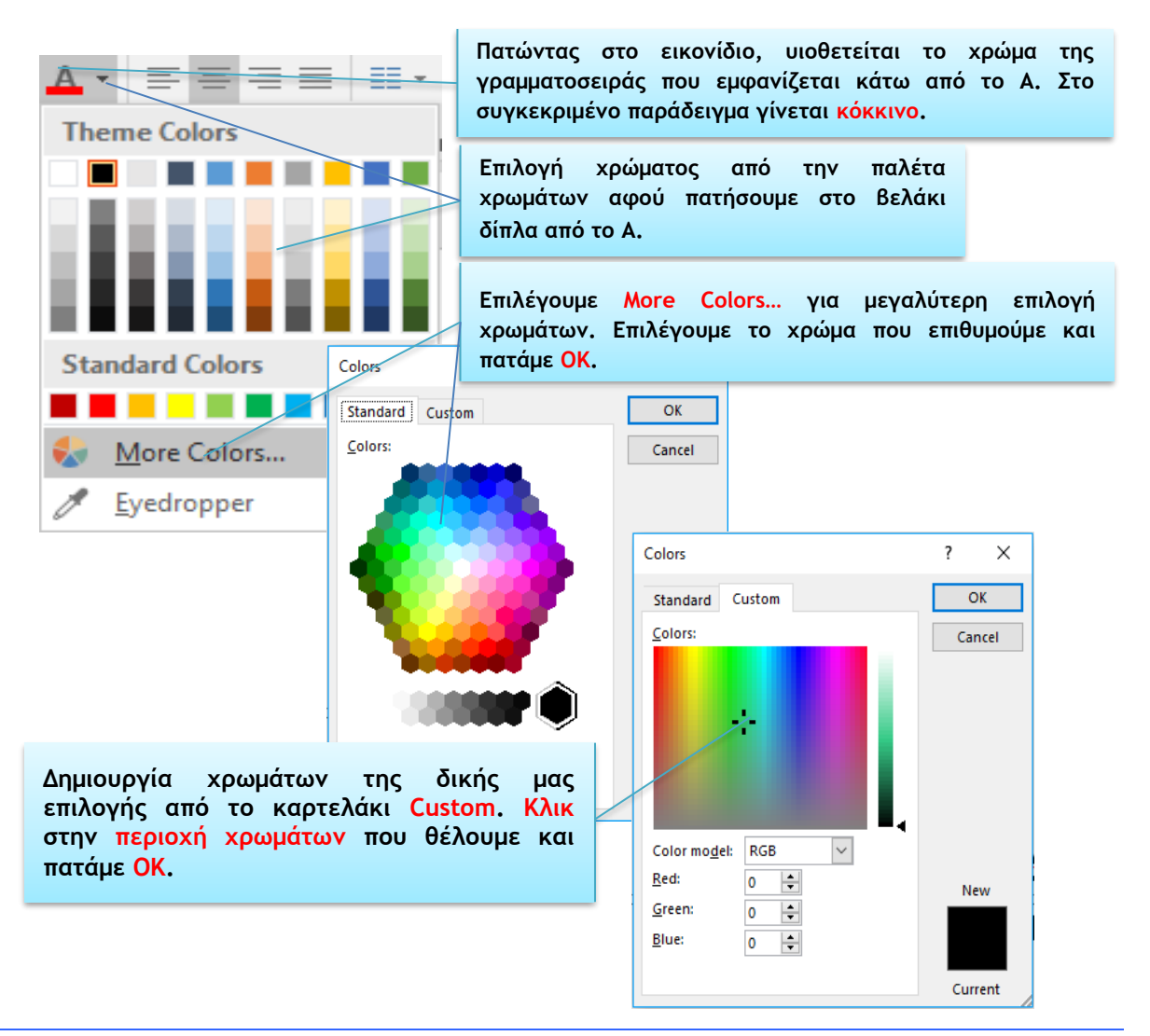

### **12. Αλλαγή πεζών/κεφαλαίων σε κείμενο**

Η αλλαγή πεζών σε κεφαλαία και αντίστροφα μπορεί να γίνει ακολουθώντας τα πιο κάτω βήματα:

- (1) Επιλέγουμε το κείμενο που θέλουμε να αλλάξουμε π.χ. από πεζά σε κεφαλαία.
- (2) Κάνουμε κλικ στην καρτέλα **Home**
- (3) Κάνουμε κλικ στο βέλος του εικονιδίου  $A$ a  $\overline{a}$  και από το μενού συντόμευσης που εμφανίζεται επιλέγουμε την αλλαγή που θέλουμε να εφαρμοστεί στο κείμενο που επιλέξαμε.

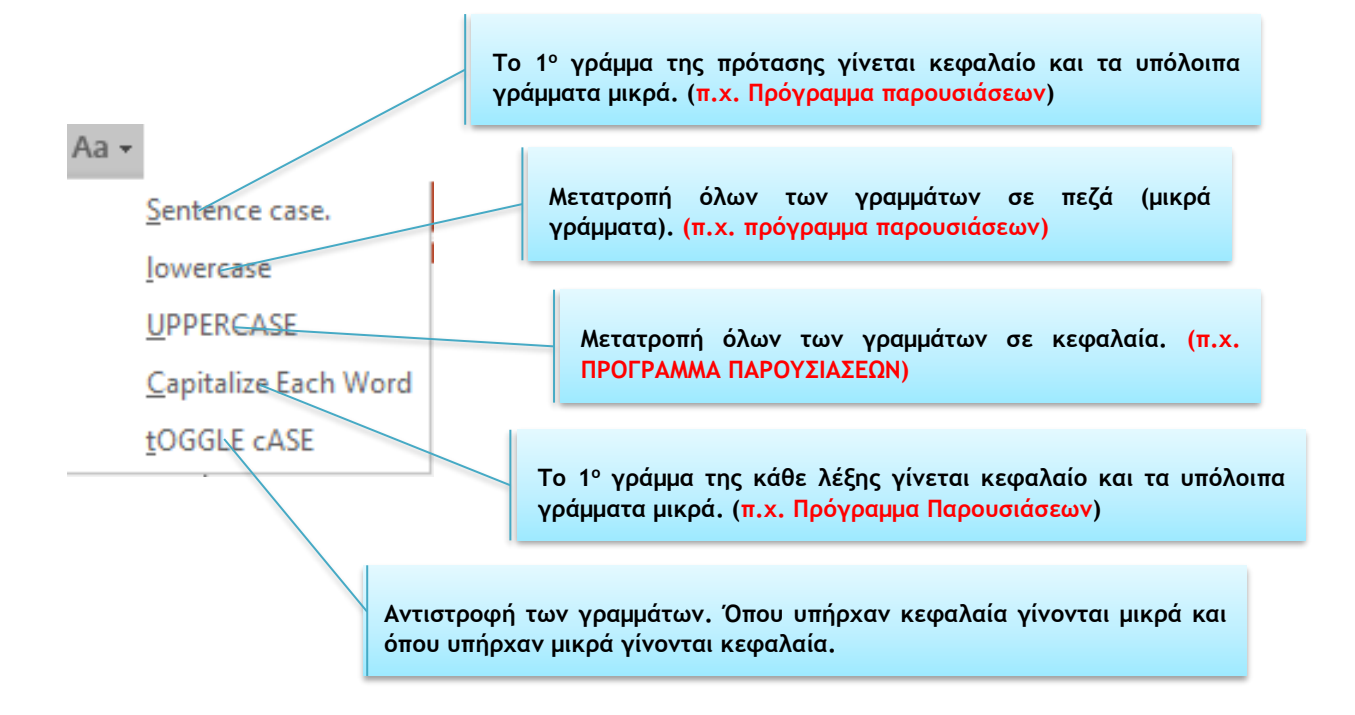

### **13. Στοίχιση κειμένου (Alignment)**

- (1) Επιλέγουμε το κείμενο που μας ενδιαφέρει.
- (2) Από την καρτέλα **Home** και την ομάδα **Paragraph** επιλέγουμε ένα από τα εικονίδια της στοίχισης (**Alignment**) που θέλουμε να χρησιμοποιήσουμε.

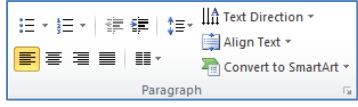

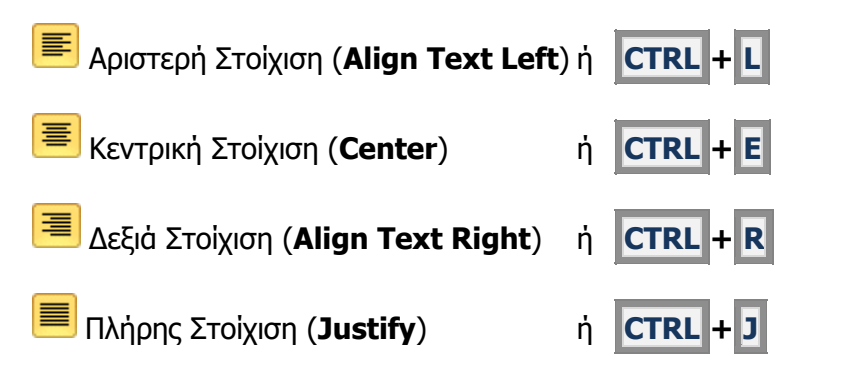

**88**

### **14. Εισαγωγή, επεξεργασία, απαλοιφή υπερσύνδεσης (hyperlink)**

Για εισαγωγή υπερσύνδεσης με ιστοσελίδα ή αρχείο ακολουθούμε τα πιο κάτω βήματα:

- (1) Επιλέγουμε το κείμενο ή την εικόνα στην οποία θα εισαχθεί η υπερσύνδεση.
- (2) Από την καρτέλα **Insert** και την ομάδα **Links** επιλέγουμε **Link**.
- (3) Πατάμε **Existing File or Web Page**.
- (4) Στο πλαίσιο **Address** πληκτρολογούμε τη διεύθυνση της ιστοσελίδας και πατάμε **Ok**. Αν η υπερσύνδεση θέλουμε να μας ανοίγει κάποιο αρχείο, εντοπίζουμε τον φάκελο στον οποίο βρίσκεται το αρχείο από το μενού Look in και ακολούθως επιλέγουμε το αρχείο.

Για επεξεργασία ή απαλοιφή υπερσύνδεσης:

- (1) Επιλέγουμε το κείμενο ή την εικόνα στην οποία θα εισαχθεί η υπερσύνδεση.
- (2) Από την καρτέλα **Insert** και την ομάδα **Links** επιλέγουμε **Link**.
- (3) Πατάμε **Existing File or Web Page**.
- (4) Στο πλαίσιο **Address** τροποποιούμε τη διεύθυνση της ιστοσελίδας ή πατάμε **Remove Link** για να αφαιρέσουμε την υπερσύνδεση και πατάμε **Ok**.

Εναλλακτικά μπορούμε επεξεργαστούμε ή να απαλείψουμε μια υπερσύνδεση πατώντας δεξί κλικ στην υπερσύνδεση και ακολούθως επιλέγουμε **Edit Hyperlink** για επεξεργασία ή **Remove Hyperlink** για απαλοιφή.

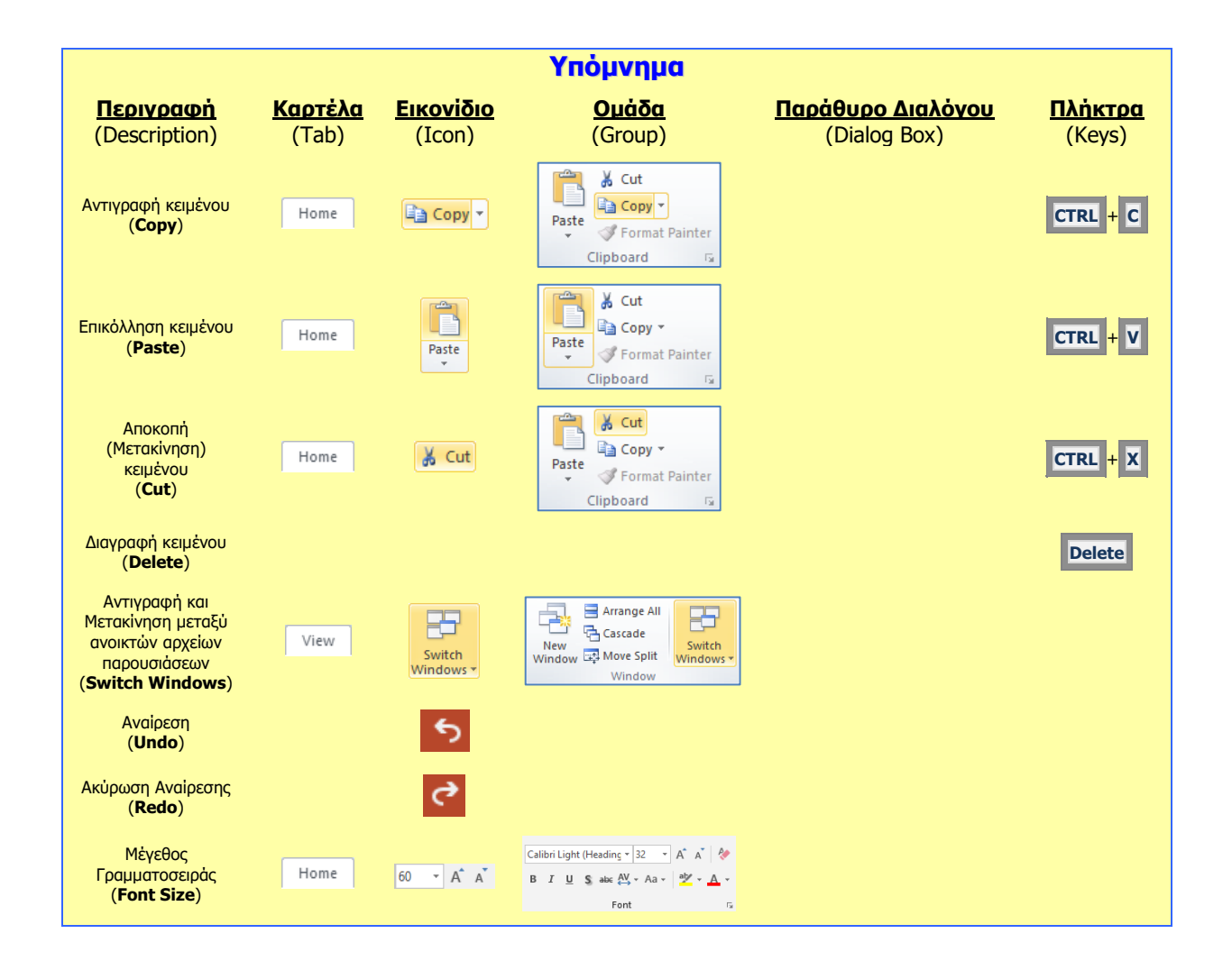

### **B.4.2.Μ3 B.4 Λογισμικό Εφαρμογών**

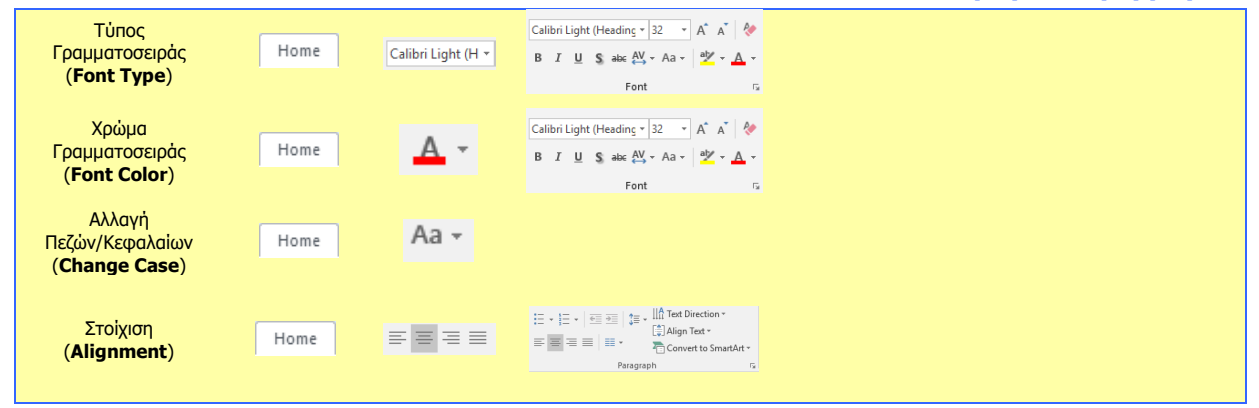

Single  $\sqrt{\phantom{a}}$ 

1.5 lines Double Exactly Multiple

# **Β4.2.4 Λίστες**

## **Τι θα μάθουμε σήμερα:**

- Να δημιουργούμε/αφαιρούμε εσοχές σε λίστα με κουκίδες
- Να καθορίζουμε την απόσταση γραμμών πριν και μετά από λίστα με κουκίδες ή αριθμημένη λίστα
- Να αλλάζουμε μεταξύ των διαφόρων βασικών στυλ κουκίδων και στυλ αρίθμησης σε μια λίστα.

## **1. Προσθήκη και αφαίρεση εσοχών από λίστα με κουκκίδες**

- (1) Επιλέγουμε το κείμενο (κουκκίδες) που μας ενδιαφέρει.
- (2) Από την καρτέλα **Home** και την ομάδα **Paragraph** επιλέγουμε το εικονίδιο **Increase List Level** για να προσθέσουμε και το εικονίδιο **Decrease List Level** για να αφαιρέσουμε εσοχή.

# **2. Ρύθμιση διαστήματος (διάστιχο) μεταξύ γραμμών κειμένου (Line Spacing)**

- (1) Επιλέγουμε το κείμενο που μας ενδιαφέρει.
- (2) Από την καρτέλα **Home** και την ομάδα **Paragraph** επιλέγουμε το εικονίδιο **Line Spacing** και μετά επιλέγουμε αναλόγως:
	- **1** για μονό διάστημα μεταξύ των γραμμών.
	- 1,5 για 1,5 γραμμή διάστημα μεταξύ των γραμμών.
	- **2** για διπλό διάστημα μεταξύ των γραμμών.
	- **2,5** για 2,5 γραμμές διάστημα μεταξύ των γραμμών.
	- **3** για τριπλό διάστημα μεταξύ των γραμμών.
	- **Line Spacing Options…** για περισσότερες επιλογές (βλέπε πιο κάτω)…

από την καρτέλα **Home** και την ομάδα **Paragraph** κάνουμε κλικ στο στοιχείο εκκίνησης **στην δεξιά κάτω γωνία του και μετά στο** Alian Text \*  $\mathbf{E} \mathbf{E} \mathbf{H} = \mathbf{H} \mathbf{H}^T$ παράθυρο που εμφανίζεται στη λίστα του

**Line Spacing:** επιλέγουμε αναλόγως:

- **Single**: για μονό διάστημα μεταξύ των γραμμών.
- **1,5 lines**: για 1,5 γραμμή διάστημα μεταξύ των γραμμών.
- **Double**: για διπλό διάστημα μεταξύ των γραμμών.
- **Exactly**: για διάστημα ακριβώς με τον αριθμό που καθορίζουμε στο κουτί **At:**
- **Multiple**: για διάστημα το οποίο είναι πολλαπλάσιο του μονού διαστήματος σύμφωνα με τον αριθμό που καθορίζουμε στο κουτί **At:**

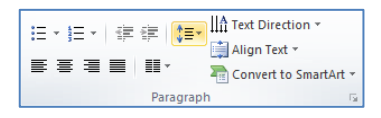

 $\equiv$   $\equiv$   $\equiv$   $\equiv$   $\equiv$   $\equiv$ 

€≣

Align Text \*

Convert to SmartArt

≆

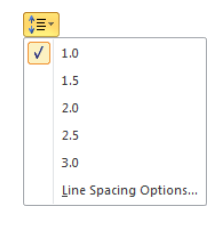

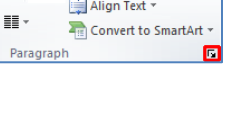

Line Spacing:

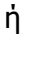

### **3. Ρύθμιση διαστήματος μεταξύ παραγράφων (Spacing)**

Μπορούμε να ρυθμίσουμε το διάστημα τόσο πριν όσο και μετά από μια παράγραφο.

- (1) Επιλέγουμε το κείμενο που μας ενδιαφέρει.
- (2) Από την καρτέλα **Home** και την ομάδα **Paragraph** κάνουμε κλικ στο στοιχείο εκκίνησης **στη δεξιά κάτω γωνία του και μετά στο** Alian Text \*  $\mathbb{E} \ \equiv \ \ \mathbb{E} \ \ \mathbb{H} \ \ \mathbb{H}^{\times}$ παράθυρο που εμφανίζεται στη λίστα του **Spacing:** <a>[</a> Convert to SmartArt</a></a> επιλέγουμε αναλόγως:
	- **Before**: καθορίζουμε το διάστημα πριν ή πάνω από την παράγραφο.

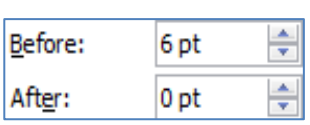

**• After:** καθορίζουμε το διάστημα μετά ή κάτω από την παράγραφο.

(Σημείωση: Η χρήση των βελών αυξομείωσης αλλάζει την τιμή του διαστήματος κατά **6 στιγμές** κάθε φορά. Οι **12 στιγμές** είναι ισοδύναμες με μια **γραμμή**.)

### **4. Αλλαγή των βασικών στυλ κουκκίδων και αρίθμησης σε μια λίστα**

Οι λίστες στο πρόγραμμα παρουσιάσεων PowerPoint μπορεί να αποτελούνται από σύμβολα ή αριθμούς. Η εισαγωγή τέτοιων λιστών μπορεί να γίνει ακολουθώντας τα πιο κάτω βήματα:

- (1) **Επιλέγουμε** τη λίστα.
- (2) Κάνουμε κλικ στην καρτέλα **Home.**
- (3) Αν θέλουμε να δημιουργήσουμε μια **λίστα με κουκκίδες** πατάμε το **βελάκι** που

βρίσκεται **δίπλα** από το εικονίδιο των κουκκίδων <sup>: -</sup>, αλλιώς αν θέλουμε να δημιουργήσουμε μια **αριθμητική λίστα** πατάμε το βελάκι δίπλα από το εικονίδιο με τους αριθμούς  $\frac{1}{3}$  =  $\frac{1}{3}$ 

(4) Από τις επιλογές διαφόρων στυλ λιστών που εμφανίζονται όπως φαίνεται στην εικόνα επιλέγουμε το στυλ της λίστας που επιθυμούμε. Αν θέλουμε να **αφαιρέσουμε μια λίστα** κάνουμε **κλικ** στο **None**.

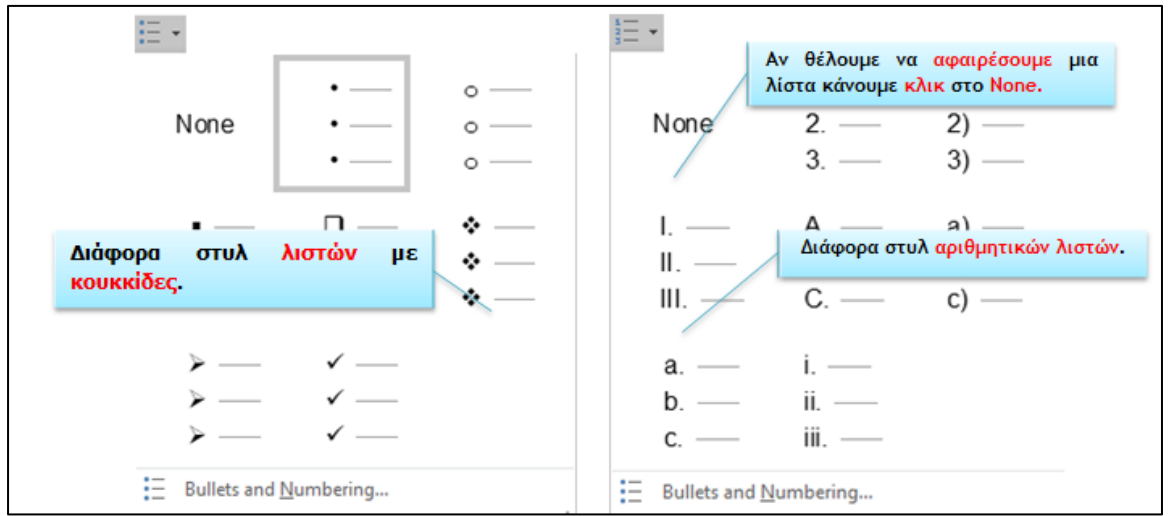

- (5) Πατάμε το **β<u>ελάκι που βρίσκεται <b>δίπλα** από το εικονίδιο των κουκκίδων και και</u> Bullets and Numbering... επιλέγουμε εμφανίζοντας το πιο κάτω παράθυρο που περιέχει διάφορες επιλογές για τις λίστες με κουκκίδες. Κάθε μια από αυτές τις επιλογές επεξηγείται στην εικόνα.
- (6) Αφού κάνουμε τις επιλογές που επιθυμούμε, πατάμε  $\Box$  ΟΚ
- (7) Από το ίδιο παράθυρο κάνουμε κλικ στην καρτέλα **Numbered** και εμφανίζεται ένα άλλο παράθυρο που περιέχει διάφορες επιλογές για τις αριθμητικές λίστες. Κάθε μια από αυτές τις επιλογές επεξηγείται στην εικόνα.

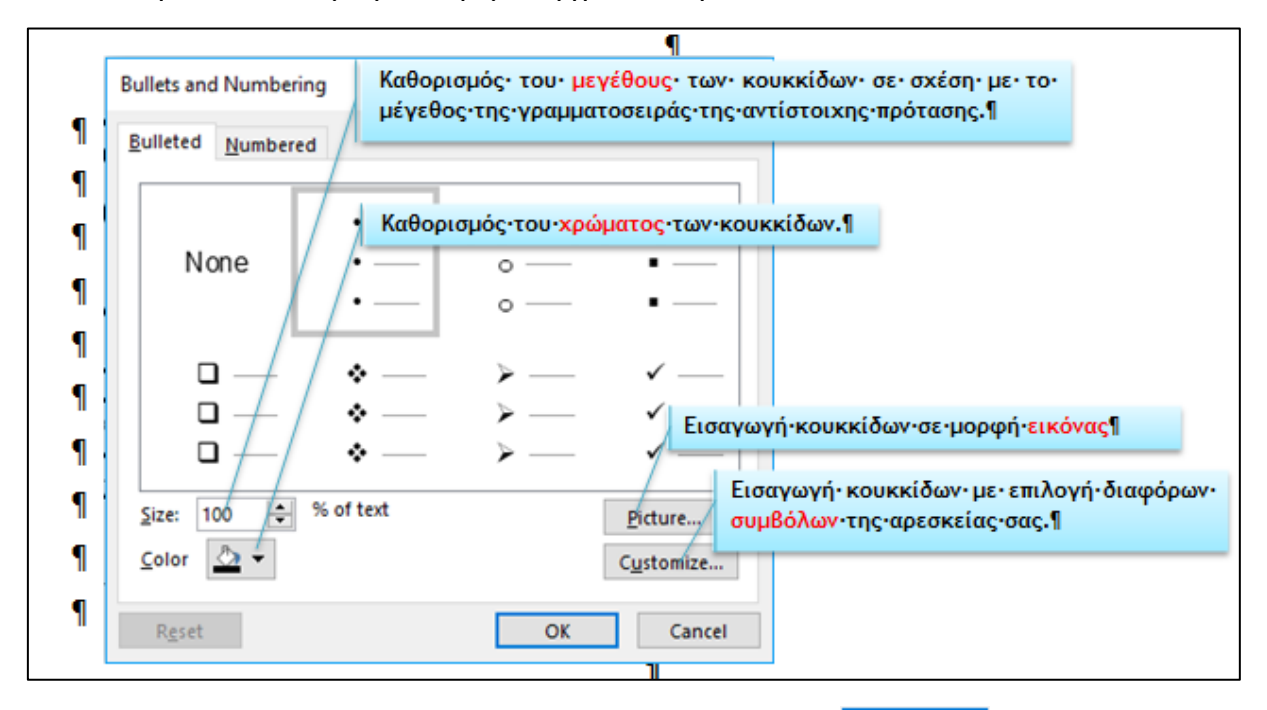

(8) Αφού κάνουμε τις επιλογές που επιθυμούμε, πατάμε  $\Box$  ΟΚ

# **B.4.2.Μ4 B.4 Λογισμικό Εφαρμογών**

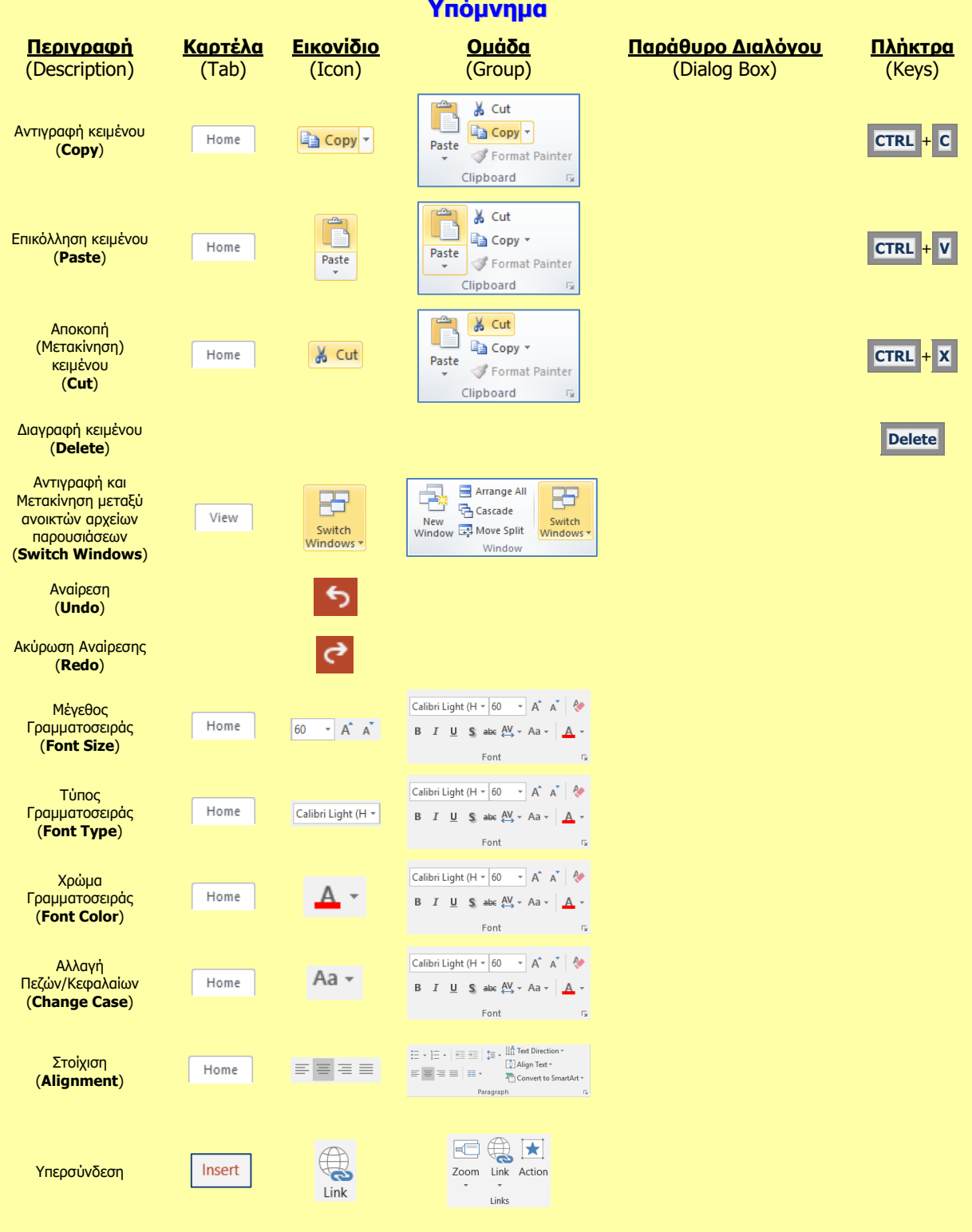

# **Β4.2.5 Πίνακες**

### **Τι θα μάθουμε σήμερα:**

- Να εισάγουμε πίνακα σε μια διαφάνεια
- Να εφαρμόζουμε αυτόματη μορφοποίηση πίνακα
- Να επιλέγουμε γραμμή, στήλη ή ολόκληρο τον πίνακα
- Να εισάγουμε και να διαγράφουμε γραμμές και στήλες ενός πίνακα
- Να αλλάζουμε το πλάτος των στηλών και το ύψος των γραμμών ενός πίνακα.

# **1. Δημιουργία πίνακα (Insert Table)**

- (1) Από την καρτέλα **Insert** και την ομάδα **Tables** επιλέγουμε το εικονίδιο **Table**.
- (2) Στη συνέχεια, κάνουμε κλικ στην εντολή **Insert Table…** και στο παράθυρο διαλόγου εισαγωγής πίνακα καθορίζουμε τον αριθμό των στηλών (**Number of columns:**) και γραμμών (**Number of rows:**) που θέλουμε να χρησιμοποιήσουμε

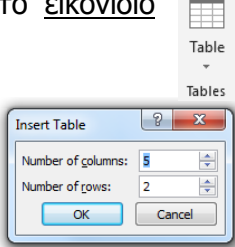

ή

από την καρτέλα **Insert** και την ομάδα **Tables** επιλέγουμε το εικονίδιο **Table**. Στη συνέχεια, σύρουμε το δείκτη για να επιλέξουμε τις στήλες και τις γραμμές από τις οποίες θα αποτελείται ο πίνακας που θέλουμε να χρησιμοποιήσουμε

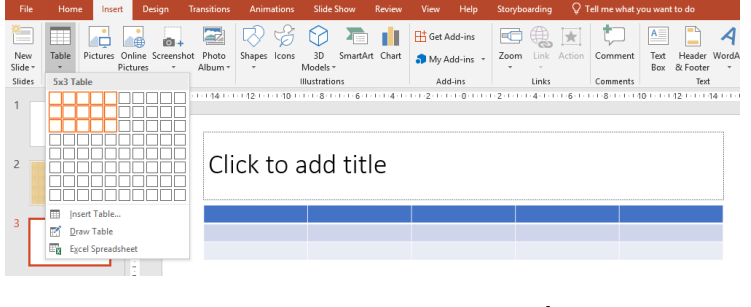

ή

κάνοντας κλικ στο πλαίσιο κράτησης θέσης του πίνακα (**Insert Table**) που βρίσκεται κάπου στην μέση της διαφάνειας, καθορίζουμε τον αριθμό των στηλών και τον αριθμό των γραμμών που θέλουμε να χρησιμοποιήσουμε.

# **2. Αυτόματη μορφοποίηση πίνακα (Table Styles)**

- (1) Επιλέγουμε τον πίνακα και
- (2) Από την καρτέλα **Table Tools→Design** και την ομάδα **Table Styles** επιλέγουμε ένα από τα εικονίδια με τις έτοιμες μορφοποιήσεις πίνακα που θέλουμε να χρησιμοποιήσουμε.

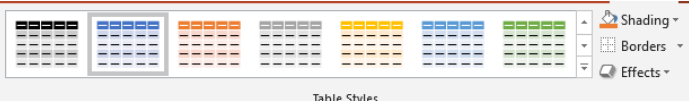

# **3. Εισαγωγή και επεξεργασία κειμένου σε πίνακα**

Για την εισαγωγή κειμένου σε πίνακα διαφάνειας ακολουθούμε τα πιο κάτω βήματα:

- (1) **Επιλέγουμε** το κελί του πίνακα που θέλουμε να εισάγουμε ή να επεξεργαστούμε κείμενο κάνοντας **κλικ** πάνω σ' αυτό.
- (2) **Εισάγουμε** το **κείμενο** που θέλουμε ή **επεξεργαζόμαστε** το υπάρχον κείμενο.
- (3) Μπορούμε να **μετακινηθούμε** από ένα κελί σε άλλο με τα **βέλη** που υπάρχουν

στο πληκτρολόγιο ή με το **Tab** .

# **4. Επιλογή γραμμής, στήλης ή και ολόκληρου του πίνακα**

(1) Για να επιλέξουμε μια γραμμή του πίνακα (**π.χ. 3<sup>η</sup> γραμμή**) μετακινούμε τον δείκτη του ποντικιού στην αριστερή ή δεξιά μεριά της γραμμής αυτής και κάνουμε κλικ.

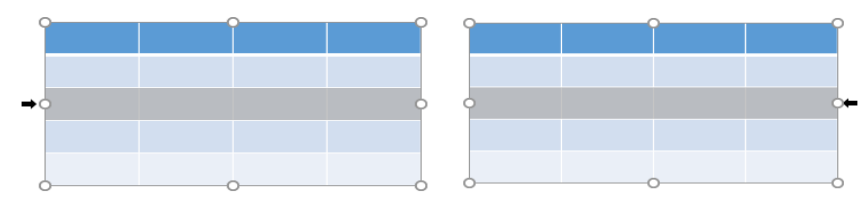

(2) Για να επιλέξουμε μια στήλη του πίνακα (**π.χ. 2<sup>η</sup> στήλη**) μετακινούμε τον δείκτη του ποντικιού στην πάνω ή κάτω μεριά της στήλης αυτής και κάνουμε κλικ.

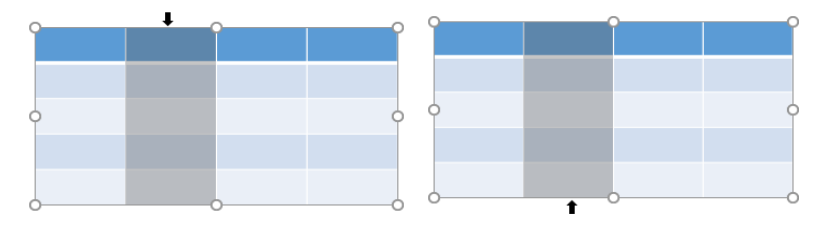

(3) Για να επιλέξουμε **ολόκληρο** τον πίνακα μετακινούμε τον **δείκτη** του **ποντικιού πάνω** από τον πίνακα μέχρι να αλλάξει σε **οριζόντιο διπλής κατεύθυνσης βέλος (**  $\frac{+}{+}$ **)** ή **κατακόρυφο διπλής κατεύθυνσης βέλος** ( $\frac{+}{+}$ )και κάνουμε **κλικ**.

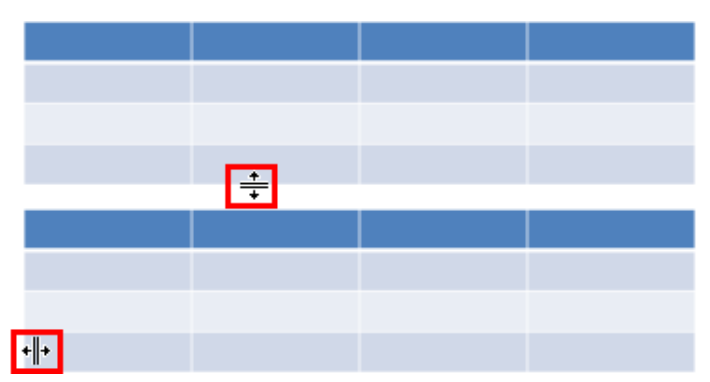

Ένας **εναλλακτικός τρόπος** επιλογής ολόκληρου του πίνακα ή συγκεκριμένης γραμμής ή στήλης είναι ο πιο κάτω:

(1) Κάνουμε **κλικ** πάνω στο πίνακα και επιλέξτε την καρτέλα | Layout | και μετά

Selec πατάμε την επιλογή .

# **5. Εισαγωγή / διαγραφή γραμμών και στηλών του πίνακα**

Για να εισαχθεί μια νέα **γραμμή** σε πίνακα πρέπει να ακολουθήσουμε τα πιο κάτω βήματα:

(1) Κάνουμε **δεξί κλικ** στη **γραμμή** στην οποία θέλουμε να εισάγουμε μια **νέα γραμμή** είτε από **πάνω** ή από **κάτω** της.

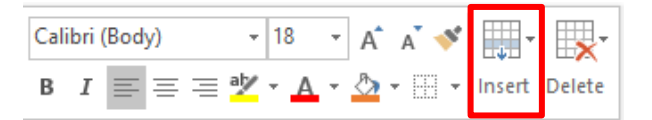

- (2) Από το μενού συντόμευσης που εμφανίζεται επιλέγουμε **Insert**.
- (3) Κάνουμε **κλικ** στην επιλογή  $\boxed{\text{min}}$  Insert Rows Above | για να εισάγουμε νέα γραμμή **πάνω** από την επιλεγμένη γραμμή ή κάνουμε **κλικ** στην επιλογή για να εισάγουμε νέα γραμμή **κάτω** από την επιλεγμένη γραμμή.

Για να εισαχθεί μια νέα **στήλη** σε πίνακα πρέπει να ακολουθήσουμε τα πιο κάτω βήματα:

(1) Κάνουμε **δεξί κλικ** στη **στήλη** στην οποία θέλουμε να εισάγουμε μια **νέα στήλη** είτε από **δεξιά** της ή από **αριστερά** της.

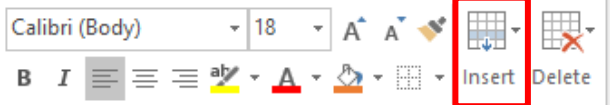

- (2) Από το μενού συντόμευσης που εμφανίζεται επιλέγουμε **Insert**.
- (3) Κάνουμε **κλικ** στην επιλογή **ε τα επιλογή (3) Κάνουμε νέα** στήλη **αριστερά** από την επιλεγμένη στήλη ή στην επιλογή Illet Insert Columns to the Right για να εισάγουμε νέα στήλη **δεξιά** από την επιλεγμένη στήλη.

Για να διαγραφεί μια **γραμμή** ή μια **στήλη** ή **ολόκληρος ο πίνακας** πρέπει να ακολουθήσουμε τα πιο κάτω βήματα:

(1) Κάνουμε **κλικ** στη **γραμμή** ή τη **στήλη** που θέλουμε να **διαγράψουμε**.

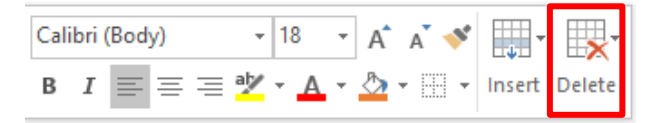

- (2) Από το μενού συντόμευσης που εμφανίζεται επιλέγουμε **Delete**.
- (3) Κάνουμε **κλικ** στην επιλογή για να **διαγράψουμε** την

**επιλεγμένη στήλη** ή την επιλογή **ελλ** Delete Rows για να διαγράψουμε την **επιλεγμένη γραμμή**.

(4) Κάνουμε **κλικ οπουδήποτε μέσα** στον πίνακα και πατάμε την επιλογή για να διαγράψουμε **ολόκληρο τον πίνακα**.

Ένας **εναλλακτικός τρόπος** διαγραφής μιας **γραμμής** ή μια **στήλης** ή **ολόκληρου του πίνακα** είναι ο πιο κάτω:

(1) Κάνουμε κλικ πάνω στο πίνακα και επιλέγουμε την καρτέλα <sup>Layout</sup> και μετά

πατάμε την επιλογή .

(2) Κάνουμε **κλικ** οπουδήποτε μέσα στον πίνακα και πατάμε την επιλογή **Delete Table** για διαγραφή **ολόκληρου** του πίνακα ή κάνουμε **κλικ** στη **γραμμή** που θέλουμε να διαγράψουμε και **πατάμε** την επιλογή . Τέλος κάνουμε **κλικ** στη στήλη που θέλουμε να διαγράψουμε και **πατάμε** την

επιλογή **»** Delete Columns

# **6. Αλλαγή του πλάτους των στηλών και του ύψους των γραμμών του πίνακα**

Για να καθορίσουμε το πλάτος των στηλών και το ύψος των γραμμών του πίνακα πρέπει να ακολουθήσουμε τα πιο κάτω βήματα:

(1) Μετακινούμε τον δείκτη του **ποντικιού** πάνω από τον πίνακα και τον τοποθετούμε στη **γραμμή** που θέλουμε να αλλάξουμε το **ύψος** της. Αν είμαστε στη σωστή θέση

ο δείκτης του ποντικιού θα αλλάξει σε . Αφήνοντας πατημένο το **αριστερό κουμπί** του ποντικιού μετακινούμε το ποντίκι πάνω κάτω για αυξομείωση του ύψους της γραμμής.

(2) Μετακινούμε τον δείκτη του **ποντικιού** πάνω από τον πίνακα και τον τοποθετούμε στη **στήλη** που θέλουμε να αλλάξετε το **πλάτος** της. Αν είμαστε στη σωστή θέση

ο δείκτης του ποντικιού θα αλλάξει σε . Αφήνοντας πατημένο το **αριστερό κουμπί** του ποντικιού μετακινούμε το ποντίκι δεξιά αριστερά για αυξομείωση του πλάτους της στήλης.

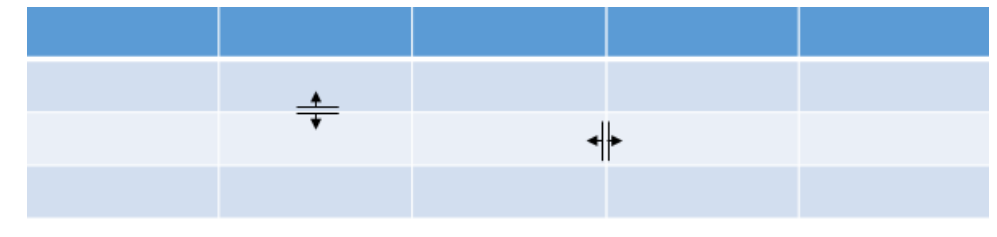
Ένας **εναλλακτικός τρόπος** αλλαγής του **ύψους** της **γραμμής** και του **πλάτους** της **στήλης** ενός πίνακα είναι ο πιο κάτω:

- (1) Επιλέγουμε τη/τις γραμμή/μες ή τη/τις στήλη/λες που θέλουμε να αλλάξουμε το ύψος ή το πλάτος.
- (2) **Κάνουμε κλικ** στην καρτέλα . (3) Καθορίζουμε το ύψος της γραμμής με την επιλογή  $\left[\begin{array}{cc} \bullet & \bullet \\ \bullet & \bullet \end{array}\right]$  Height:  $\left[0.4^{\circ} \right]$  και το πλάτος της στήλης με την επιλογή .  $1.46"$ **Υπόμνημα Καρτέλα Εικονίδιο Ομάδα Παράθυρο Διαλόγου Πλήκτρα Περιγραφή** (Description) (Tab) (Icon) (Group) (Dialog Box) (Keys) Δημιουργία εσοχής  $\overline{\bullet} \overline{\equiv}$ (**Increase List**  Home **Level**) Αφαίρεση εσοχής Home €≣ (**Decrease List Level**)

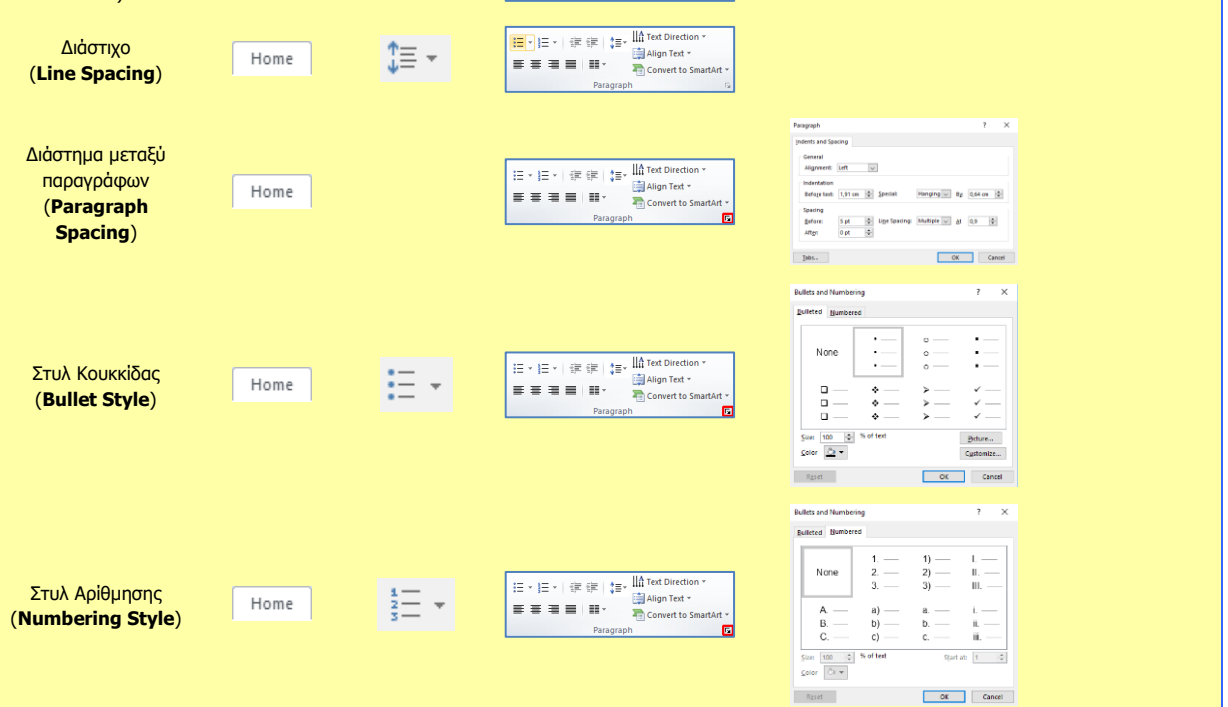

# **Β4.2.6 Γραφήματα**

#### **Τι θα μάθουμε σήμερα:**

- Να εισάγουμε δεδομένα για τη δημιουργία διαφόρων ειδών από τα διαθέσιμα γραφήματα σε μια παρουσίαση: στηλών, ράβδων, γραμμής, πίτας
- Να επιλέγουμε ένα γράφημα
- Να αλλάζουμε τον τύπο του γραφήματος (Chart type)
- Να προσθέτουμε, διαγράφουμε και τροποποιούμε τον τίτλο ενός γραφήματος (Chart Title)
- Να προσθέτουμε ετικέτες δεδομένων (Data Labels) σε ένα γράφημα (τιμές, αριθμοί και ποσοστά)
- Να αλλάζουμε το χρώμα φόντου ενός γραφήματος
- Να αλλάζουμε το χρώμα των στηλών, ράβδων, γραμμών, τμημάτων πίτας σε ένα γράφημα.

# **1. Δημιουργία γραφικής παράστασης**

(1) Από την καρτέλα **Insert** και την ομάδα **Illustrations** επιλέγουμε το εικονίδιο **Chart**.

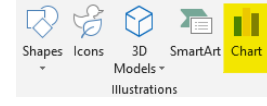

(2) Στη συνέχεια, κάνουμε κλικ στη γραφική παράσταση που θέλουμε να χρησιμοποιήσουμε

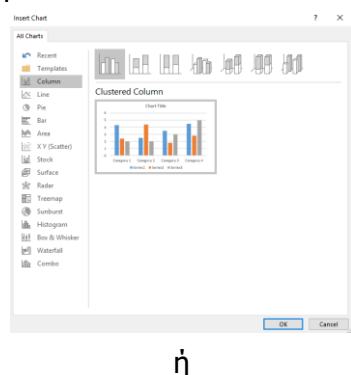

κάνοντας κλικ στο πλαίσιο κράτησης θέσης της γραφικής παράστασης (**Insert Chart**) που βρίσκεται κάπου στην μέση της διαφάνεια, επιλέγουμε τη γραφική παράσταση που θέλουμε να χρησιμοποιήσουμε.

(3) Πληκτρολογούμε τα δεδομένα για τα οποία θέλουμε να δημιουργήσουμε γραφική παράσταση. Το PowerPoint εμφανίζει κάποια δεδομένα ως δείγμα τα οποία μπορούμε να τροποποιήσουμε ανάλογα με τις ανάγκες.

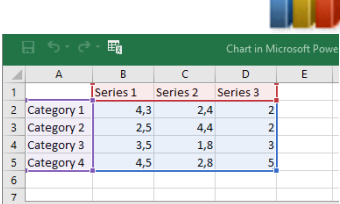

# **2. Η διαδικασία επιλογής της γραφικής παράστασης.**

Για να επιλέξουμε μια γραφική παράσταση κάνουμε **κλικ** πάνω της. Μόλις επιλεχθεί η γραφική παράσταση εμφανίζονται τα εργαλεία της γραφικής παράστασης **(Chart Tools)** που είναι το **Design** και το **Format όπως φαίνεται στην εικόνα.**

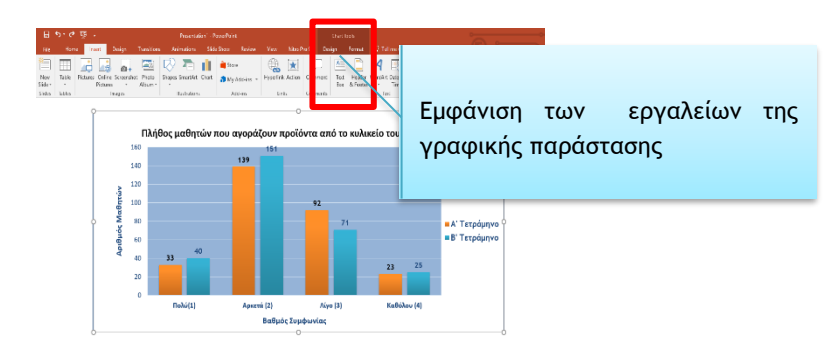

#### **B.4.2.Μ6-Β.4.2.Μ7 B.4 Λογισμικό Εφαρμογών**

Στη συνέχεια από την καρτέλα **Chart Tools→Format** και την ομάδα **Current Selection** επιλέγουμε το μέρος της γραφικής παράστασης που θέλουμε.

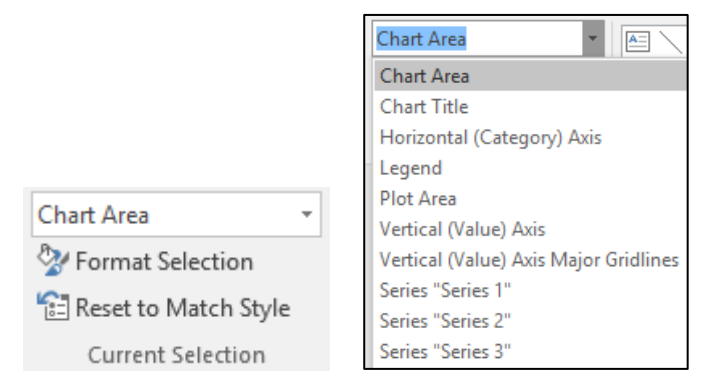

#### **3. Αλλαγή του τύπου της γραφικής παράστασης**

- (1) Επιλέγουμε τη γραφική παράσταση και …
- (2) Από την καρτέλα **Chart Tools→Design** και την ομάδα **Type** επιλέγουμε το εικονίδιο **Change Chart Type**.

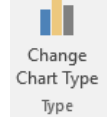

(3) Στη συνέχεια, κάνουμε κλικ στον τύπο της γραφικής παράστασης που θέλουμε να χρησιμοποιήσουμε.

#### **4. Προσθήκη / διαγραφή / αλλαγή του τίτλου της γραφικής παράστασης**

Με τη δημιουργία μιας γραφικής παράστασης προστίθεται **αυτόματα** ο τίτλος της ο οποίος είναι εξ ορισμού το «**Chart Title»**.

Αν όμως για οποιοδήποτε λόγο δεν έχει δημιουργηθεί αυτόματα, μπορούμε να προσθέσουμε τίτλο ακολουθώντας τα πιο κάτω βήματα:

- (1) Επιλέγουμε τη γραφική παράσταση.
- (2) Κάνουμε **κλικ** στο σύμβολο **που εμφανίζεται στο δεξιό πάνω μέρος** της γραφικής παράστασης.
- (3) Από το **μενού** συντόμευσης που εμφανίζεται με όλα τα στοιχεία της γραφικής παράστασης επιλέγουμε το  $\sqrt{\phantom{a}}$  Chart Title .

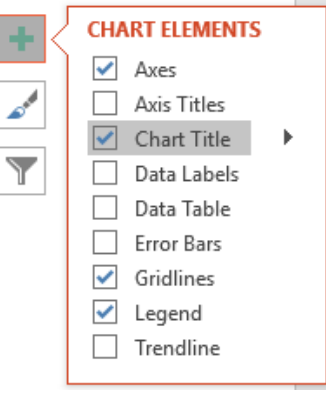

Edit Text A <u>Font...</u><br> **I** Change Chart Type... Edit Data Format Chart Title t<sup>7</sup> New Comme

- (4) Ο τίτλος «**Chart Title»** θα εμφανιστεί στο **πάνω μέρος** της γραφικής παράστασης.
- (5) Κάνουμε **κλικ** στον τίτλο και γράφουμε τον τίτλο που επιθυμούμε.
- (6) Για να διαγράψουμε τον τίτλο, πατάμε **δεξί κλικ** πάνω του και από το **μενού συντόμευσης** πατάμε το **Delete** όπως φαίνεται στην εικόνα.

Ένας **εναλλακτικός τρόπος αφαίρεσης του τίτλου** από τη γραφική παράσταση είναι να κάνουμε **ξανά κλικ** στην επιλογή <sup>Μαρτια</sup> <sup>Chart Title</sup> από το μενού με τα στοιχεία της γραφικής παράστασης της εικόνας.

### **B.4 Λογισμικό Εφαρμογών B.4.2.Μ6-Β.4.2.Μ7**

# **5. Προσθήκη ετικετών δεδομένων**

Για να προσθέσουμε ετικέτες δεδομένων (Data Labels) σε μια γραφική παράσταση πρέπει να ακολουθήσουμε τα πιο κάτω βήματα:

- (1) Επιλέγουμε τη γραφική παράσταση.
- (2) Κάνουμε **κλικ** στο σύμβολο **που εμφανίζεται στο δεξιό πάνω μέρος** της γραφικής παράστασης.
- (3) Από το **μενού** συντόμευσης που εμφανίζεται με όλα τα στοιχεία της γραφικής παράστασης επιλέγουμε το  $\nabla$  Data Labels .
- (4) Για να επιλέξουμε τη **θέση** των ετικετών δεδομένων πατάμε στο βελάκι δίπλα από την επιλογή <sup>ν Data Labels</sup> και από το μενού συντόμευσης που εμφανίζεται επιλέγουμε τη θέση που επιθυμούμε να εμφανίζεται.

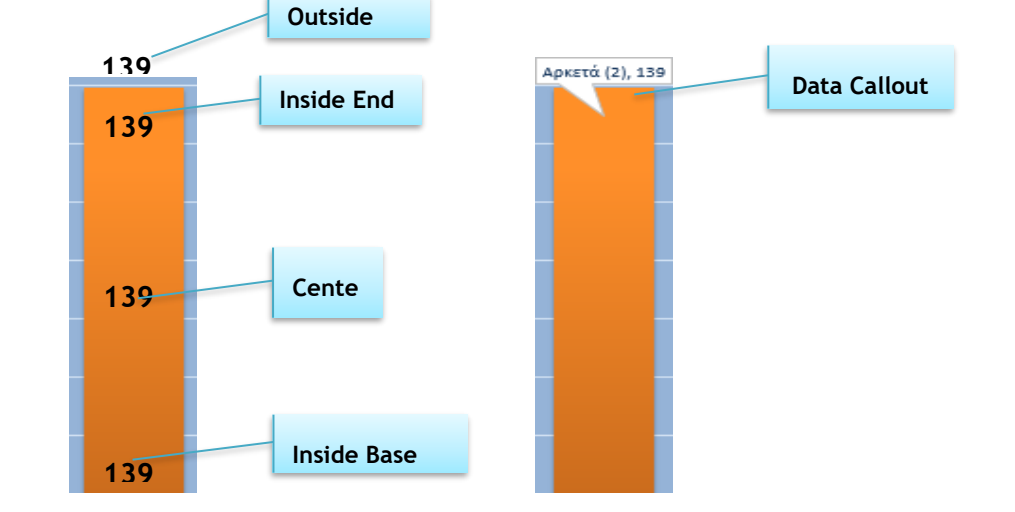

Αν θέλουμε να αλλάξουμε τον **τύπο** των **ετικετών δεδομένων** πατάμε στην επιλογή More Options...

, κάνουμε **κλικ** στο βελάκι κάτω από την επιλογή **Number** και από το μενού που εμφανίζεται επιλέγουμε τον τύπο των ετικετών δεδομένων που επιθυμούμε (π.χ. **αριθμό** ή **ποσοστό**).

# **6. Αλλαγή του φόντου μιας γραφικής παράστασης**

Για αλλαγή του φόντου μιας γραφικής παράστασης πρέπει να ακολουθήσουμε τα πιο κάτω βήματα:

- (1) Κάνουμε **κλικ** πάνω στη γραφική παράσταση για να την επιλέξουμε.
- (2) Από την κορδέλα **Format** πατάμε την επιλογή <sup>25</sup> Shape Fill τ
- (3) Από την **παλέτα χρωμάτων** που εμφανίζεται επιλέγουμε το χρώμα του φόντου της γραφικής παράστασης που επιθυμούμε.

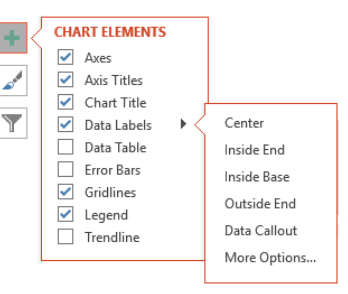

#### **7. Αλλαγή του χρώματος των στηλών/ράβδων/γραμμών και τμημάτων**

Για αλλαγή του χρώματος της **στήλης** ή της **ράβδου** ή της **γραμμής** μιας γραφικής παράστασης ακολουθούμε τα πιο κάτω βήματα:

- (1) Κάνουμε **κλικ** πάνω στη **στήλη / ράβδο** ή **γραμμή** της γραφικής παράστασης για να την επιλέξουμε.
- (2) Από την **κορδέλα** Format πατάμε την επιλογή <sup>δα Shape Fill τ</sup>
- (3) Από την **παλέτα χρωμάτων** που εμφανίζεται επιλέγουμε το **χρώμα** της **γραμμής** ή της **ράβδου** ή της **στήλης** της γραφικής παράστασης που επιθυμούμε.

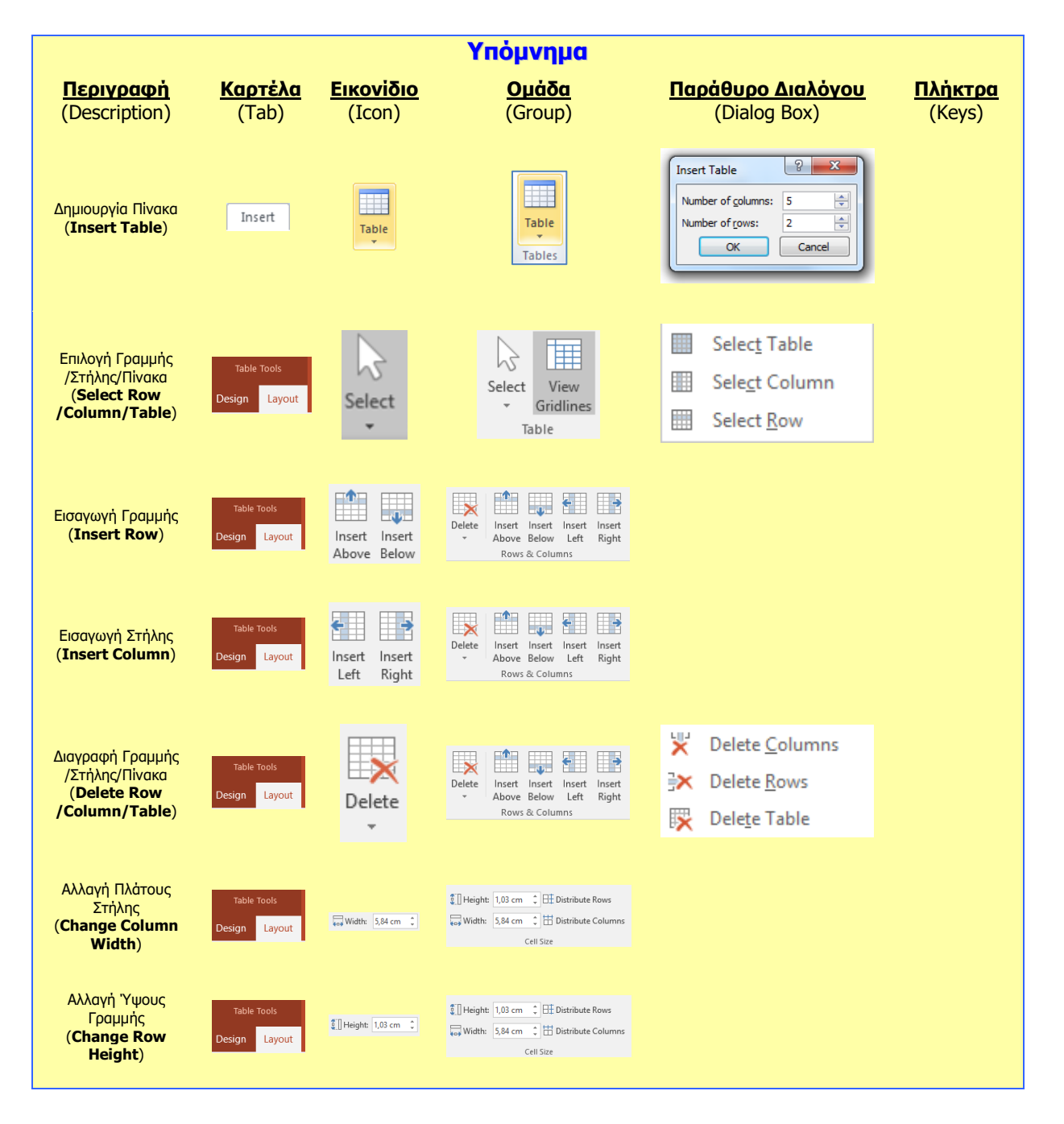

# **Β4.2.7 Οργανογράμματα**

#### **Τι θα μάθουμε σήμερα:**

- **→ Να δημιουργούμε οργανόγραμμα με συγκεκριμένη ιεραρχία και περιεχόμενο χρησιμοποιώντας την** ενσωματωμένη λειτουργία δημιουργίας οργανογράμματος της εφαρμογής
- Να αλλάζουμε την ιεραρχική δομή ενός οργανογράμματος
- Να προσθέτουμε, διαγράφουμε συνεργάτες και υφιστάμενους σε ένα οργανόγραμμα.

#### **1. Δημιουργία οργανογράμματος**

Για τη δημιουργία ενός οργανογράμματος πρέπει να ακολουθήσουμε τα πιο κάτω βήματα:

(1) Κάνουμε **κλικ** την καρτέλα .

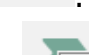

- 
- (2) Κάνουμε **κλικ** στην επιλογή και από το παράθυρο που εμφανίζεται επιλέγουμε τον τύπο του οργανογράμματος που επιθυμούμε. Για το συγκεκριμένο

παράδειγμα ο τύπος του οργανογράμματος που επιλέχθηκε είναι .

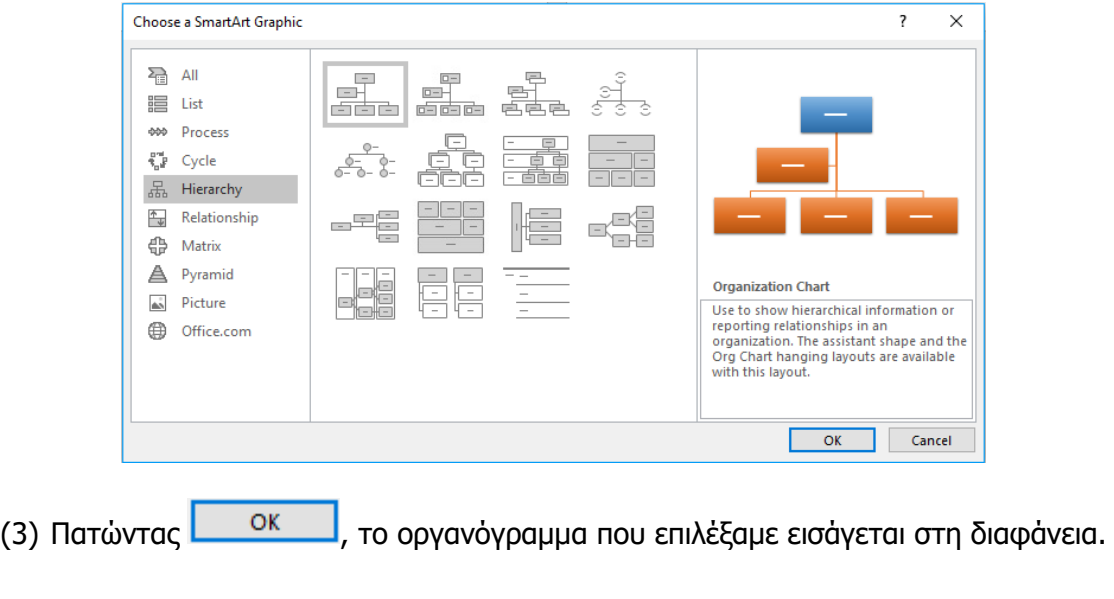

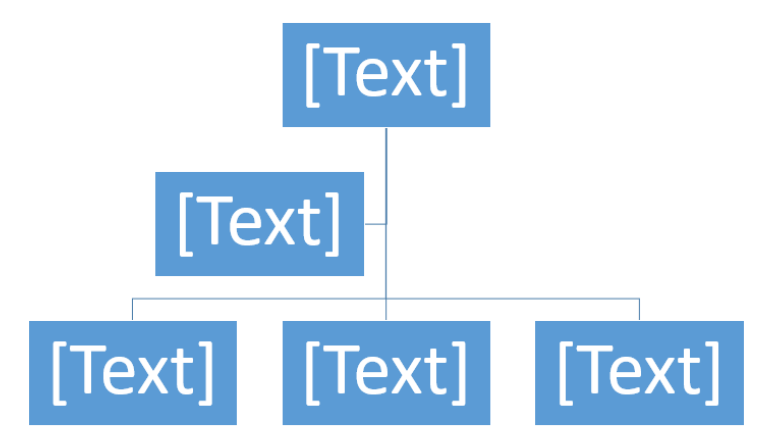

(4) Για να εισάγουμε κείμενο, κάνουμε ένα από τα εξής:

 Κάνουμε **κλικ** σε ένα **πλαίσιο του γραφικού SmartArt** και πληκτρολογούμε το κείμενό μας. Για καλύτερα αποτελέσματα, χρησιμοποιούμε αυτήν την επιλογή **εφόσον προσθέσουμε όλα τα πλαίσια** που θέλουμε

**ή**

- Κάνουμε **κλικ** στο **[Text]** από το παράθυρο **"Text"(** ) και πληκτρολογούμε το κείμενό μας **ή**
- Αντιγράφουμε το κείμενο από μια άλλη θέση ή ένα άλλο πρόγραμμα, επιλέγουμε **[Text]** στο παράθυρο **" Text " (**  $\boxed{E}$  Text Pane ) και επικολλούμε το κείμενό μας.

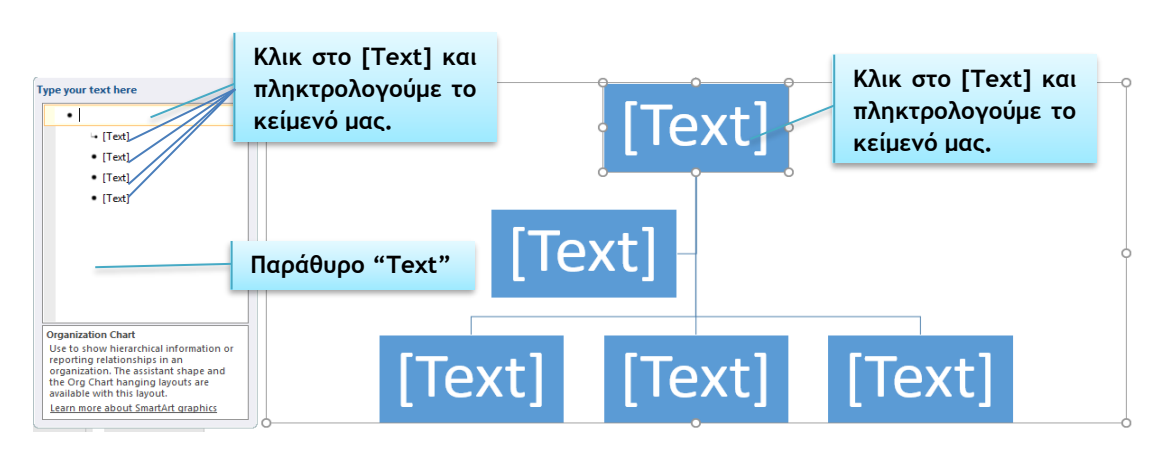

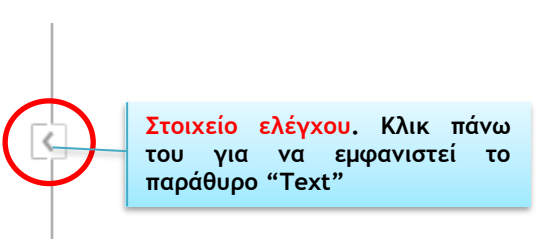

# **2. Αλλαγή της ιεραρχικής δομής ενός οργανογράμματος**

- (1) Από την καρτέλα **SmartArt Tools→Design** πατάμε στο **Layout**.
- (2) Διαλέγουμε μια από τις επιλογές:
- Standard
- Both
- Left Hanging
- Right Hanging

# **3. Προαγωγή/υποβιβασμός πλαισίων οργανογράμματος**

Ας υποθέσουμε ότι έχουμε το οργανόγραμμα που φαίνεται στην πιο κάτω **εικόνα,** στο οποίο κατατάσσονται οι **αριθμοί** ανάλογα με τον **αριθμό** των **ψηφίων** τους αρχίζοντας από αυτούς που έχουν τα **περισσότερα** ψηφία. Το συγκεκριμένο παράδειγμα αρχίζει με τον αριθμό **1200** που είναι **τετραψήφιος** και άρα τοποθετείται στο πιο ψηλό επίπεδο ιεραρχίας και ακολουθούν οι **τριψήφιοι**, **διψήφιοι** κ.λπ. Αν όμως δούμε προσεκτικά το οργανόγραμμα παρατηρούμε ότι ο αριθμός **20** που είναι **διψήφιος** έχει τοποθετηθεί στην

**ομάδα** των **τριψήφιων**, όπως επίσης και ο τριψήφιος αριθμός **123** έχει τοποθετηθεί στην **ομάδα** των **διψήφιων**.

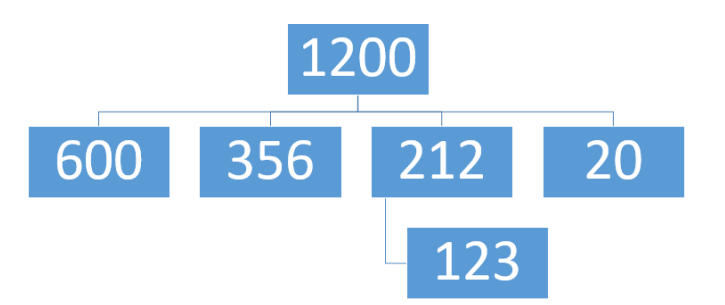

Για να διορθώσουμε το λάθος που υπάρχει, το **123** πρέπει να μετακινηθεί μια **θέση** προς τα **πάνω** σε αντίθεση με το **20** που πρέπει να μετακινηθεί μια θέση προς τα **κάτω**.

Για να γίνει αυτό πρέπει να ακολουθήσουμε τα πιο κάτω βήματα:

- (1) Κάνουμε **κλικ** στο **πλαίσιο** με τον αριθμό **123**
- (2) Από την καρτέλα **SmartArt Tools→Design** επιλέγουμε **Promote**. To πλαίσιο με τον αριθμό **123** μετακινείται μια θέση προς τα **πάνω.**

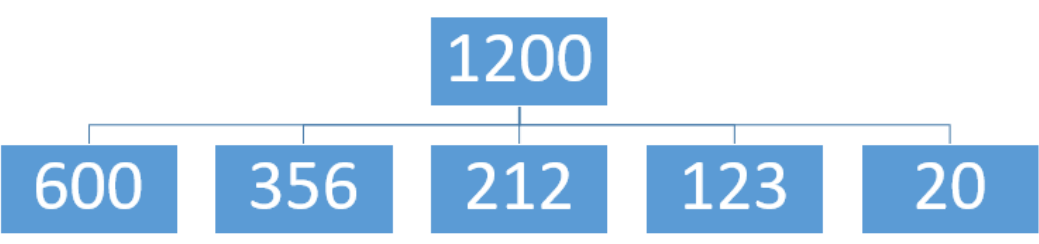

- (3) Κάνουμε **κλικ** στο πλαίσιο με τον αριθμό **20.**
- (4) Από την καρτέλα **SmartArt Tools→Design** επιλέγουμε **Demote**. To πλαίσιο με τον αριθμό **20** μετακινείται μια θέση προς τα **κάτω.**

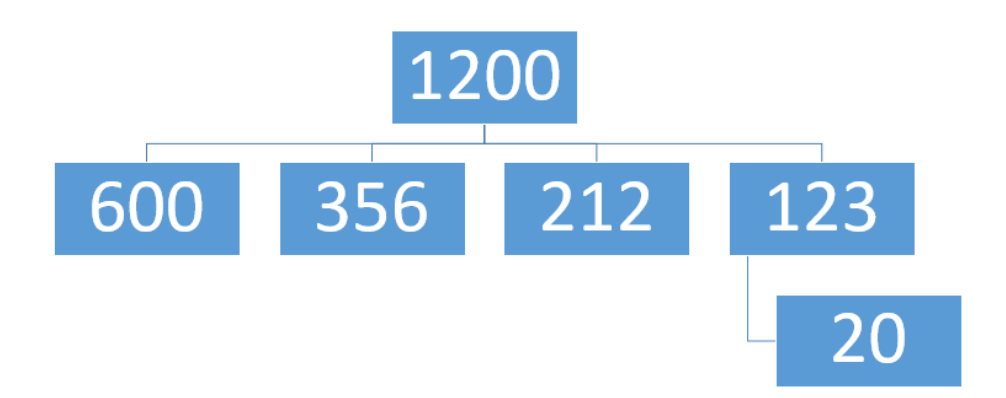

#### **4. Προσθήκη / διαγραφή συνεργατών και υφισταμένων σ' ένα οργανόγραμμα**

Για την **προσθήκη πλαισίου** σ' ένα οργανόγραμμα ακολουθούμε τα πιο κάτω βήματα:

- (1) Κάνουμε **κλικ** στο γραφικό **SmartArt** στο οποίο θέλουμε να προσθέσουμε το **πλαίσιο**.
- (2) **Κάνουμε κλικ** στο **υπάρχον πλαίσιο** που βρίσκεται πλησιέστερα στο σημείο όπου θέλουμε να προσθέσετε το νέο πλαίσιο.
- (3) Κάνουμε **κλικ** στην καρτέλα .

**107**

- (4) Κάνουμε **κλικ** στο βέλος που βρίσκεται στην επιλογή <sup>τη Αdd Shape γ</sup> και στη συνέχεια κάνουμε ένα από τα εξής:
	- Για να εισάγουμε ένα πλαίσιο στο ίδιο επίπεδο με το επιλεγμένο πλαίσιο αλλά μετά από αυτό, επιλέγουμε **14 Δαλλάδε**λείτες
	- Για να εισάγουμε ένα πλαίσιο στο ίδιο επίπεδο με το επιλεγμένο πλαίσιο αλλά πριν από αυτό, επιλέγουμε .
	- Για να εισάγουμε ένα πλαίσιο ένα επίπεδο επάνω από το επιλεγμένο πλαίσιο, επιλέγουμε  $\left[\frac{t}{1-\alpha}\right]$  Add Shape Above . Το νέο πλαίσιο λαμβάνει τη θέση του επιλεγμένου και το επιλεγμένο πλαίσιο και όλα τα πλαίσια ακριβώς κάτω από αυτό υποβιβάζονται κατά ένα επίπεδο.
	- Για να εισάγουμε ένα πλαίσιο ένα επίπεδο κάτω από το επιλεγμένο πλαίσιο, επιλέγουμε **. Το γέο πλαίσιο προστίθεται μετά το άλλο πλαίσιο** στο ίδιο επίπεδο.
	- Για να προσθέσουμε ένα πλαίσιο βοηθού, επιλέγουμε **.................................** Το πλαίσιο βοηθού προστίθεται επάνω από τα υπόλοιπα πλαίσια στο ίδιο επίπεδο στο γραφικό SmartArt, αλλά εμφανίζεται στο παράθυρο Κείμενο μετά από τα υπόλοιπα πλαίσια στο ίδιο επίπεδο.

Για την **προσθήκη** ενός σχήματος από το παράθυρο **"Text"** ακολουθούμε τα πιο κάτω βήματα:

- (1) Στο επίπεδο σχήματος, τοποθετούμε το **δρομέα** στο **τέλος** του κειμένου στο οποίο θέλουμε να προσθέσουμε νέο σχήμα.
- (2) Πατάμε το πλήκτρο **Enter** και πληκτρολογούμε το κείμενο που θέλουμε στο νέο σχήμα.
- (3) Για να προσθέσουμε ένα πλαίσιο βοηθού **Γ΄** Add Assistant, πατάμε το πλήκτρο **Enter** ενώ στο παράθυρο **"Text"** είναι επιλεγμένο ένα πλαίσιο βοηθού.

Για να **μετακινήσουμε** ένα πλαίσιο, κάνουμε κλικ στο πλαίσιο που θέλουμε να μετακινήσουμε και σύρουμε το πλαίσιο στη νέα του θέση. Για να μετακινήσουμε ή να "ωθήσουμε" το πλαίσιο **κατά πολύ μικρά διαστήματα**, κρατάμε **πατημένο το πλήκτρο Ctrl ενώ** πατάμε τα **πλήκτρα βέλους** στο **πληκτρολόγιο**.

Τέλος, για να **διαγράψουμε** ένα πλαίσιο, κάνουμε κλικ στο περίγραμμα του πλαισίου που θέλουμε να διαγράψουμε και πατάμε το πλήκτρο **Delete**.

#### **B.4 Λογισμικό Εφαρμογών B.4.2.Μ8**

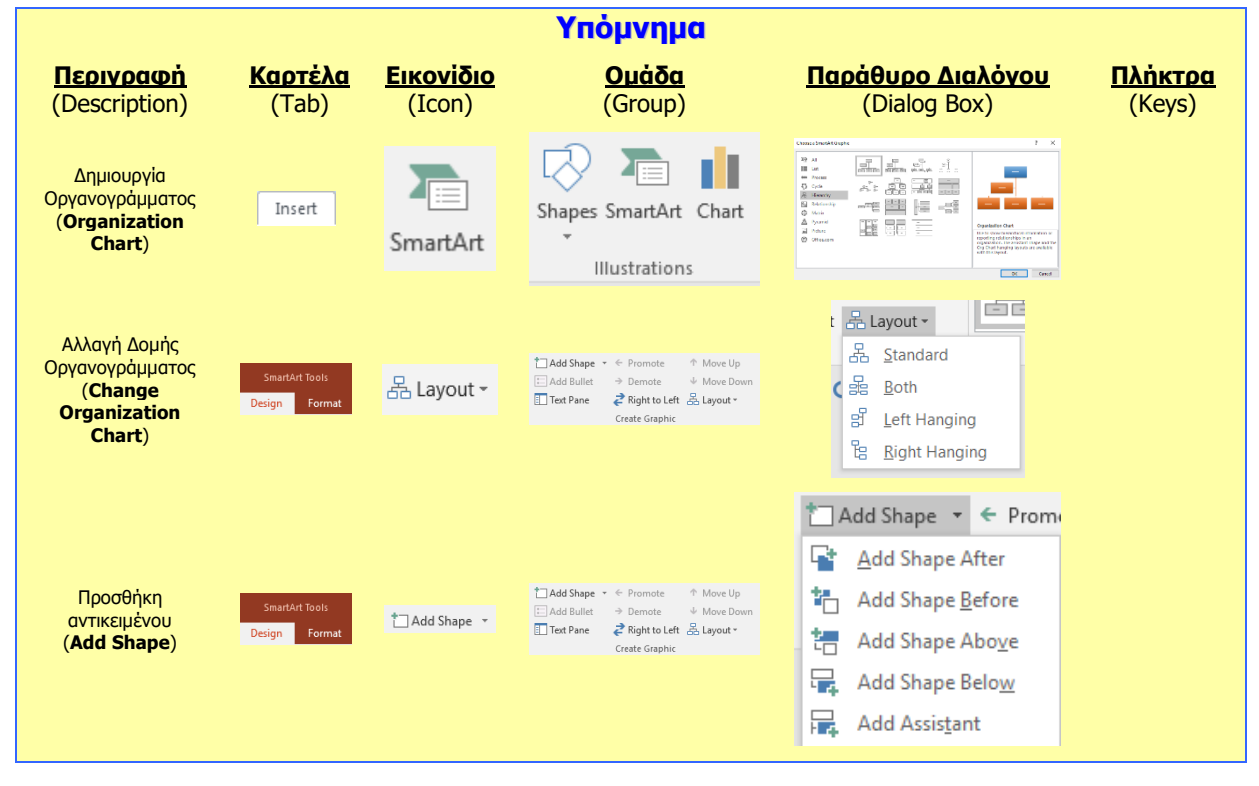

# **Β4.2.8 Διαχείριση Γραφικών Αντικειμένων**

#### **Τι θα μάθουμε σήμερα:**

- Να προσθέτουμε ένα γραφικό αντικείμενο (εικόνα, γραφικό, αντικείμενο σχεδίασης) σε μια διαφάνεια
- **♦ Να επιλέγουμε γραφικό αντικείμενο**
- Να αντιγράφουμε, μετακινούμε γραφικά αντικείμενα και γραφήματα/διαγράμματα εντός της παρουσίασης ή μεταξύ ανοικτών παρουσιάσεων
- Να αλλάζουμε μέγεθος, διαγράφουμε γραφικά αντικείμενα, γραφήματα/διαγράμματα μιας παρουσίασης
- Να περιστρέφουμε, αναστρέφουμε γραφικά αντικείμενα
- Να στοιχίζουμε γραφικά αντικείμενα σε σχέση με τη διαφάνεια: αριστερά, στο κέντρο, δεξιά, επάνω, κάτω
- Να στοιχίζουμε γραφικά αντικείμενα μεταξύ τους.

#### **1. Τι είναι τα αντικείμενα σχεδίασης (Shapes)**

Είναι εργαλεία μέσω των οποίων μπορούμε να σχεδιάσουμε ένα σχήμα και να το προσθέσουμε στην παρουσίασή μας. Μπορούμε ακόμα να συνδυάσουμε πολλά σχήματα, για να δημιουργήσουμε ένα σχέδιο ή ένα πιο σύνθετο σχήμα.

### **2. Εισαγωγή εικόνας (Insert Picture)**

Για να προσθέσουμε μια εικόνα που είναι ήδη αποθηκευμένη στον υπολογιστή μας…

(1) Από την καρτέλα **Insert** και την ομάδα **Images** επιλέγουμε το εικονίδιο **Pictures**.

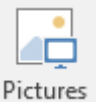

(2) Στο πλαίσιο διαλόγου του **Insert Picture** που εμφανίζεται, εντοπίζουμε τον φάκελο που περιέχει το αρχείο της εικόνας και επιλέγουμε στη συνέχεια την εικόνα που θέλουμε να χρησιμοποιήσουμε.

Ακολούθως, κάνουμε κλικ στο κουμπί **Insert** και η εικόνα εισάγεται στη διαφάνειά

Για να προσθέσουμε μια εικόνα από το διαδίκτυο…

(1) Από την καρτέλα **Insert** και την ομάδα **Images** επιλέγουμε το εικονίδιο **Online Pictures**.

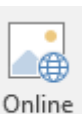

(2) Στο πλαίσιο διαλόγου **Insert Picture** που εμφανίζεται, εκτελούμε Pictures αναζήτηση με μια λέξη κλειδί και επιλέγουμε μια εικόνα από τα αποτελέσματα της αναζήτησης.

Ακολούθως, κάνουμε κλικ στο κουμπί **Insert** και η εικόνα εισάγεται στη διαφάνειά.

#### **3. Εισαγωγή Γραφικού Κειμένου (WordArt)**

(1) Από την καρτέλα **Insert** και την ομάδα **Text** επιλέγουμε το εικονίδιο **WordArt**.

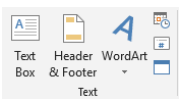

- (2) Στη λίστα με τα διαθέσιμα στυλ γραφικού κειμένου που εμφανίζεται, κάνουμε κλικ στο στυλ που θέλουμε να χρησιμοποιήσουμε.
- (3) Στη συνέχεια, εμφανίζεται ένα πλαίσιο με το ενδεικτικό κείμενο **Your text here**.

(4) Διαγράφουμε το ενδεικτικό κείμενο και πληκτρολογούμε το κείμενο που θέλουμε και το γραφικό κείμενο εισάγεται στη διαφάνεια μας.

# **4. Μορφοποίηση Γραφικού Κειμένου (WordArt)**

- (1) Από την καρτέλα **Drawing Tools→Format** και την ομάδα **WordArt Styles** επιλέγουμε το εικονίδιο **Text Fill** και επιλέγουμε το χρώμα γεμίσματος του γραφικού κειμένου που θέλουμε να χρησιμοποιήσουμε.
- (2) Από την καρτέλα **Drawing Tools→Format** και την ομάδα **WordArt Styles** επιλέγουμε το εικονίδιο **Text Outline** και επιλέγουμε το χρώμα περιγράμματος του γραφικού κειμένου που θέλουμε να χρησιμοποιήσουμε.
- (3) Από την καρτέλα **Drawing Tools→Format** και την ομάδα **WordArt Styles** επιλέγουμε το εικονίδιο **Text Effects** και επιλέγουμε το εφέ του γραφικού κειμένου που θέλουμε να χρησιμοποιήσουμε.

#### **5. Αντιγραφή/μετακίνηση γραφικού αντικειμένου εντός της παρουσίασης ή μεταξύ ανοικτών παρουσιάσεων**

Τα γραφικά αντικείμενα (συμπεριλαμβανομένων των γραφικών παραστάσεων και οργανογραμμάτων) μπορούν να αντιγραφούν/μετακινηθούν σε νέα θέση. Για να αντιγράψουμε/μετακινήσουμε ένα αντικείμενο:

- (1) Επιλέγουμε το αντικείμενο πατώντας πάνω του
- (2) Από την καρτέλα **Home** και την ομάδα **Clipboard** επιλέγουμε το εικονίδιο **Copy**.
- Clipboard (3) Μετακινούμαστε στην νέα θέση στην οποία θέλουμε να τοποθετήσουμε το αντικείμενο (που μπορεί να είναι στην ίδια ή σε διαφορετική παρουσίαση)
- (4) Τέλος, από την καρτέλα **Home** και την ομάδα **Clipboard** επιλέγουμε το εικονίδιο **Paste** για να επικολλήσουμε το αντικείμενο στη νέα του θέση.

# **6. Αλλαγή μεγέθους/διαγραφή ενός γραφικού αντικειμένου**

Για να αλλάξουμε το μέγεθος ενός γραφικού αντικειμένου μπορούμε να χρησιμοποιήσουμε ένα από δύο τρόπους. Ο πρώτος τρόπος περιλαμβάνει τη χρήση του ποντικιού που μας βοηθά να αλλάξουμε το μέγεθος ενός αντικειμένου ελέγχοντας οπτικά κατά πόσο το μέγεθος μας ικανοποιεί. Ο δεύτερος τρόπος περιλαμβάνει τον ακριβή ορισμό του μήκους και πλάτους του αντικειμένου.

#### <u>1<sup>ος</sup> Τρόπος</u>

(1) Τοποθετούμε τον δείκτη του ποντικιού σε μια από τις 8 λαβές αλλαγής διαστάσεως της εικόνας, και όταν το ποντίκι μετατραπεί σε

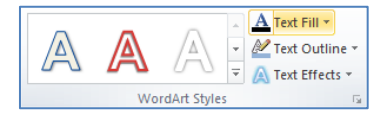

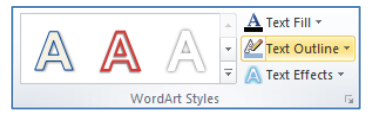

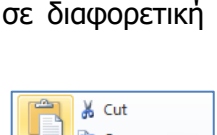

**Ea** Copy \*

Format Painter Clipboard

& Cut La Copy +

Format Painter

Paste

Paste

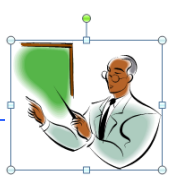

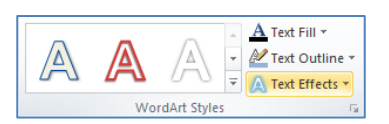

#### **B.4 Λογισμικό Εφαρμογών B.4.2.Μ9**

### <u>2ºς Τρόπος</u>

(1) Από την καρτέλα **Picture Tools→Format** και την ομάδα **Size** καθορίζουμε το μέγεθος που θέλουμε

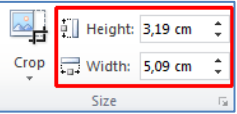

ή

κάνοντας κλικ στο στοιχείο εκκίνησης **συ** στη δεξιά κάτω γωνία του και μετά στο παράθυρο που εμφανίζεται στην εντολή **Size**, μπορούμε να καθορίσουμε το ύψος **Height** και το πλάτος **Width** του γραφικού ή της εικόνας με ακρίβεια.

- (2) Απενεργοποιούμε το κουμπί **Lock aspect ratio**, το οποίο αλλάζει το μέγεθος αναλογικά.
- (3) Όταν θέλουμε να επαναφέρουμε ένα γραφικό ή μια εικόνα στο αρχικό της μέγεθος κάνουμε κλικ στο κουμπί **Reset**.

Για να διαγράψουμε ένα αντικείμενο τότε πρέπει να το επιλέξουμε και να πατήσουμε το πλήκτρο **Delete** στο πληκτρολόγιο.

# **7. Περιστροφή/αναστροφή γραφικού αντικειμένου**

(1) Κάνουμε κλικ στην πράσινη λαβή περιστροφής  $\boxed{5}$  που βρίσκεται στο επάνω σημείο της εικόνας, κρατούμε το αριστερό κουμπί του ποντικιού πατημένο και περιστρέφουμε το γραφικό ή την εικόνα στην κατεύθυνση που θέλουμε

ή

από την καρτέλα **Picture (Drawing) Tools→Format** και την ομάδα **Arrange** επιλέγουμε το εικονίδιο **Rotate** και καθορίζουμε τη γωνία περιστροφής του γραφικού ή της εικόνας στην κατεύθυνση που θέλουμε.

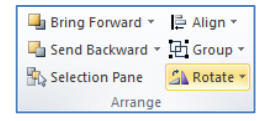

- Rotate Right 90<sup>°</sup> Δελ Rotate Right 90<sup>°</sup> Περιστροφή 90<sup>°</sup> Δεξιόστροφα
- Rotate Left 90<sup>°</sup> | <sup>|</sup> Rotate Left 90<sup>°</sup> | Περιστροφή 90<sup>°</sup> Αριστερόστροφα
- Flip Vertical <u>Elip Vertical</u> Κατακόρυφη Αναστροφή
- Flip Horizontal <u>Δευτελετικά Ποριζ</u>όντια Αναστροφή
- More Rotation Options... <u>More Rotation Options...</u> Περισσότερες Επιλογές

Αν καμιά από τις επιλογές δεν ικανοποιεί τις ανάγκες για περιστροφή, μπορούμε να επιλέξουμε More Rotation Options για να εμφανιστεί το παράθυρο που μας επιτρέπει να περιστρέψουμε το αντικείμενο όσες μοίρες θέλουμε εμείς. Αλλάζοντας την επιλογή Rotation σε θετικό νούμερο το αντικείμενο περιστρέφεται δεξιόστροφα, ενώ αν την αλλάξουμε σε αρνητικό νούμερο περιστρέφεται αριστερόστροφα.

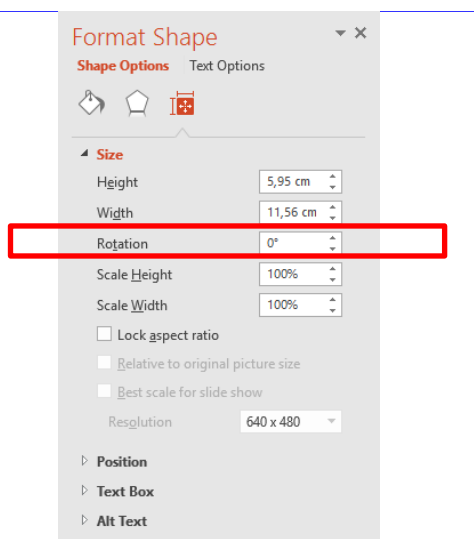

### **8. Στοίχιση αντικειμένου σε σχέση με τη διαφάνεια**

Από την καρτέλα **Picture (Drawing) Tools→Format** και την ομάδα **Arrange** επιλέγουμε μια από τις επιλογές στοίχισης.

- Align Left  $\left[\frac{1}{k}\right]$  Align Left | Στοίχιση Αριστερά
- Align Center | <u>Β΄ Align Center</u> | Στοίχιση στο κέντρο (οριζόντια)
- Align Right  $\left\lfloor \frac{m}{3} \right\rfloor$  Align Right Στοίχιση Δεξιά
- Align Top <sup>| η Align <u>Top</u> | Στοίχιση Πάνω</sup>
- Align Middle <sup>| τη</sup> Align Middle | Στοίχιση Κέντρο (Κατακόρυφα)
- Align Bottom | <u>III</u> Align Bottom | Στοίχιση Κάτω
- Distribute Horizontally <sup>| Πρα Distribute Horizontally</sub> Τσα διαστήματα Οριζόντια</sup>
- Distribute Vertically  $\frac{2}{\pi}$  Distribute Vertically To διαστήματα Κατακόρυφα

# **9. Στοίχιση αντικειμένων μεταξύ τους**

Επιλέγουμε δύο ή περισσότερα αντικείμενα. Από την καρτέλα **Picture Tools→Format** και την ομάδα **Drawing** πατάμε το εικονίδιο **Arrange** και επιλέγουμε μια από τις επιλογές στοίχισης.

- Align Left  $\left[\frac{1}{k}\right]$  Align Left To αντικείμενο που βρίσκεται αριστερότερα παραμένει σταθερό, ενώ τα υπόλοιπα μετακινούνται αριστερά ώστε να ευθυγραμμιστούν οι αριστερές πλευρές όλων των αντικειμένων.
- Align Center  $\left[\begin{array}{cc} \frac{\beta}{2} & \frac{\beta}{2} \end{array}\right]$  Στοίχιση στο κέντρο της απόστασης μεταξύ των αντικειμένων.
- Align Right  $\left[\frac{1}{2} \right]$  Align Right To αντικείμενο που βρίσκεται δεξιότερα παραμένει σταθερό, ενώ τα υπόλοιπα μετακινούνται δεξιά ώστε να ευθυγραμμιστούν οι δεξιές πλευρές όλων των αντικειμένων.
- Align Top  $\boxed{\overline{np}}$  Align Top To αντικείμενο που βρίσκεται πιο πάνω παραμένει σταθερό, ενώ τα υπόλοιπα μετακινούνται πάνω ώστε να ευθυγραμμιστούν οι πάνω πλευρές όλων των αντικειμένων.
- Align Middle <sup>DF Align Middle</sup> Στοίχιση Κέντρο (Κατακόρυφα) της απόστασης μεταξύ των αντικειμένων.
- Align Bottom **194 Align Bottom** Το αντικείμενο που βρίσκεται πιο κάτω παραμένει σταθερό, ενώ τα υπόλοιπα μετακινούνται κάτω ώστε να ευθυγραμμιστούν οι κάτω πλευρές όλων των αντικειμένων.

#### **B.4.2.Μ9 B.4 Λογισμικό Εφαρμογών**

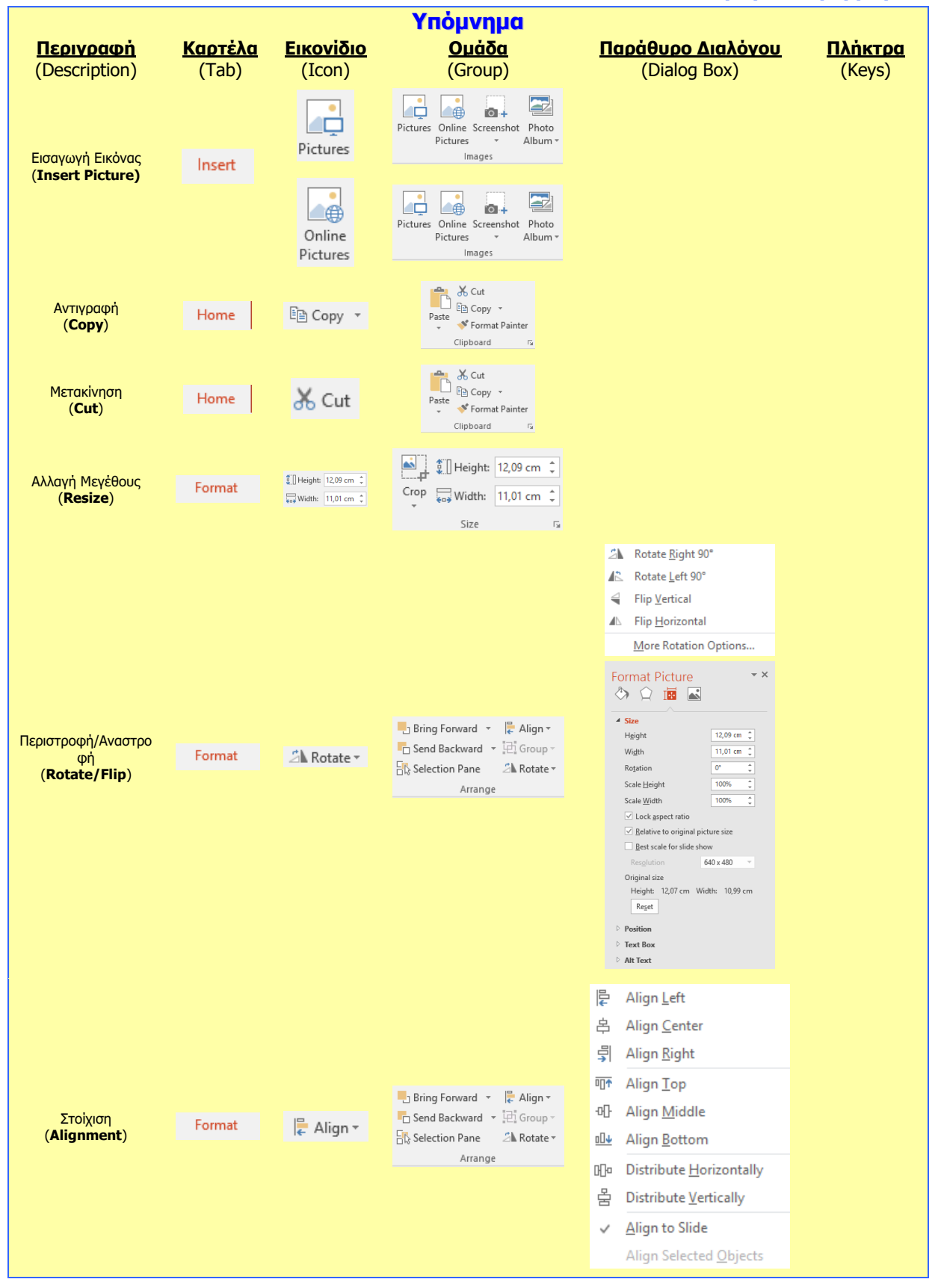

# **Β4.2.9 Σχεδίαση Γραφικών Αντικειμένων**

#### **Τι θα μάθουμε σήμερα:**

- Να προσθέτουμε διάφορους τύπους αντικειμένων σχεδίασης σε μια διαφάνεια: γραμμή, βέλος, βέλος τύπου μπλοκ, ορθογώνιο, τετράγωνο, έλλειψη, κύκλος, πλαίσιο κειμένου
- Να εισάγουμε κείμενο σε ένα πλαίσιο κειμένου, βέλος τύπου μπλοκ, ορθογώνιο, τετράγωνο, έλλειψη ή κύκλο
- Να αλλάζουμε το χρώμα του φόντου γεμίσματος, του χρώματος γραμμής, του πάχους και του στυλ της γραμμής των αντικειμένων σχεδίασης
- Να αλλάζουμε το στυλ έναρξης και λήξης ενός βέλους
- Να εφαρμόζουμε σκιά σε ένα αντικείμενο σχεδίασης
- Να ομαδοποιήσουμε ή να καταργήσουμε την ομαδοποίηση αντικειμένων σχεδίασης σε μια διαφάνεια
- Να μεταφέρουμε ένα αντικείμενο ένα επίπεδο μπροστά, ένα επίπεδο πίσω, σε πρώτο πλάνο, στο φόντο μιας διαφάνειας, πίσω από άλλα αντικείμενα σχεδίασης.

#### **1. Εισαγωγή διαφόρων τύπων αντικειμένων σχεδίασης σε μια διαφάνεια**

Στα διαθέσιμα αντικείμενα σχεδίασης περιλαμβάνονται γραμμές (**Lines**), βασικά γεωμετρικά σχήματα, βέλη, σχήματα εξισώσεων, σχήματα διαγραμμάτων ροής, αστέρια, λάβαρα και κουμπιά ενεργειών (**Action Buttons**).

(1) Από την καρτέλα **Insert** και την ομάδα **Illustrations** επιλέγουμε το εικονίδιο **Shapes**.

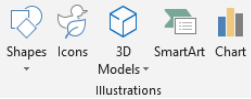

- (2) Στην πτυσσόμενη λίστα που εμφανίζεται επιλέγουμε το αντικείμενο που θέλουμε να σχεδιάσουμε.
- (3) Στη συνέχεια, κάνουμε κλικ σε οποιοδήποτε σημείο της διαφάνειας και σχεδιάζουμε το αντικείμενό μας.

(Σημείωση: Για να δημιουργήσουμε έναν τέλειο τετράγωνο ή ένα τέλειο κύκλο (ή για να περιορίσουμε τις διαστάσεις άλλων σχημάτων), πατούμε και κρατούμε πατημένο το πλήκτρο **SHIFT** καθώς σύρουμε.)

#### **2. Εισαγωγή κειμένου σε αντικείμενα σχεδίασης**

Μετά την προσθήκη ενός αντικειμένου σχεδίασης, μπορούμε να προσθέσουμε σε αυτό κείμενο ως εξής:

(1) Επιλέγουμε το αντικείμενο σχεδίασης και προσθέτουμε το επιθυμητό κείμενο

ή

επιλέγουμε το αντικείμενο σχεδίασης και κάνουμε δεξί κλικ. Στη συνέχεια, κάνουμε κλικ στην εντολή **Edit Text** και προσθέτουμε το επιθυμητό κείμενο.

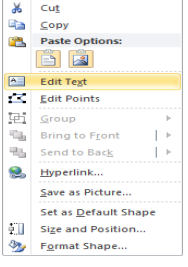

# **3. Μορφοποίηση αντικειμένου σχεδίασης**

Για να αλλάξουμε το χρώμα του φόντου γεμίσματος και της γραμμής καθώς και το πάχος και το στυλ της γραμμής των αντικειμένων σχεδίασης πρέπει να ακολουθήσουμε τα πιο κάτω βήματα:

(1) **Διπλό κλικ** πάνω στο αντικείμενο για να εμφανιστεί η καρτέλα **Drawing Tools.** 

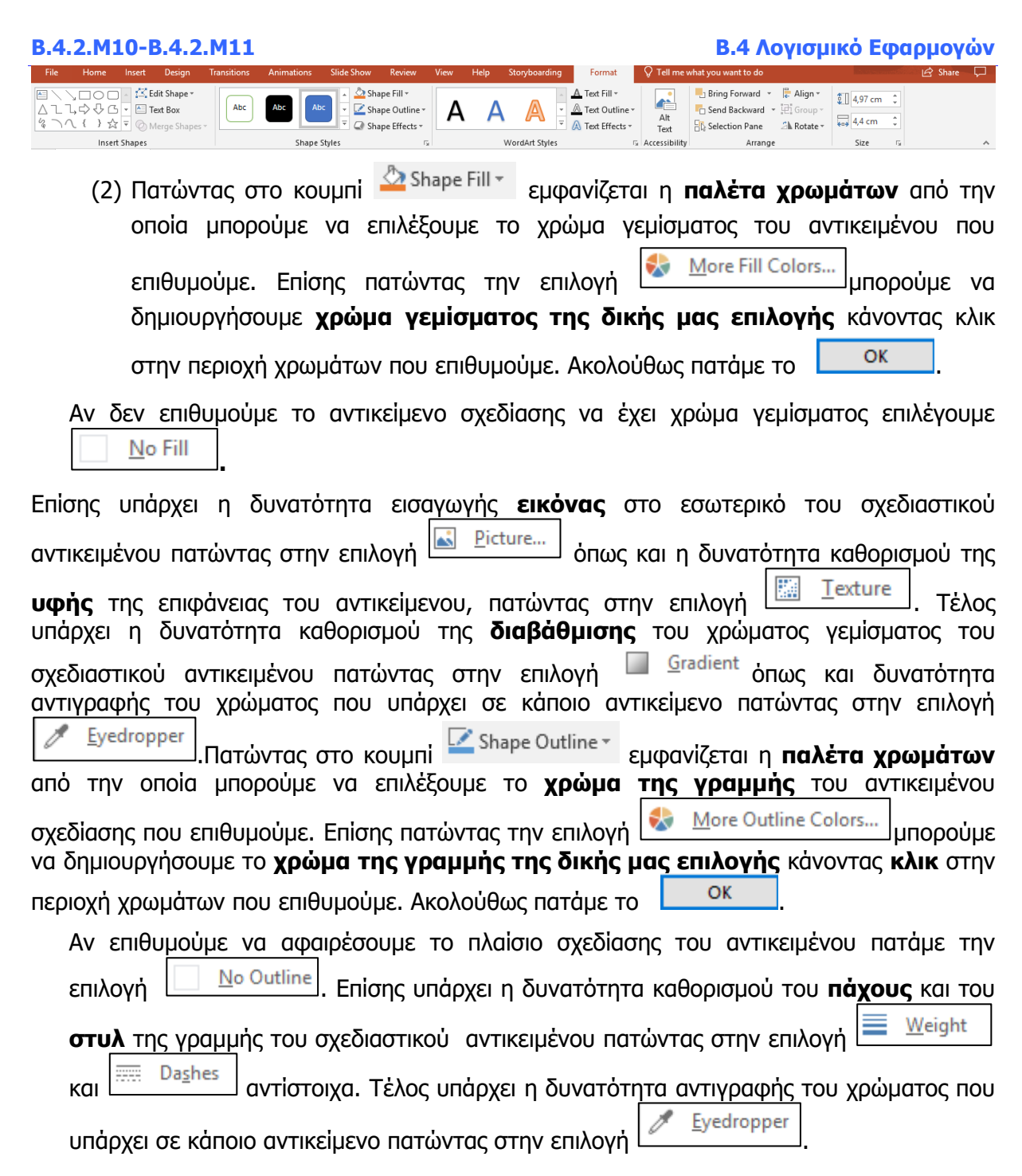

# **4. Αλλαγή του στυλ έναρξης και λήξης ενός βέλους**

Για αλλαγή του **στυλ έναρξης** και **λήξης** ενός βέλους πρέπει να ακολουθήσουμε τα πιο κάτω βήματα:

- (1) Κάνουμε **διπλό** κλικ πάνω στο βέλος.
- (2) Πατάμε την επιλογή <u>εξά Αrrows</u> και από το παράθυρο που εμφανίζεται επιλέγουμε το **στυλ έναρξης** και **λήξης** που επιθυμούμε**.**

#### **B.4 Λογισμικό Εφαρμογών B.4.2.Μ10-Β.4.2.Μ11**

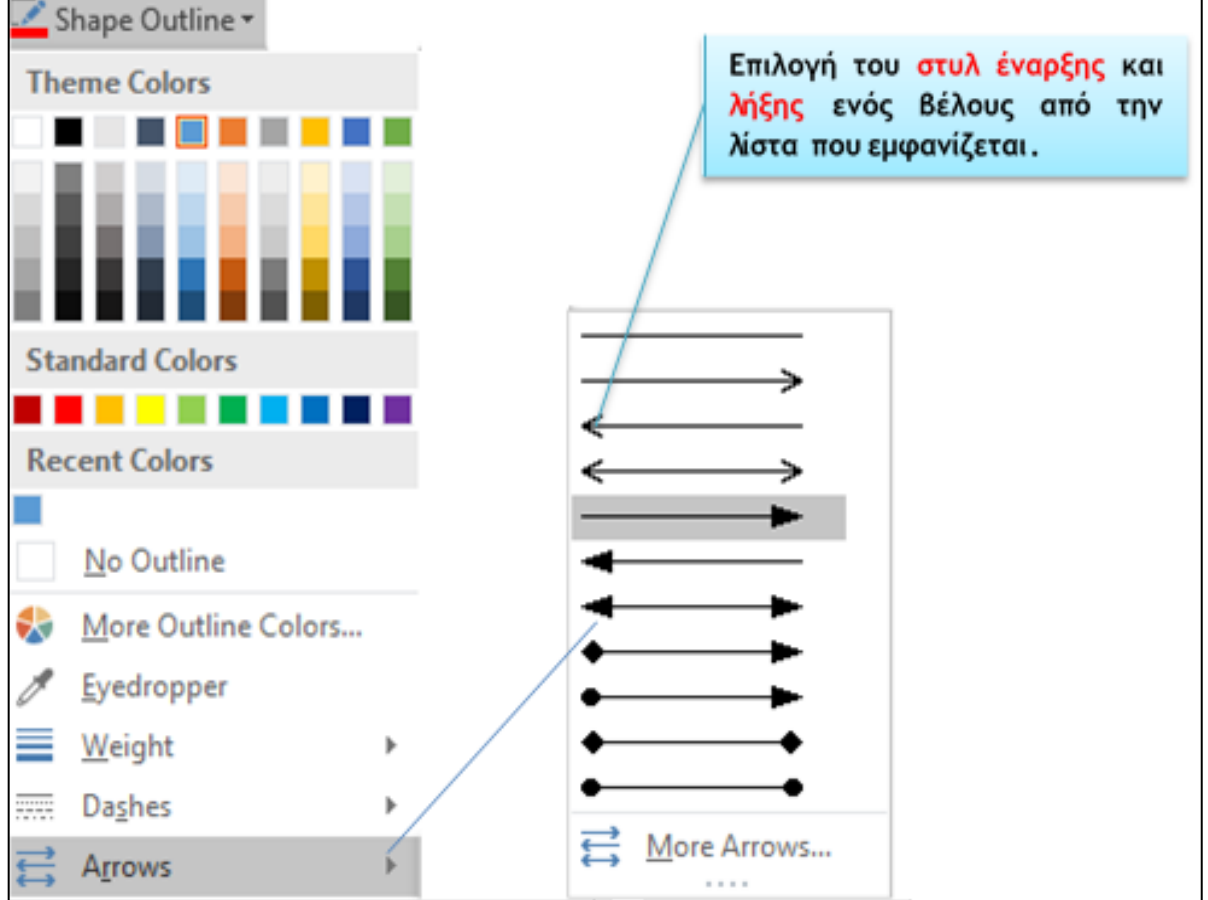

Στην περίπτωση που ζητηθεί συγκεκριμένο στυλ έναρξης ή λήξης του βέλους (π.χ. Ανοικτού τύπου, Open Arrow Type) τότε μπορούμε να πατήσουμε στο εικονίδιο για την εμφάνιση περισσότερων επιλογών και να επιλέξουμε τον τύπο βέλους με βάση το όνομα.

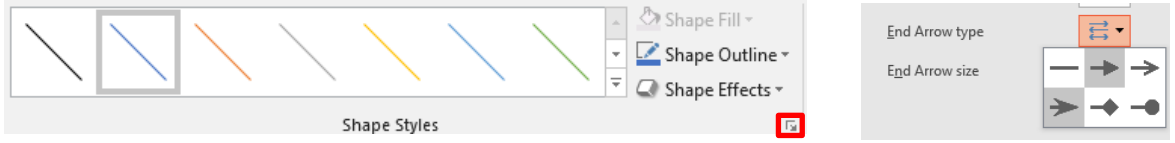

#### **5. Εφαρμογή σκιάς σε ένα αντικείμενο σχεδίασης**

Για **εισαγωγή σκιάς** σ' ένα αντικείμενο σχεδίασης πρέπει να ακολουθήσουμε τα πιο κάτω βήματα:

- (1) Κάνουμε **διπλό κλικ** πάνω στο **αντικείμενο** για να εμφανιστεί η καρτέλα **Drawing Tools.**
- (2) Πατάμε το κουμπί<sup>λς Shape Effects -</sup> και την επιλογή<sup>λ</sup> δι<sup>5</sup> Ματάμε το κουμπί
- (3) Από το παράθυρο που εμφανίζεται επιλέγουμε το **είδος της σκιάς** που επιθυμούμε να έχει το αντικείμενο σχεδίασης.

Η σκιά μπορεί να είναι: **εξωτερική (Outer)** δηλαδή η σκιά εμφανίζεται στο **εξωτερικό**  μέρος του αντικειμένου, **εσωτερική (Inner)** δηλαδή η σκιά εμφανίζεται στο **εσωτερικό**  μέρος του **αντικειμένου** και τέλος **προοπτική** (**perspective**) δηλαδή η σκιά του αντικείμενου είναι όπως θα την έβλεπε κάποιος στην πραγματικότητα. Όλα τα είδη σκιών φαίνονται στην πιο κάτω εικόνα.

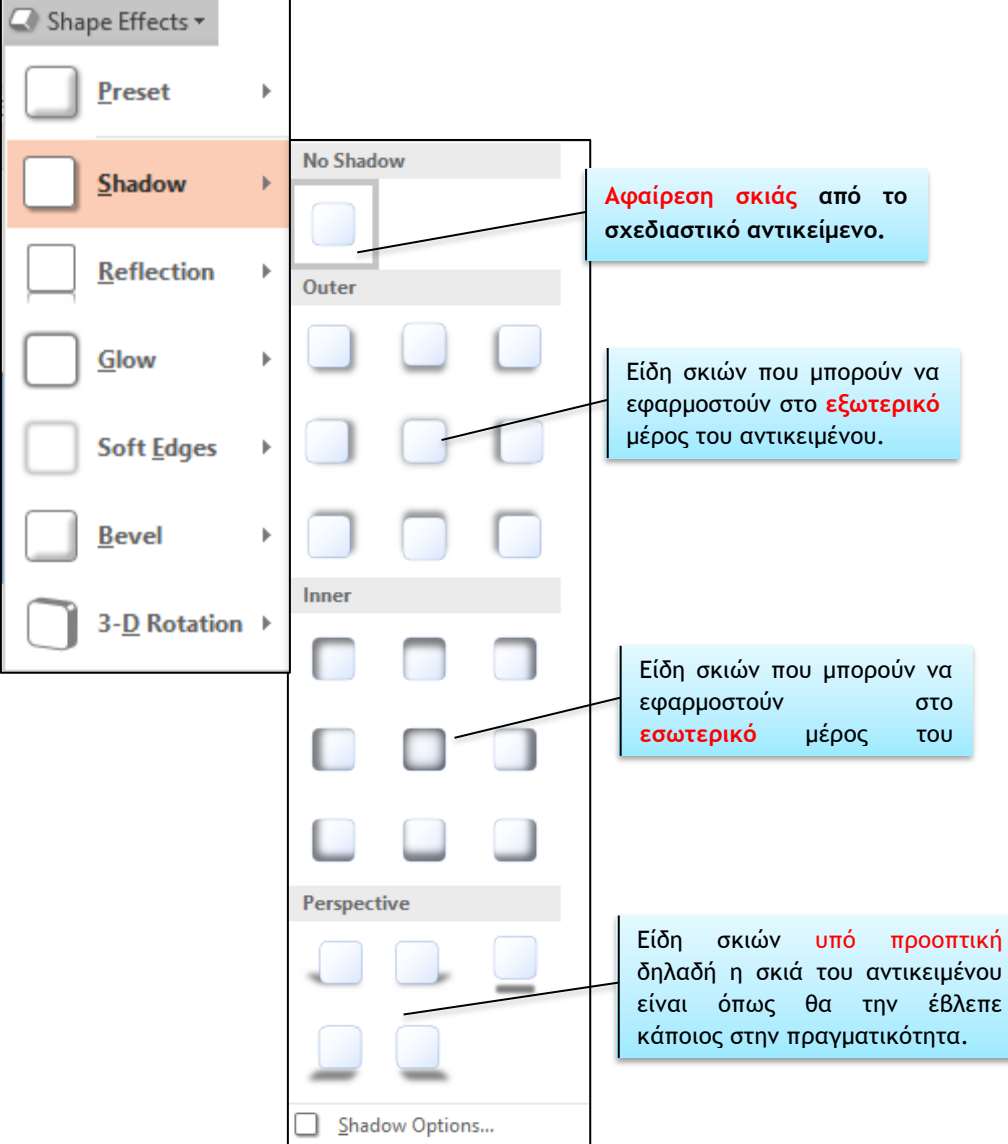

#### **6. Ομαδοποίηση/αποομαδοποίηση γραφικών αντικείμενων σε μια διαφάνεια (Group/Ungroup)**

Πολλές φορές συνδυάζουμε πολλά γραφικά αντικείμενα για να φτιάξουμε μία εικόνα. Για να μπορούμε να χρησιμοποιούμε την εικόνα αυτή ως ενιαίο σύνολο χρησιμοποιούμε την ομαδοποίηση.

**(1) Κρατώντας πατημένο το πλήκτρο CTRL**, επιλέγουμε όλα τα **Election Pane** Saketion Pane Saketion Pane Saketion Pane αντικείμενα σχεδίασης που θέλουμε να ομαδοποιήσουμε.

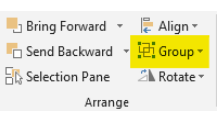

- (2) Από την καρτέλα **Drawing Tools→Format** και την ομάδα **Arrange** επιλέγουμε το εικονίδιο **Group** και κάνουμε κλικ στην εντολή **Group** και δημιουργείται έτσι ένα ενιαίο αντικείμενο.
- (3) Για να **καταργήσουμε** την ομαδοποίηση κάνουμε κλικ στην εντολή **Ungroup**.

#### **7. Μετακίνηση ενός αντικειμένου σχεδίασης**

Ένα ή περισσότερα αντικείμενα μπορούν να μεταφερθούν ένα **επίπεδο μπροστά** και ένα **επίπεδο πίσω** ακολουθώντας τα πιο κάτω βήματα:

- (1) Κάνουμε **διπλό κλικ** πάνω στο **αντικείμενο** για να εμφανιστεί η καρτέλα **Drawing Tools.**
- (2) Πατάμε στο εικονίδιο **με θε θερικαμματο το καταφερθεί το αντικείμενο** σχεδίασης **ένα επίπεδο μπροστά**.
- (3) Πατάμε στο εικονίδιο  $\Box$  Send Backward  $\Box$  για να μεταφερθεί το αντικείμενο σχεδίασης **ένα επίπεδο πίσω**.

Αν θέλουμε όμως ένα ή περισσότερα αντικείμενα σχεδίασης να μεταφερθούν **σε πρώτο πλάνο**, δηλαδή **μπροστά από όλα τα αντικείμενα**, ή στο **φόντο** μιας διαφάνειας δηλαδή **πίσω από όλα τα αντικείμενα** πρέπει να ακολουθήσουμε τα πιο κάτω βήματα:

- (1) **Κάνουμε διπλό κλικ** πάνω στο **αντικείμενο** για να εμφανιστεί η καρτέλα **Drawing Tools.**
- (2) Πατάμε στο **βέλος** του εικονιδίου αι Βring Forward ται επιλέγουμε **Bring to Front** για να μεταφερθεί το αντικείμενο σχεδίασης σε **πρώτο πλάνο**  δηλαδή **μπροστά από όλα** τα αντικείμενα.
- (3) Πατάμε στο **βέλος** του εικονιδίου **τα Send Backward τη επιλέγουμε**  $\frac{\mathbf{p}_{\mathbf{a}}}{\mathbf{b}}$  Send to Back για να μεταφερθεί το αντικείμενο σχεδίασης στο **φόντο της διαφάνειας** δηλαδή **πίσω από όλα** τα αντικείμενα.

### **B.4.2.Μ10-Β.4.2.Μ11 B.4 Λογισμικό Εφαρμογών**

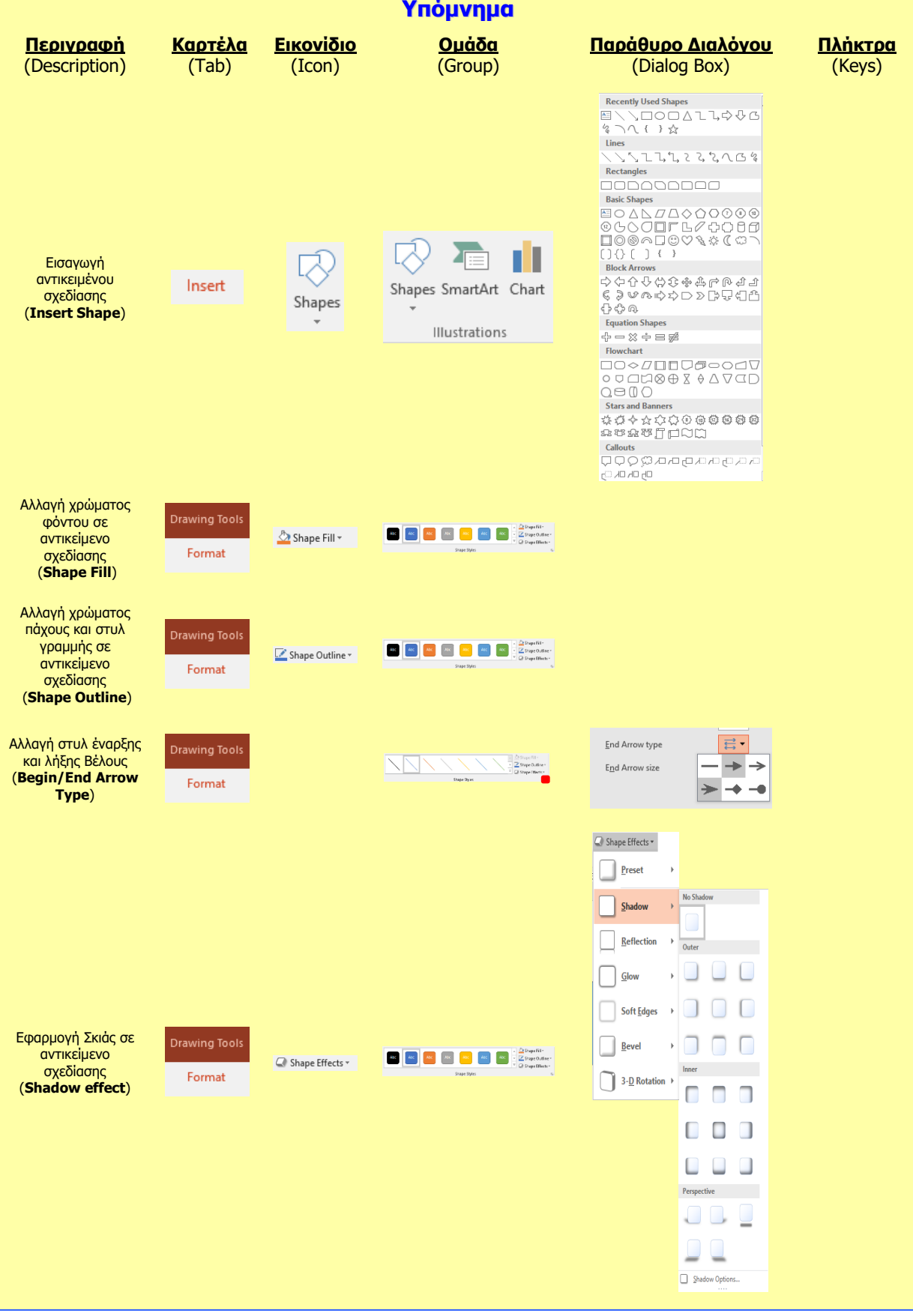

# **Β4.2.10 Ανάπτυξη μιας Παρουσίασης**

#### **Τι θα μάθουμε σήμερα:**

- Να εισάγουμε και να απαλοίφουμε γραφικό αντικείμενο (εικόνα, γραφικό, αντικείμενο σχεδίασης) στο υπόδειγμα διαφανειών
- Να μορφοποιούμε κείμενο στο υπόδειγμα διαφανειών
- Να εισάγουμε στο υποσέλιδο συγκεκριμένων ή όλων των διαφανειών μιας παρουσίασης
- Να εφαρμόζουμε αυτόματη αρίθμηση διαφανειών, ημερομηνίας με αυτόματη ή μη αυτόματη ενημέρωση στο υποσέλιδο συγκεκριμένων ή όλων των διαφανειών μιας παρουσίασης.

#### **1. Υπόδειγμα διαφανειών (Slide Master)**

Προκειμένου οι διαφάνειες της παρουσίασής μας να έχουν ομοιομορφία ως προς την εμφάνισή τους (στυλ γραμματοσειράς, μεγέθη και θέσεις για τα αντικείμενα, σχεδίαση φόντου και συνδυασμοί χρωμάτων), χρησιμοποιούμε τα υποδείγματα διαφανειών (**Slide Masters**).

Τα υποδείγματα διαφανειών είναι ένας ειδικός τύπος διαφάνειας που μας δίνει τη δυνατότητα να πραγματοποιούμε μιαν αλλαγή (π.χ. τροποποίηση του στυλ γραμματοσειράς) και να αντανακλάται αυτή η αλλαγή σε όλες τις διαφάνειες της παρουσίασής μας.

Συνήθως, το υπόδειγμα διαφανειών χρησιμοποιείται για να αλλάξουμε τη γραμματοσειρά ή τις κουκκίδες, για να εισαγάγουμε εικόνες (π.χ. λογότυπα) που θέλουμε να φαίνονται σε πολλές διαφάνειες, για να αλλάξουμε τη θέση, το μέγεθος και τη μορφοποίηση της θέσης ενός αντικειμένου που υπάρχει στις διαφάνειές μας.

# **2. Εισαγωγή γραφικών, εικόνων και αντικειμένων σχεδίασης στο υπόδειγμα διαφανειών**

(1) Από την καρτέλα **View** και την ομάδα **Master Views** επιλέγουμε το εικονίδιο **Slide Master**.

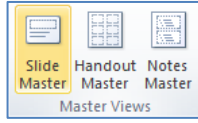

- (2) Στο αριστερό μέρος της οθόνης μας επιλέγουμε τη μικρογραφία της διαφάνειας που έχει τη διάταξη (**Layout**) στην οποία θέλουμε να εισαγάγουμε το γραφικό αντικείμενο. Τα γραφικά αντικείμενα που εισαγάγουμε στο υπόδειγμα διαφανειών ισχύουν μόνο στις διαφάνειες που έχουν τη συγκεκριμένη διάταξη.
- (3) Από την καρτέλα **Insert** και τις ομάδες (**Images** ή **Illustrations**) επιλέγουμε το εικονίδιο με το **γραφικό αντικείμενο** που θέλουμε να εισαγάγουμε, όπως:
	- Εικόνα (**Picture**)
	- Έτοιμη εικόνα από τη συλλογή της εφαρμογής (**Clip Art**)
	- Αντικείμενα Σχεδίασης (**Shapes**)
	- Γράφημα (**Chart**)
	- Γραφικό κείμενο (**WordArt**)

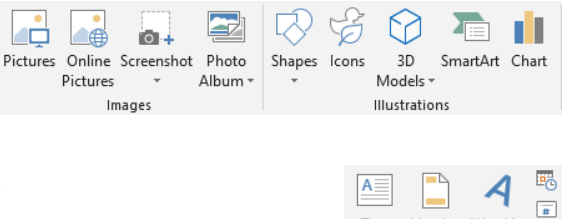

Text

Box & Footer Text

Header WordArt

**124**

2.1 Εισαγωγή εικόνας (Picture)

- εμφανίζεται, εντοπίζουμε τον φάκελο που περιέχει το αρχείο της εικόνας, και επιλέγουμε στη συνέχεια την εικόνα που θέλουμε να χρησιμοποιήσουμε.
- (3) Ακολούθως, κάνουμε κλικ στο κουμπί **Insert** και η εικόνα εισάγεται στην επιλεγμένη διάταξη του υποδείγματός μας.
- (4) Τέλος, από την καρτέλα **Slide Master** και την ομάδα **Close** επιλέγουμε το εικονίδιο **Close Master View** για έξοδο από το υπόδειγμα διαφανειών.

(1) Από την καρτέλα **Insert** και την ομάδα **Images**

# 2.2 Εισαγωγή γραφικού κειμένου (WordArt)

- (1) Από την καρτέλα **Insert** και την ομάδα **Text** επιλέγουμε το  $A \equiv$ εικονίδιο **WordArt**. Box & Footer
- (2) Στη λίστα με τα διαθέσιμα στυλ γραφικού κειμένου που εμφανίζεται, κάνουμε κλικ στο στυλ που θέλουμε να χρησιμοποιήσουμε.
- (3) Στη συνέχεια, εμφανίζεται ένα πλαίσιο με το ενδεικτικό κείμενο **Your text here**.
- (4) Διαγράφουμε το ενδεικτικό κείμενο και πληκτρολογούμε το κείμενο που θέλουμε, με αποτέλεσμα το γραφικό κείμενο να εισαγάγεται στην επιλεγμένη διάταξη του υποδείγματός μας.
- (5) Τέλος, από την καρτέλα **Slide Master** και την ομάδα **Close** επιλέγουμε το εικονίδιο **Close Master View** για έξοδο από το υπόδειγμα διαφανειών.

#### **3. Μορφοποίηση γραμματοσειράς στο υπόδειγμα διαφανιών**

- (1) Από την καρτέλα **View** και την ομάδα **Master Views** επιλέγουμε το εικονίδιο **Slide Master.**
- (2) Στο αριστερό μέρος της οθόνης επιλέγουμε τη μικρογραφία της διαφάνειας που έχει τη διάταξη (**Layout**) στην οποία θέλουμε να εφαρμόσουμε μορφοποίηση γραμματοσειράς.
- (3) Επιλέγουμε το πλαίσιο κειμένου που θέλουμε.
- (4) Από την καρτέλα **Home** και την ομάδα **Font** επιλέγουμε τις μορφοποιήσεις που επιθυμούμε να εφαρμόσουμε.

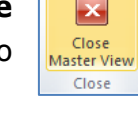

 $\begin{array}{c|c}\n\hline\n\end{array}$  Header WordArt

Text

 $\sqrt{2}$ 

× Close **Master View** Close

**125**

#### **B.4 Λογισμικό Εφαρμογών B.4.2.Μ12**

- **4. Προσθήκη αυτόματης αρίθμησης διαφανειών, ημερομηνίας και κειμένου στο υποσέλιδο συγκεκριμένων ή όλων των διαφανειών μιας παρουσίασης**
	- (1) Επιλέγουμε τις διαφάνειες στις οποίες θέλουμε να προσθέσουμε υποσέλιδο (**Footer**) ή αυτόματη αρίθμηση (**Slide Number**) ή ημερομηνία (**Date**). Χρησιμοποιούμε το πλήκτρο **CTRL** για επιλογή ΜΗ συνεχόμενων διαφανειών.
	- (2) Από την καρτέλα **Insert** και την ομάδα **Text** επιλέγουμε ένα από τα ακόλουθα εικονίδια:
		- **Header & Footer** (Κεφαλίδες και Υποσέλιδα)
		- **Date & Time** (Ημερομηνία & ώρα)
		- **Slide Number** (Αρίθμηση διαφανειών)
	- (3) Οποιαδήποτε επιλογή από τα προηγούμενα και να κάνουμε, εμφανίζεται στην οθόνη μας το πλαίσιο διαλόγου **Header and Footer**.
	- (4) Αν θέλουμε να εισαγάγουμε ημερομηνία και/ή ώρα στις διαφάνειές μας, ενεργοποιούμε το πλαίσιο ελέγχου **Date and time**. Για να ενημερώνεται αυτόματα η ημερομηνία με βάση το ρολόι του Η/Υ, επιλέγουμε το πλαίσιο επιλογής **Update automatically** και στην πτυσσόμενη λίστα επιλέγουμε τη μορφή που θέλουμε να έχει η ημερομηνία/ώρα. Αν θέλουμε να φαίνεται πάντα η

ίδια ημερομηνία/ώρα, χωρίς αυτόματη ενημέρωση, επιλέγουμε το πλαίσιο επιλογής **Fixed** και πληκτρολογούμε στο πλαίσιο κειμένου την ημερομηνία/ώρα που θα φαίνεται.

- (5) Αν θέλουμε οι διαφάνειές μας να παίρνουν αυτόματα αρίθμηση, ενεργοποιούμε το πλαίσιο ελέγχου **Slide number**.
- (6) Αν θέλουμε να προσθέσουμε κείμενο στο υποσέλιδο των διαφανειών μας, ενεργοποιούμε το πλαίσιο ελέγχου **Footer**, και στο πλαίσιο κειμένου πληκτρολογούμε το κείμενο που θα φαίνεται.
- (7) Αν δε θέλουμε να φαίνονται τα στοιχεία που έχουμε ρυθμίσει στις διαφάνειες που έχουν διάταξη τίτλου (**Title Slide**), ενεργοποιούμε το πλαίσιο ελέγχου (**Don't show on title slide**).
- (8) Για να εφαρμοστούν οι ρυθμίσεις μας στις επιλεγμένες διαφάνειες κάνουμε κλικ στο κουμπί **Apply**, ενώ για να εφαρμοστούν σε όλες τις διαφάνειες κάνουμε κλικ στο κουμπί **Apply to All**.
- (9) Προκειμένου να αλλάξουμε τις μορφοποιήσεις ή τις θέσεις των πιο πάνω στοιχείων σε όλες τις διαφάνειες ομοιόμορφα, πρέπει να μεταβούμε στο υπόδειγμα διαφανειών (**Slide Master**) που αναφέραμε προηγούμενα.

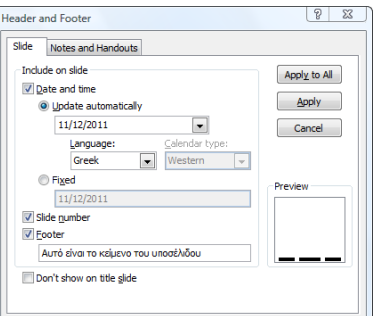

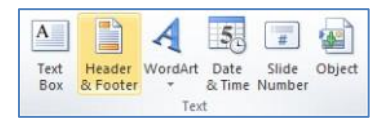

### **B.4.2.Μ12 B.4 Λογισμικό Εφαρμογών**

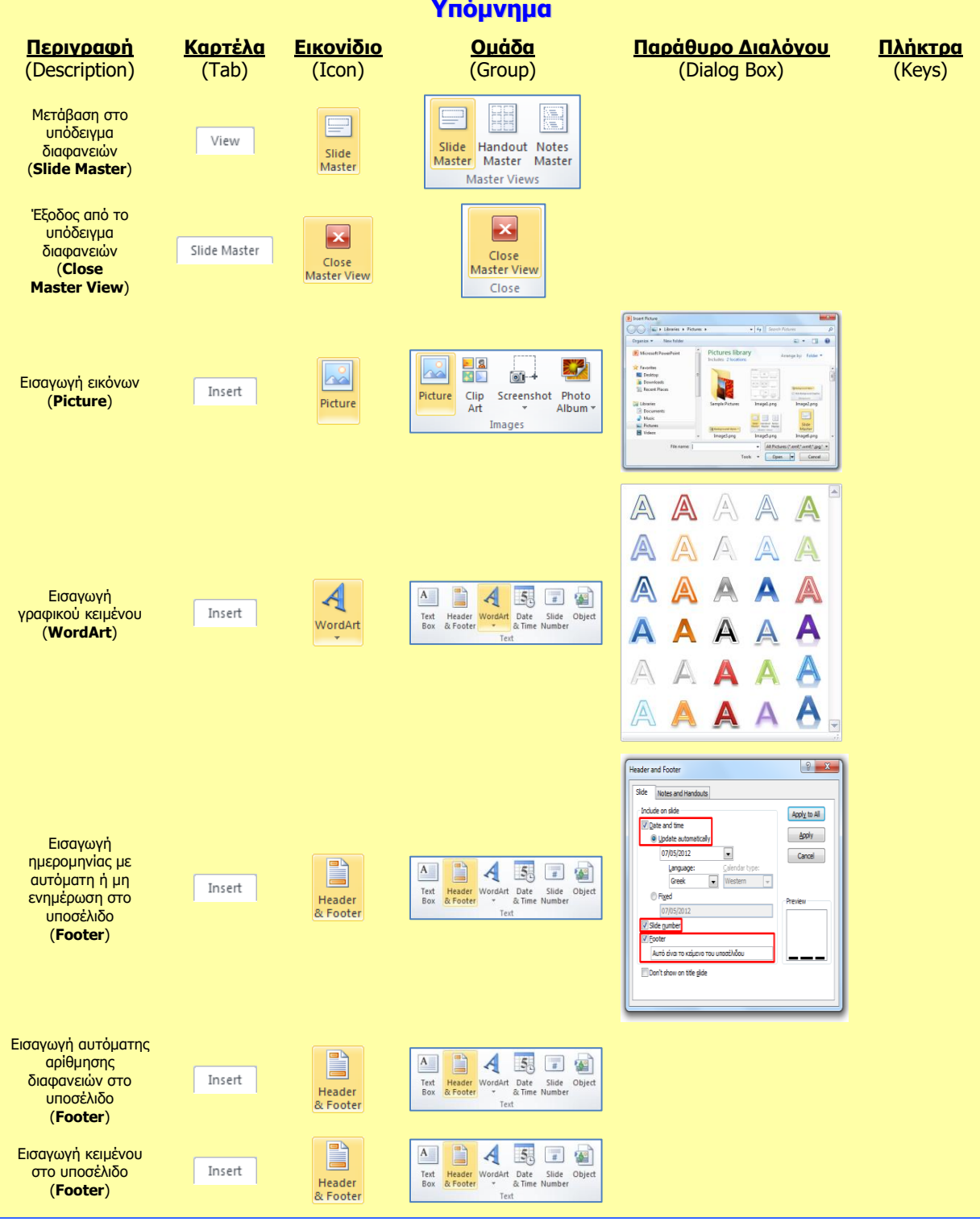

# **Β4.2.11 Προετοιμασία Παρουσίασης**

#### **Τι θα μάθουμε σήμερα:**

- Να προσθέτουμε και να απαλείφουμε εφέ εναλλαγής μεταξύ των διαφανειών
- Να προσθέτουμε και να απαλείφουμε προκαθορισμένη κίνηση σε διάφορα στοιχεία μιας διαφάνειας
- **® Να προσθέτουμε σημειώσεις ομιλητή στις διαφάνειες μιας παρουσίασης**
- Να επιλέγουμε την κατάλληλη μορφή των διαφανειών της τελικής παρουσίασης όπως: διαφάνειες επιδιασκοπίου, για σημειώσεις, προβολή στην οθόνη
- Να κρύβουμε και εμφανίζουμε διαφάνειες.

### **1. Εναλλαγές Διαφανειών (Transitions)**

Οι εναλλαγές διαφανειών είναι τα εφέ που μοιάζουν με κινούμενες εικόνες και που εμφανίζονται σε μια προβολή παρουσίασης κατά τη μετάβαση από μια διαφάνεια στην επόμενη. Μπορούμε να ελέγχουμε την ταχύτητα κάθε εφέ εναλλαγής και μπορούμε, επίσης, να προσθέσουμε και ήχο.

- (1) Επιλέγουμε τη/τις διαφάνεια/διαφάνειες στις οποίες θέλουμε να προσθέσουμε εφέ εναλλαγής διαφανειών.
- (2) Από την καρτέλα **Transitions** και την ομάδα **Transitions to This Slide** επιλέγουμε το εικονίδιο με το επιθυμητό εφέ εναλλαγής. Κάνοντας κλικ στο κουμπί

**More** <u>τα</u> αποκαλύπτονται όλες οι επιλογές εναλλαγής διαφανειών.

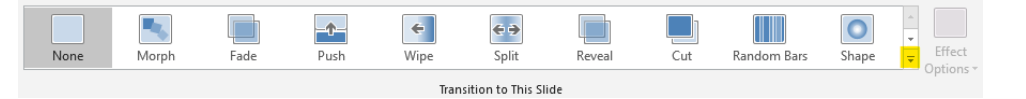

(3) Από την καρτέλα **Transitions** και την ομάδα **Timing** μπορούμε να αλλάξουμε τις ρυθμίσεις των εφέ εναλλαγής των διαφανειών μας.

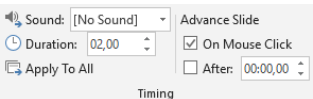

- Στο **Duration** ρυθμίζουμε τη διάρκεια της εναλλαγής διαφάνειας σε δευτερόλεπτα.
- Στο **Sound** επιλέγουμε αν θέλουμε και ήχο για να συνοδεύει το εφέ εναλλαγής διαφάνειας.
- Στην περιοχή **Advance Slide** επιλέγουμε εάν η διαφάνεια θα εμφανίζεται με κλικ του ποντικιού (**On Mouse Click**) ή αυτόματα μετά από κάποια δευτερόλεπτα **After**: και καθορίζουμε τον αριθμό των δευτερολέπτων.
- (4) Αν θέλουμε να εφαρμόσουμε τις πιο πάνω ρυθμίσεις (ή ένα εφέ εναλλαγής) σε όλες τις διαφάνειες της παρουσίασης, κάνουμε κλικ στο κουμπί **Apply to All**.
- (5) Από την καρτέλα **Transitions** και την ομάδα **Preview** επιλέγουμε το εικονίδιο **Preview** για να δούμε πώς θα φαίνονται τα εφέ εναλλαγής των διαφανειών κατά την παρουσίαση.

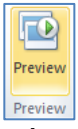

- (6) Για να τροποποιήσουμε το εφέ εναλλαγής μιας ή περισσοτέρων διαφανειών, επιλέγουμε τη/τις διαφάνεια/διαφάνειες και στη συνέχεια, επιλέγουμε ένα νέο εφέ εναλλαγής. Η επιλογή νέου εφέ εναλλαγής αναιρεί-ακυρώνει το παλιό.
- (7) Για να αφαιρέσουμε το εφέ εναλλαγής μιας ή περισσοτέρων διαφανειών, επιλέγουμε τη/τις διαφάνεια/διαφάνειες και στη συνέχεια, επιλέγουμε το εικονίδιο (**None**).

#### **2. Προκαθορισμένες Κινήσεις σε αντικείμενα (Animations)**

Οι προκαθορισμένες κινήσεις μάς επιτρέπουν να κάνουμε το κείμενο και τις εικόνες να εμφανίζονται με πέταγμα, αναπήδηση και μεγέθυνση.

- (1) Επιλέγουμε το αντικείμενο (κείμενο ή εικόνα ή σχήμα), στο οποίο θέλουμε να εφαρμόσουμε προκαθορισμένη κίνηση.
- (2) Από την καρτέλα **Animations** και την ομάδα **Animation** επιλέγουμε το εικονίδιο με το επιθυμητό εφέ κίνησης. Κάνοντας κλικ στο κουμπί **More** αποκαλύπτονται όλες οι επιλογές κίνησης αντικειμένων.

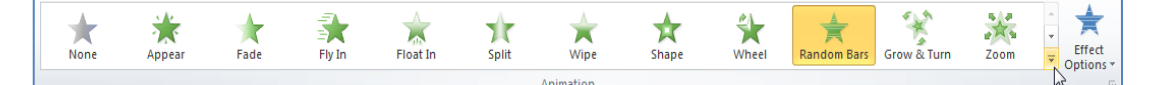

Τα εφέ κίνησης χωρίζονται σε **τέσσερις** κατηγορίες:

- **Entrance effects** (κίνηση κατά την είσοδο).
- **Exit effects** (κίνηση κατά την έξοδο).
- **Emphasis effects** (κίνηση για έμφαση).
- **Motion Paths** (διαδρομές κίνησης).
- (3) Από την καρτέλα **Animations** και την ομάδα **Animation** επιλέγουμε το εικονίδιο **Effect Options** για να αλλάξουμε την κατεύθυνση του εφέ κίνησης.
- (4) Κάνοντας κλικ στο στοιχείο εκκίνησης **σε** στη δεξιά κάτω γωνία του και μετά στο παράθυρο που εμφανίζεται, μπορούμε να επιλέξουμε τον επιθυμητό ήχο (**Sound**) που θέλουμε να συνοδεύει την κίνησή μας.
- (5) Από την καρτέλα **Animations** και την ομάδα **Advanced Animation** επιλέγουμε το εικονίδιο **Add Animation**, για να εφαρμόσουμε πολλαπλά εφέ κίνησης σε ένα αντικείμενο. Τα εφέ κίνησης θα εμφανιστούν κατά τη σειρά με την οποία τα επιλέξαμε.
- (6) Από την καρτέλα **Animations** και την ομάδα **Timing** μπορούμε να αλλάξουμε τις ρυθμίσεις των εφέ κίνησης των αντικειμένων μας.

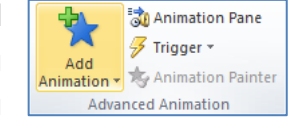

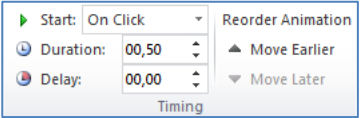

- Στο **Start** μπορούμε να αλλάξουμε τον χρόνο κατά τον οποίο θα ξεκινά το εφέ κίνησης να εκτελείται σε ένα αντικείμενο. Εξ ορισμού, η κίνηση ξεκινά με κλικ του ποντικιού (**On Click**). Επιλέγουμε τον αριθμό της κίνησης που παρουσιάζεται δίπλα από το αντικείμενο πάνω στη διαφάνεια και κάνοντας κλικ στην εντολή **With Previous**, το εφέ κίνησης θα ξεκινά την ίδια στιγμή που ξεκινά και το προηγούμενο, ενώ επιλέγοντας **After Previous**, θα ξεκινά μετά το τελευταίο εφέ κίνησης.
- Στο **Duration** μπορούμε να ρυθμίσουμε τη διάρκεια του εφέ κίνησης, ενώ στο **Delay** μπορούμε να θέσουμε καθυστέρηση στην έναρξη του εφέ κίνησης.
- Για να αλλάξουμε τη σειρά με την οποία θα εμφανίζονται τα αντικείμενα, χρησιμοποιούμε τα εικονίδια **Move Earlier** και **Move Later**.
- (7) Από την καρτέλα **Animations** και την ομάδα **Preview** επιλέγουμε το εικονίδιο **Preview** για να δούμε πώς θα φαίνονται τα εφέ κίνησης των αντικειμένων κατά την παρουσίαση.
- (8) Για να αλλάξουμε το εφέ κίνησης ενός αντικειμένου, το επιλέγουμε και κάνουμε κλικ σε άλλο επιθυμητό εφέ κίνησης. Η επιλογή νέου εφέ κίνησης αναιρεί-ακυρώνει το παλιό.
- (9) Για να αφαιρέσουμε την κίνηση από ένα αντικείμενο, επιλέγουμε τον αριθμό της κίνησης που παρουσιάζεται δίπλα από το αντικείμενο πάνω στη διαφάνεια και πατάμε το πλήκτρο **Delete** ή κάνουμε κλικ στο εικονίδιο **None**.

### **3. Πώς προσθέτουμε σημειώσεις στην παρουσίαση (Insert Notes)**

Για να προσθέσουμε σημειώσεις σε κανονική προβολή (**Normal View**) μετακινούμαστε στη διαφάνεια που θέλουμε και μετακινούμε με το ποντίκι το (**Notes Pane**) προς τα πάνω, ώστε να κάνουμε χώρο για τις σημειώσεις.

# **4. Επιλογή της κατάλληλης μορφής των διαφανειών της τελικής παρουσίασης**

Η κατάλληλη μορφή των διαφανειών της τελικής παρουσίασης μπορεί να επιλεχθεί ακολουθώντας τα πιο κάτω βήματα:

- (1) Κάνουμε **κλικ** στην καρτέλα .
- Slide (2) Κάνουμε **κλικ** στο βελάκι της επιλογής Size , και μετά κλικ στο <u>L Custom Slide Size...</u> Κάνουμε κλικ στο βελάκι <u>Σ</u> της τμήματος Slides sized for: και από το παράθυρο
	- που εμφανίζεται επιλέγουμε την κατάλληλη μορφή των διαφανειών της τελικής παρουσίασης που επιθυμούμε
- (3) Πατάμε  $\frac{\log x}{1}$
- (4) Από το παράθυρο που εμφανίζεται επιλέγουμε την επιλογή <u>Εnsure Fit av θέλουμε</u> η **διαφάνειά μας να προσαρμοστεί στις νέες διαστάσεις** ή επιλέγουμε την επιλογή Μι<sup>λαχί Μαχί αν θέλουμε οι διαστάσεις της διαφάνειας να παραμείνουν ως</sup> έχουν με αποτέλεσμα κατά την προβολή πιθανόν να αποκόπτονται κάποια μέρη της.

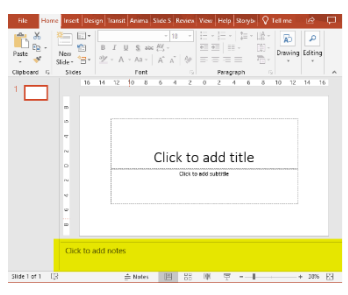

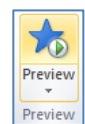

#### **5. Εμφάνιση/απόκρυψη μιας ή περισσοτέρων διαφανειών στην προβολή παρουσίασης**

Αρκετές φορές οι παρουσιάσεις μας περιέχουν λεπτομέρειες που πιθανόν να μην ενδιαφέρουν το ακροατήριό μας, ή η διάρκεια της παρουσίασης να μην είναι αρκετή, ώστε να  $cu$ παρουσιάσουμε όλες τις διαφάνειες.

- (1) Σε κανονική προβολή επιλέγουμε μια ή περισσότερες διαφάνειες που θέλουμε να αποκρύψουμε και κάνουμε δεξί κλικ πάνω τους.
- (2) Ακολούθως, κάνουμε κλικ στην εντολή **Hide Slide** για απόκρυψή τους

ή

 $\begin{array}{c}\n\bigotimes\n\begin{array}{c}\n\bigcup\n\end{array}\n\end{array}$   $\begin{array}{c}\n\bigotimes\n\end{array}$   $\begin{array}{c}\n\bigotimes\n\end{array}$ é **New Slide Duplicate Slide** Delete Slide ۷ **Add Section** Publish Slides Check for Update **E** Layout Reset Slide  $\langle \rangle$ Format Background  $\overline{\mathbb{F}_\mathscr{A}}$ Photo A  $\overline{\Xi}$ Hide Slide

από την καρτέλα **Slide Show** και την ομάδα **Set Up** επιλέγουμε το εικονίδιο **Hide Slide**.

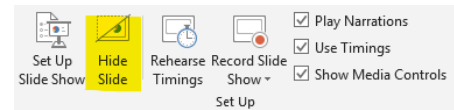

(Σημείωση: Με τον ίδιο τρόπο όπως πιο πάνω γίνεται η εμφάνιση των διαφανειών.)

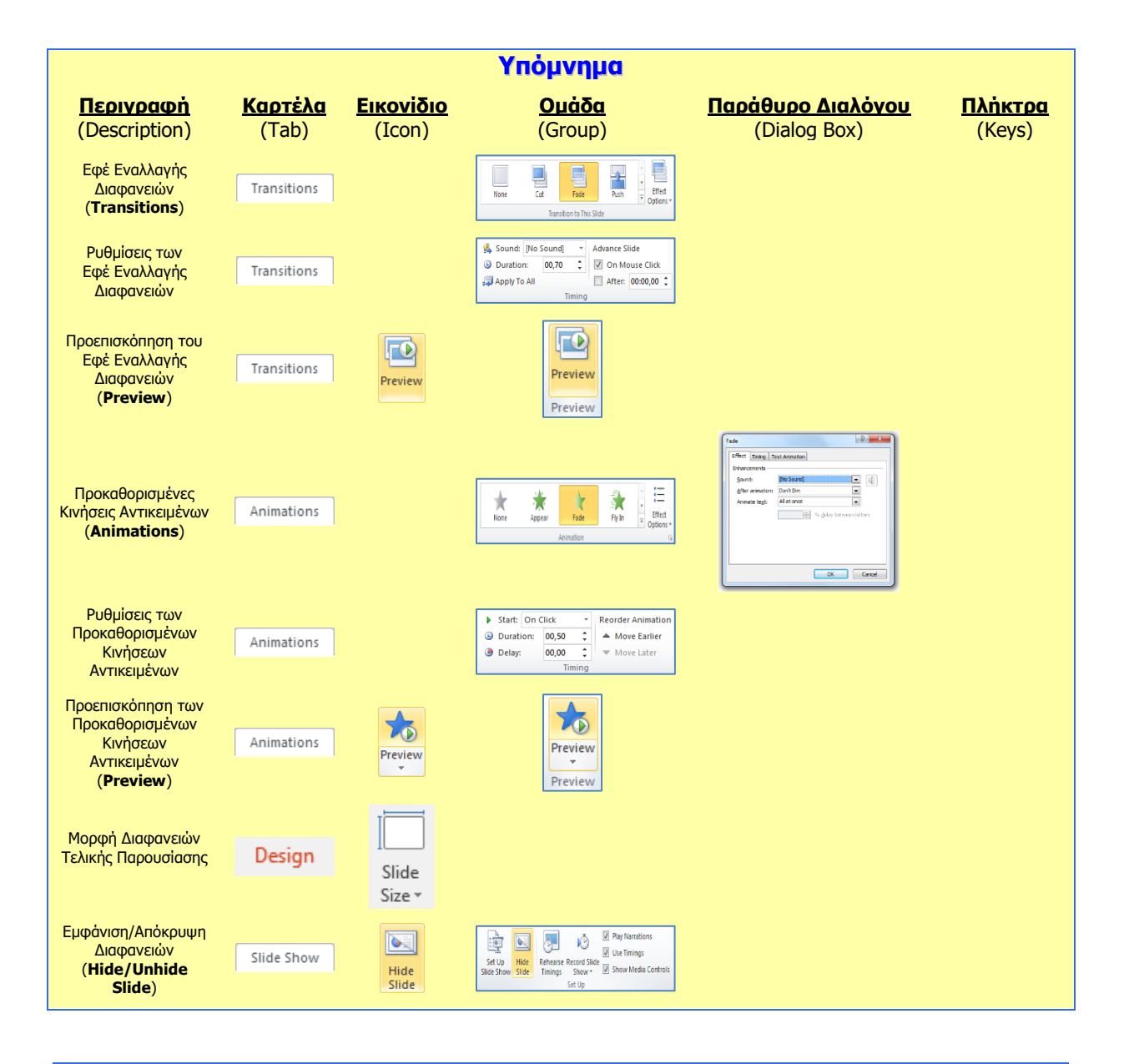

# **Β4.2.12 Έλεγχος και Παρουσίαση**

#### **Τι θα μάθουμε σήμερα:**

- Να εκτελούμε ορθογραφικό έλεγχο της παρουσίασης και διορθώσεις όπως: ορθογραφικά λάθη, διαγραφή επαναλαμβανόμενων λέξεων
- Να αλλάζουμε διαμόρφωση διαφάνειας και προσανατολισμού διαφάνειας σε οριζόντιο ή κατακόρυφο.
- Να αλλάζουμε του μεγέθους χαρτιού
- Να εκτυπώνουμε ολόκληρη την παρουσίαση, συγκεκριμένες διαφάνειες, σημειώσεις ακροατηρίου και ομιλητή, διάρθρωση διαφανειών, πολλαπλά αντίτυπα μιας παρουσίασης
- Να εκκινούμε την προβολή παρουσίασης από την πρώτη ή την τρέχουσα διαφάνεια
- Να μεταβαίνουμε στην επόμενη ή σε συγκεκριμένη διαφάνεια κατά την προβολή παρουσίασης.

#### **1. Ορθογραφικός έλεγχος της παρουσίασης και διόρθωσης λαθών**

(1) Κάνουμε **κλικ** στην καρτέλα **Review**.

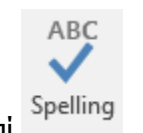

(2) Κάνουμε **κλικ** στο κουμπί **.** 

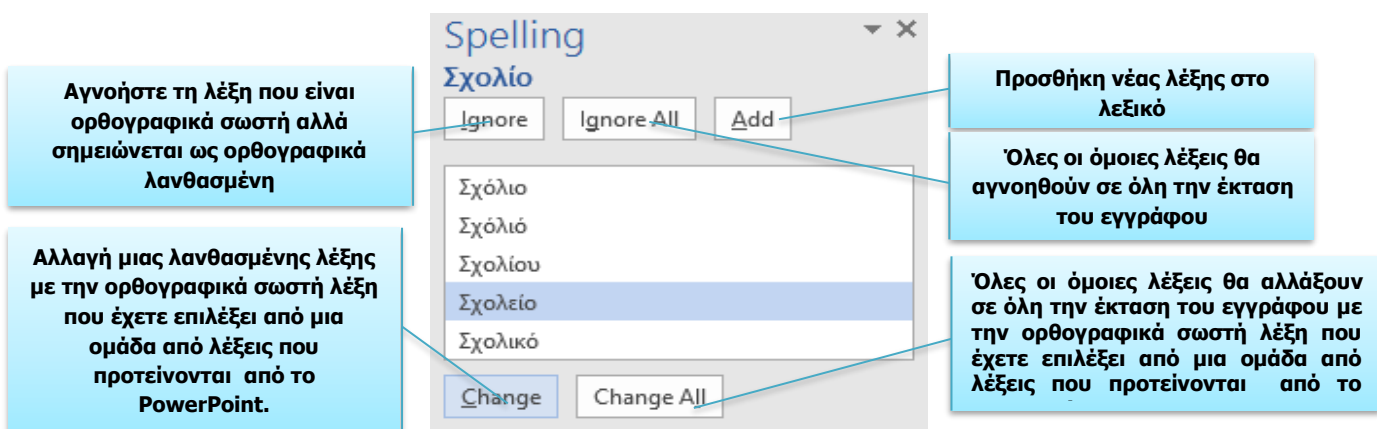

#### **2. Εναλλακτικός τρόπος χρήσης του ορθογραφικού ελέγχου.**

Επιπρόσθετα, τo PowerPoint προσφέρει την δυνατότητα καθώς δακτυλογραφούμε οι λανθασμένες ορθογραφικά λέξεις να σημειώνονται με κόκκινη υπογράμμιση.

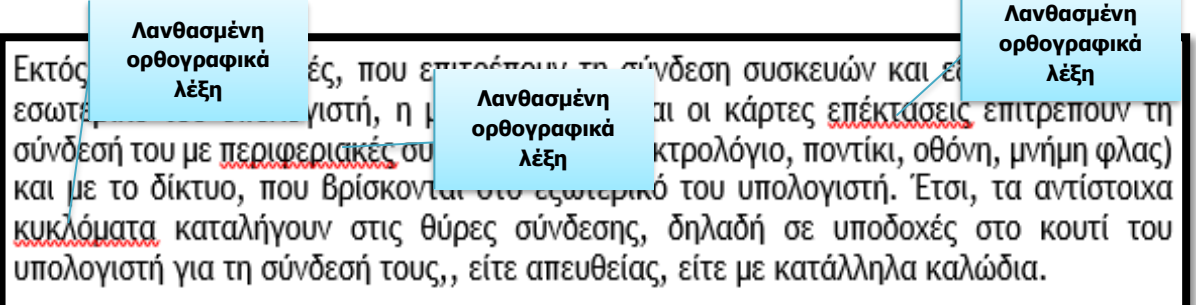

Για άμεση διόρθωση αυτών των ορθογραφικά λανθασμένων λέξεων κάνουμε **δεξί κλικ στην υπογραμμισμένη με κόκκινο χρώμα λέξη** και ένα παράθυρο συντόμευσης εμφανίζεται όπως φαίνεται στην εικόνα.

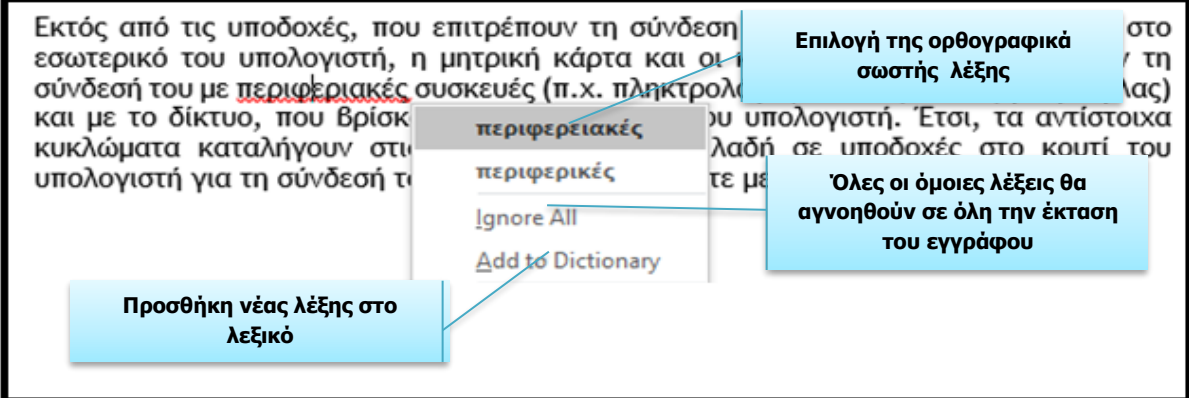

#### **3. Αλλαγή του προσανατολισμού της διαφάνειας και του μεγέθους του χαρτιού**

Για την αλλαγή διαμόρφωσης του **προσανατολισμού** μιας διαφάνειας σε **οριζόντιο** ή **κατακόρυφο** ακολουθούμε τα πιο κάτω βήματα:

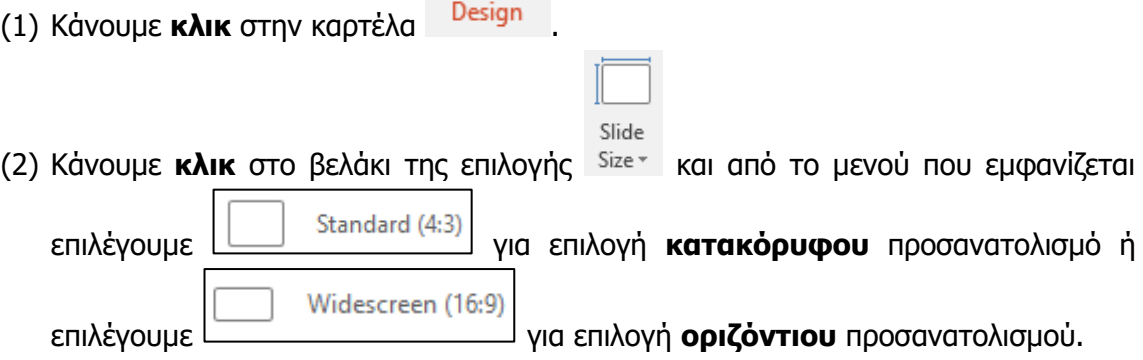

Ένας **εναλλακτικός** τρόπος καθορισμού του προσανατολισμού μιας διαφάνειας ή μιας σημείωσης σε **οριζόντιο** και **κατακόρυφο** είναι ο ακόλουθος:

- (1) Κάνουμε **κλικ** και πάλι στην καρτέλα .
- Slide (2) Κάνουμε κλικ στο βελάκι της επιλογής <sup>Size-</sup> και μετά κάνουμε κλικ στο Custom Slide Size... . Κάνουμε κλικ στο βελάκι <u>Στης τμήματος Slides sized for Aπό</u> την περιοχή **Orientation** του παραθύρου που εμφανίζεται (Βλέπε εικόνα 43) καθορίζουμε τον προσανατολισμό των διαφανειών που επιθυμούμε. Μπορούμε επίσης να καθορίσουμε και τον **προσανατολισμό** των **σημειώσεων** σε κατακόρυφο ή οριζόντιο.
- (3) Πατάμε **...** Οκ

Για την αλλαγή του **μεγέθους του χαρτιού** θα πρέπει να ακολουθήσουμε τα πιο κάτω βήματα:

- Πατάμε στο βελάκι να της τμήματος Slides sized for: . Από το μενού που εμφανίζεται διαλέγουμε την επιλογή για αλλαγή μεγέθους του χαρτιού που επιθυμείτε.
- (3) Πατάμε **...** Οκ

# **4. Εκτύπωση παρουσιάσεων**

Για να εκτυπώσουμε επιλέγοντας μεταξύ ολόκληρης παρουσίασης, συγκεκριμένων διαφανειών, φυλλαδίων ή σημειώσεων, επιλέγουμε από την καρτέλα **File** την εντολή **Print**.

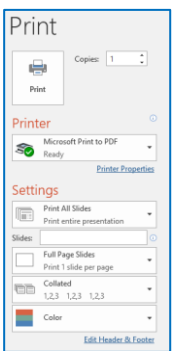

- Στο πλαίσιο **Printer**, επιλέγουμε τον εκτυπωτή στον οποίο θέλουμε να τυπώσουμε (ο πρώτος εκτυπωτής που εμφανίζεται είναι ο προεπιλεγόμενος εκτυπωτής) ή ενεργοποιούμε την εντολή **Print to File**, εάν θέλουμε η εκτύπωση να μη γίνει στον εκτυπωτή, αλλά σε ένα *αρχείο εκτύπωσης*. Σε αυτή την περίπτωση, θα πρέπει στη συνέχεια (μόλις κάνουμε κλικ το κουμπί **ΟΚ**), να καθορίσουμε το όνομα και τη θέση αποθήκευσης του αρχείου εκτύπωσης (όπως και στο παράθυρο **Save As**).
- Στην περιοχή **Settings**, επιλέγουμε ποιες διαφάνειες θα εκτυπωθούν:
	- o **Print All Slides** = όλες οι διαφάνειες,
	- o **Print Current Slide** = η τρέχουσα διαφάνεια,
	- o **Custom Range** = πληκτρολογούμε τις διαφάνειες που θέλουμε (π.χ. **1,3,7** για τις σελίδες 1, 3 και 7 ή **1-7** για τις σελίδες 1 μέχρι 7),
	- o **Print Selection** = οι επιλεγμένες διαφάνειες (θα πρέπει να τις έχουμε ήδη επιλέξει).
- Στο πλαίσιο **Copies**, καθορίζουμε σε πόσα αντίγραφα (αντίτυπα) θα εκτυπωθούν οι διαφάνειες που επιλέξαμε.
- Copies: 1

**Print Current Slide**<br>Only print the curre  $\begin{tabular}{ll} \hline \end{tabular} \begin{tabular}{ll} \multicolumn{2}{l}{{\color{red}\begin{array}{l} \hline \hline \textbf{1} }\\ \hline \textbf{2} & \textbf{f} \\ \hline \end{array}} & \multicolumn{2}{l}{\textbf{Customer Range}}\\ \multicolumn{2}{l}{\textbf{Enter specific slides to pri}} \end{tabular}$ 

- Στο πλαίσιο **Slides**, επιλέγουμε εάν θα εκτυπωθούν:
	- o οι διαφάνειες (**Full Page Slides**),
- o οι σελίδες σημειώσεων (**Notes Pages**) για τον ομιλητή,
- o η προβολή διάρθρωσης (**Outline**) της παρουσίασης,
- o οι σημειώσεις ακροατηρίου (**Handouts**), δηλαδή πολλές διαφάνειες σε κάθε σελίδα για να δοθούν στο ακροατήριο (καθορίζουμε πόσες διαφάνειες θα εμφανίζονται στην κάθε σελίδα).
- o Ενεργοποιούμε το **Frame Slides**, εάν θέλουμε να εμφανίζεται ένα πλαίσιο γύρω από την κάθε διαφάνεια στην εκτύπωση.

#### **5. Εκκίνηση της προβολής παρουσίασης**

Για να ξεκινήσουμε την παρουσίασή μας από την **1 <sup>η</sup> διαφάνεια**, κάνουμε **κλικ** στην καρτέλα

Slide Show και ακολούθως επιλέγουμε . Ένας **εναλλακτικός τρόπος** εκκίνησης της προβολής παρουσίασης από την 1<sup>η</sup> διαφάνεια είναι πατώντας το **πλήκτρο F5** από το πληκτρολόγιο ή πατώντας το εικονίδιο **το πρ**οσιαι πάνω αριστερά του παραθύρου.

Για να αρχίσουμε την προβολή της παρουσίασης από μια **οποιαδήποτε άλλη διαφάνεια** επιλέγουμε τη διαφάνεια από την οποία επιθυμούμε να αρχίσει η προβολή της παρουσίασης

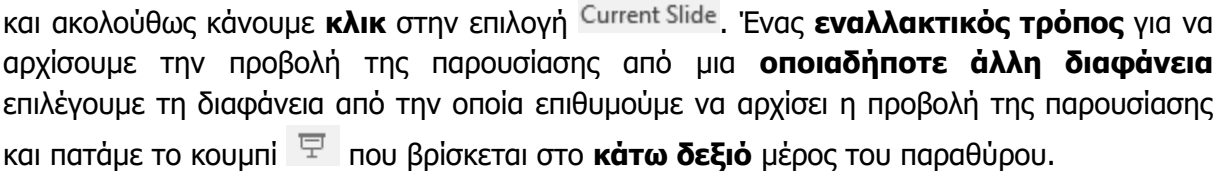

Τέλος, υπάρχει και η δυνατότητα προβολής **συγκεκριμένου αριθμού διαφανειών** της παρουσίασης (π.χ. **από 1<sup>η</sup> διαφάνεια μέχρι 3<sup>η</sup> διαφάνεια**). Αυτό μπορεί να γίνει ακολουθώντας τα πιο κάτω βήματα:

(1) Κάνουμε **κλικ** στην καρτέλα .

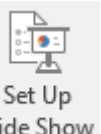

- (2) Κάνουμε **κλικ** στην επιλογή .
- (3) Από το παράθυρο που εμφανίζεται (Βλέπε εικόνα 44) και από την περιοχή Show slides  $\frac{1}{\epsilon}$  =  $\frac{1}{\epsilon}$  =  $\frac{1}{\epsilon}$   $\frac{1}{\epsilon}$  =  $\frac{1}{\epsilon}$   $\frac{1}{\epsilon}$  και καθορίζουμε τον **αριθμό** της **διαφάνειας** από την οποία θέλουμε να **αρχίσει** να προβάλλεται η παρουσίασή μας καθώς και τον αριθμό της διαφάνειας που θέλουμε να τερματιστεί η παρουσίασή μας.

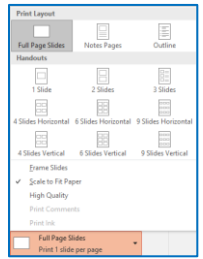

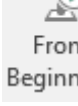

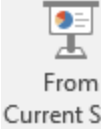
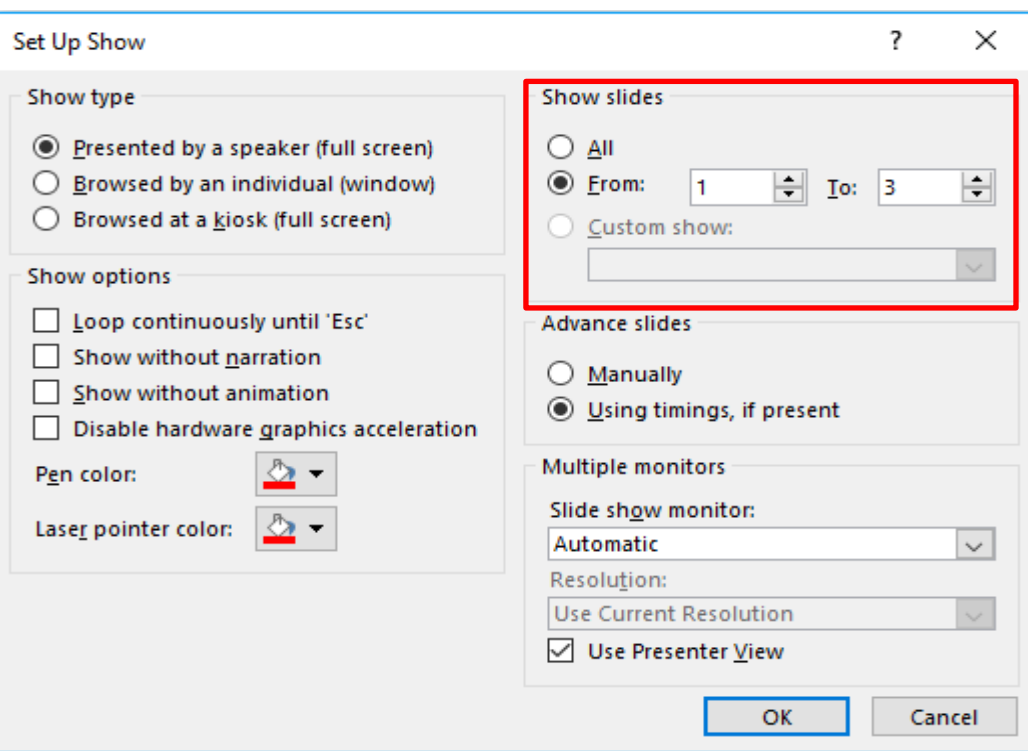

## **6. Μετάβαση στην επόμενη ή στην προηγούμενη ή σε συγκεκριμένη διαφάνεια κατά την προβολή παρουσίασης**

Μπορούμε να προχωρήσουμε στην **επόμενη διαφάνεια** κάνοντας **κλικ** στο **ποντίκι** μας ή πατώντας το **πλήκτρο διαστήματος** στο **πληκτρολόγιό** μας. Εναλλακτικά, μπορούμε να χρησιμοποιούμε τα **πλήκτρα βέλους** στο πληκτρολόγιό μας για να μετακινηθούμε προς τα **εμπρός** ή προς τα **πίσω**.

Μπορούμε επίσης να **τοποθετήσουμε** το **ποντίκι** στο **κάτω αριστερό** μέρος και να κάνουμε **κλικ** στα βέλη για να μετακινηθούμε προς τα **εμπρός** ή **προς τα πίσω**.

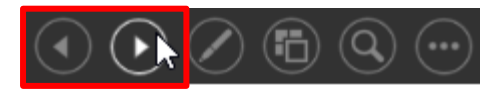

Για να μεταβούμε **σε συγκεκριμένη διαφάνεια** κατά την προβολή παρουσίασης ακολουθούμε τα πιο κάτω βήματα:

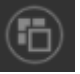

(1) Τοποθετούμε στο **κάτω αριστερό** μέρος και να κάνουμε **κλικ** στην επιλογή εμφανίζοντας όλες τις διαφάνειες της παρουσίασης όπως φαίνεται και στην εικόνα 46.

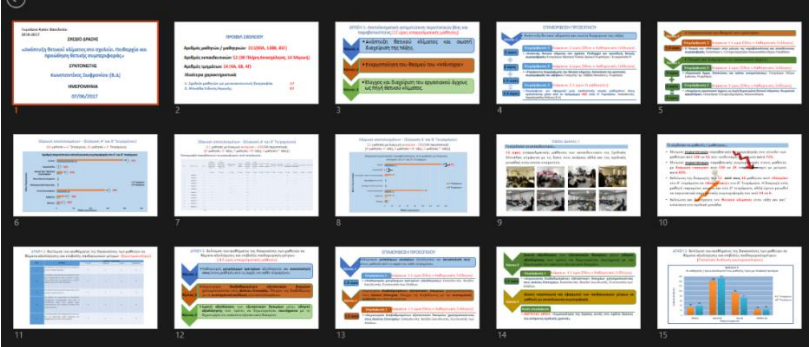

(2) Κάνουμε **κλικ** στη διαφάνεια στην οποία θέλουμε να μεταβούμε.

Η διαδικασία μετάβασης στην επόμενη ή στην προηγούμενη ή σε συγκεκριμένη διαφάνεια κατά την προβολή παρουσίασης μπορεί να γίνει και με **δεξί κλικ** του **ποντικιού** οπουδήποτε πάνω στην τρέχουσα διαφάνεια και από το **μενού συντόμευσης** που εμφανίζεται επιλέγουμε την κατάλληλη επιλογή. .